# Trimble DiNi<sup>®</sup> 12, 12T, 22 **User Guide**

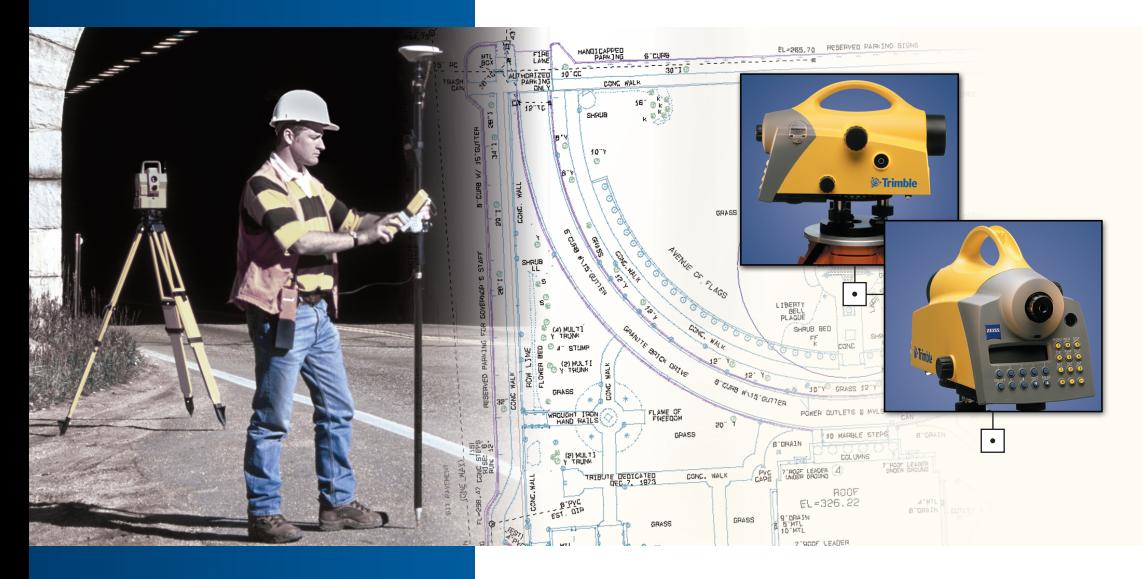

PN 571 703 071

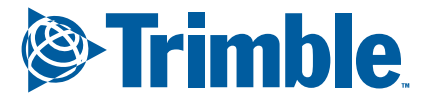

www.trimble.com

 $\Box$ 

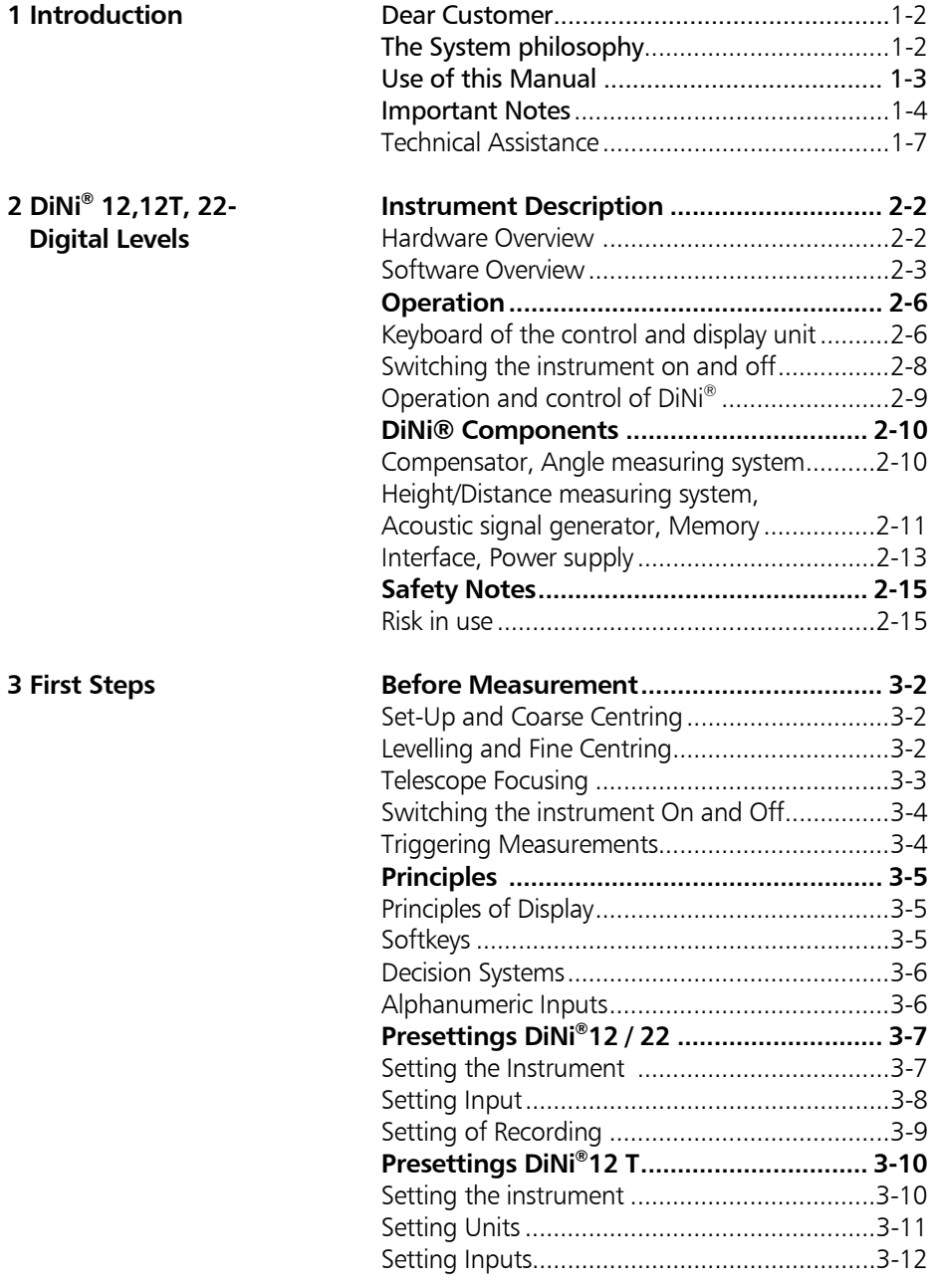

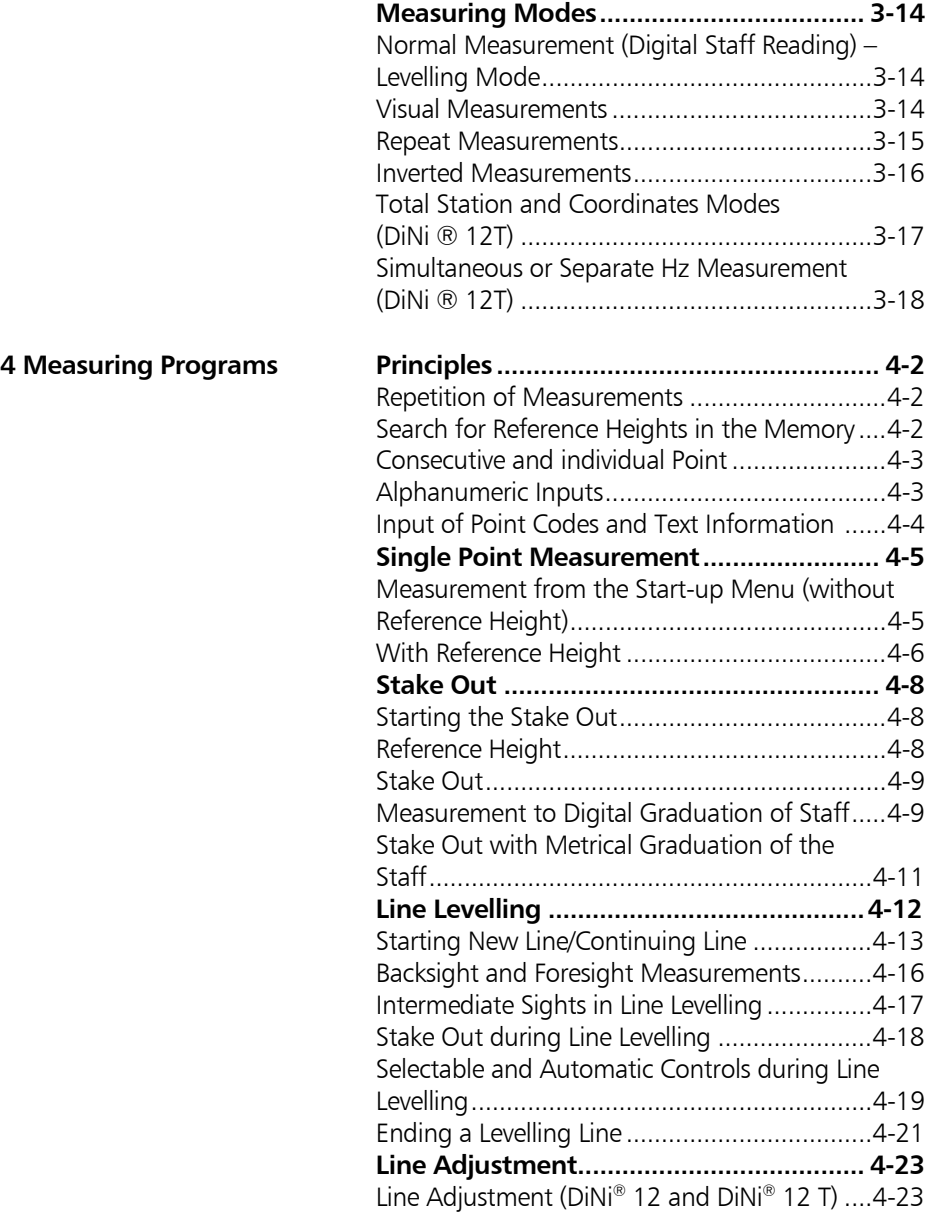

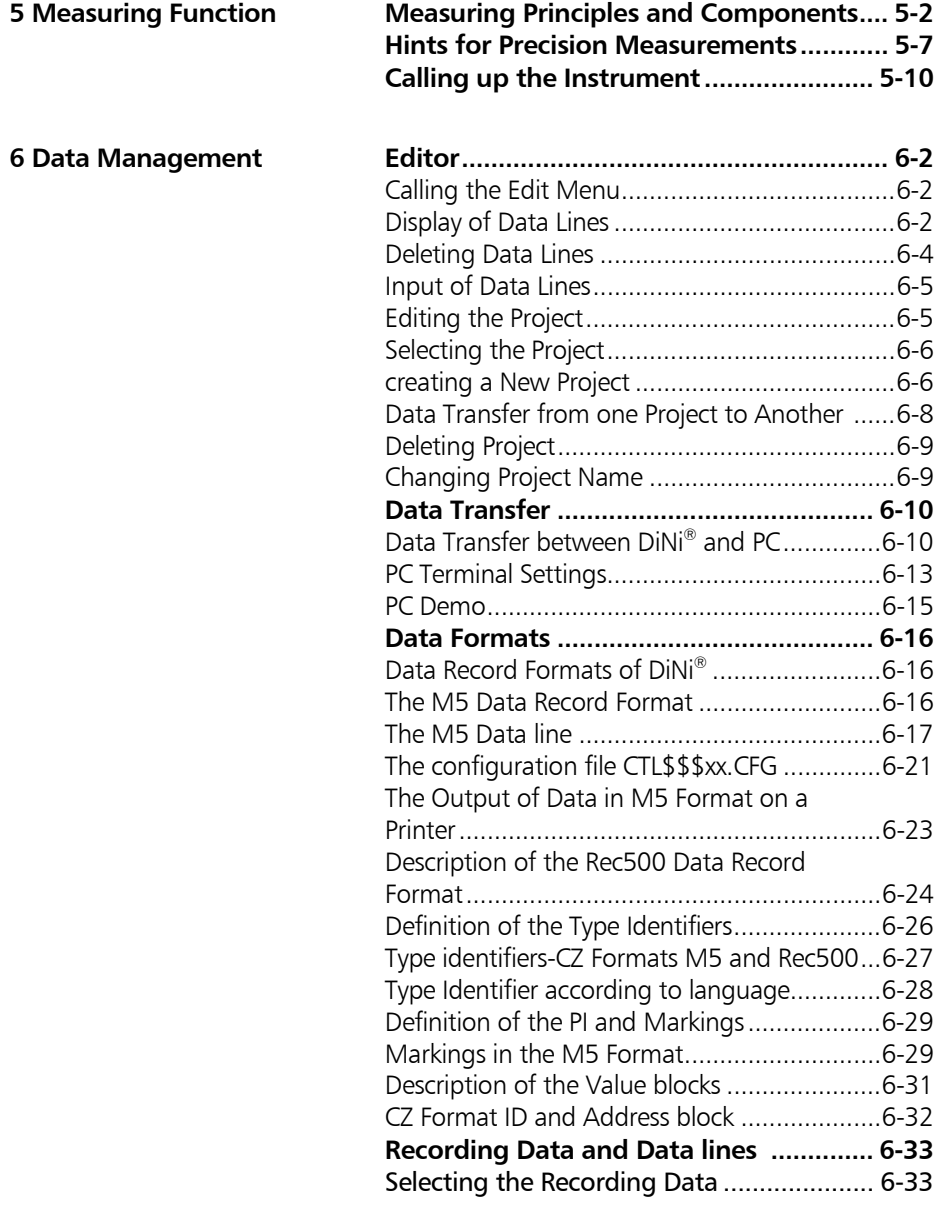

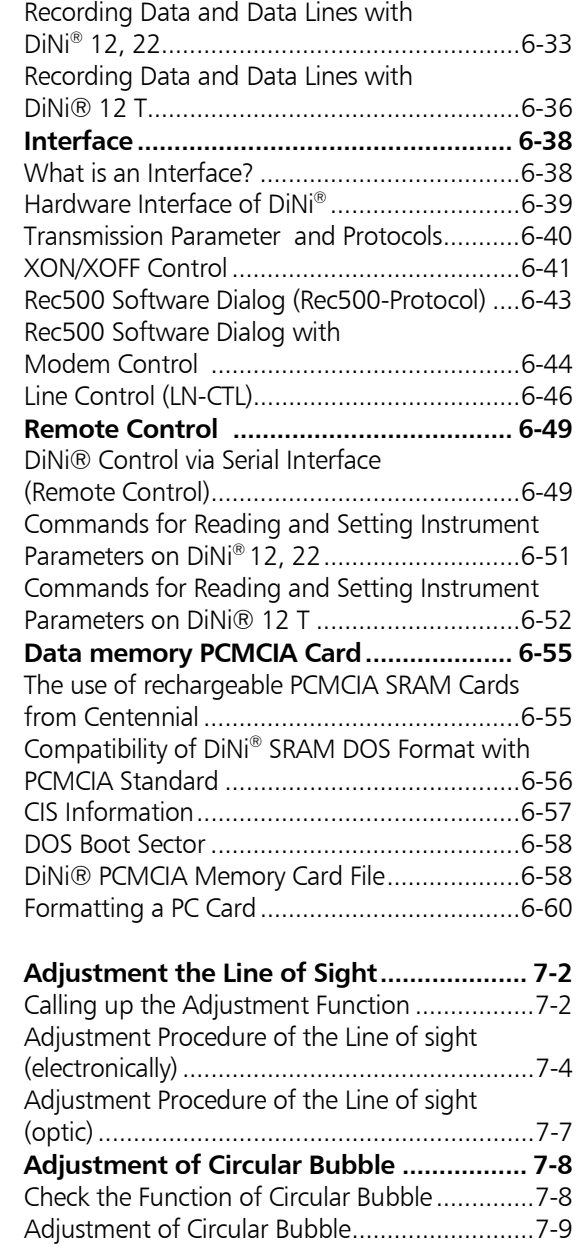

**7 Adjustment** 

## **8 Appendix**

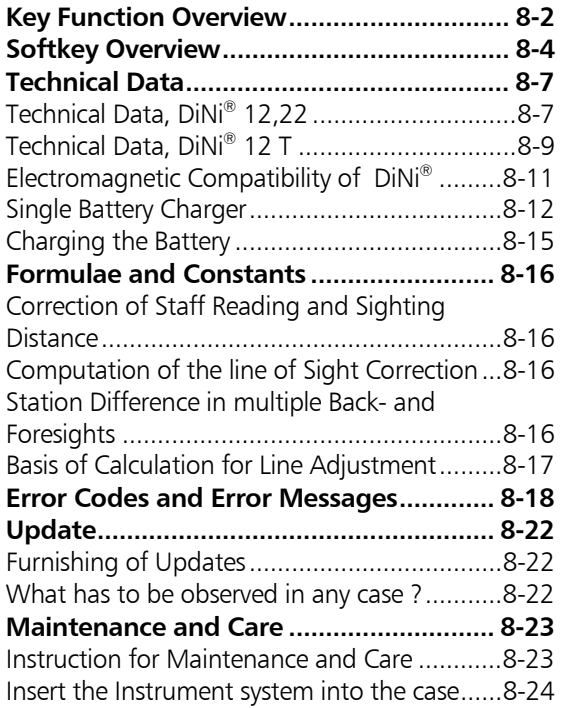

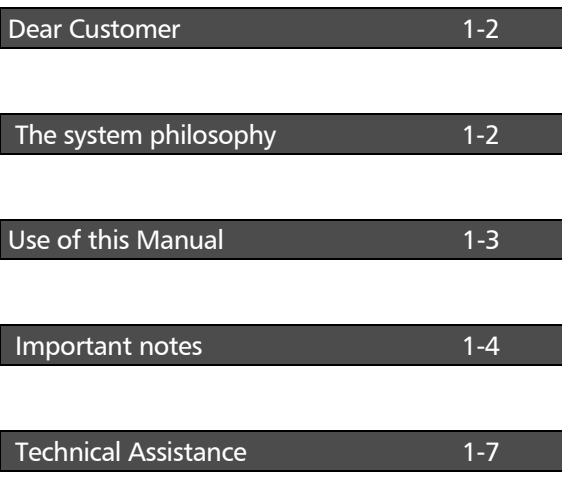

#### Dear Customer

By purchasing a Digital Level from Trimble<sup>®</sup> you have opted for a leading-edge product in the field of surveying instruments.

We congratulate you on your choice and would like to thank you for the trust placed in our company.

### The System philosophy

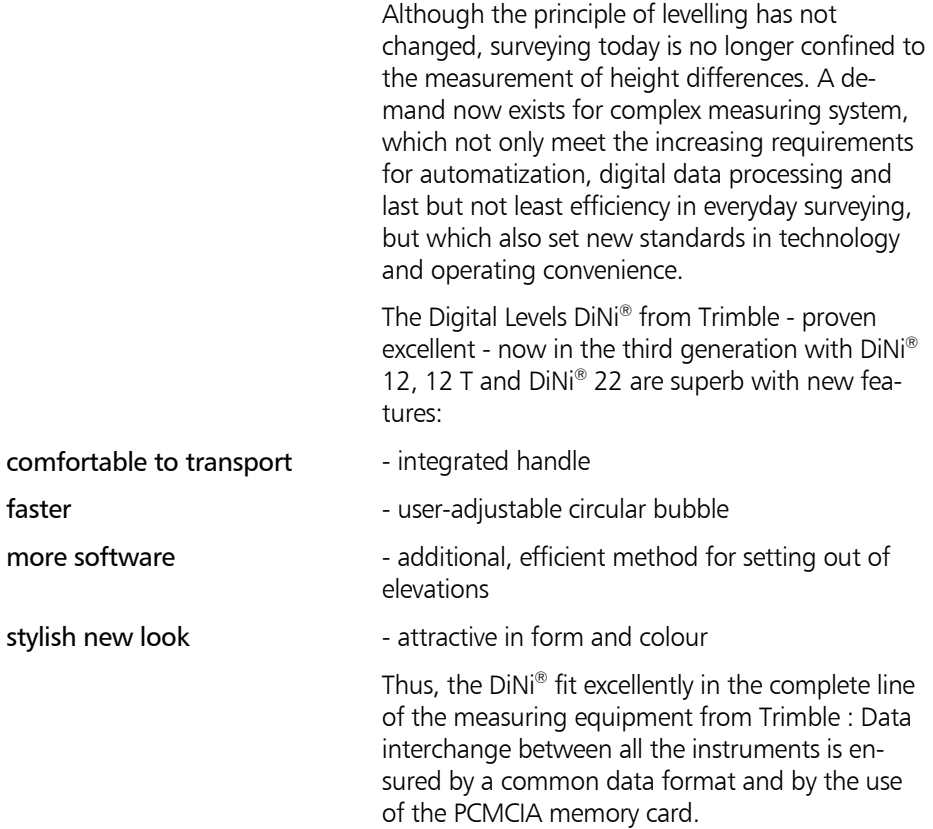

## Use of this Manual

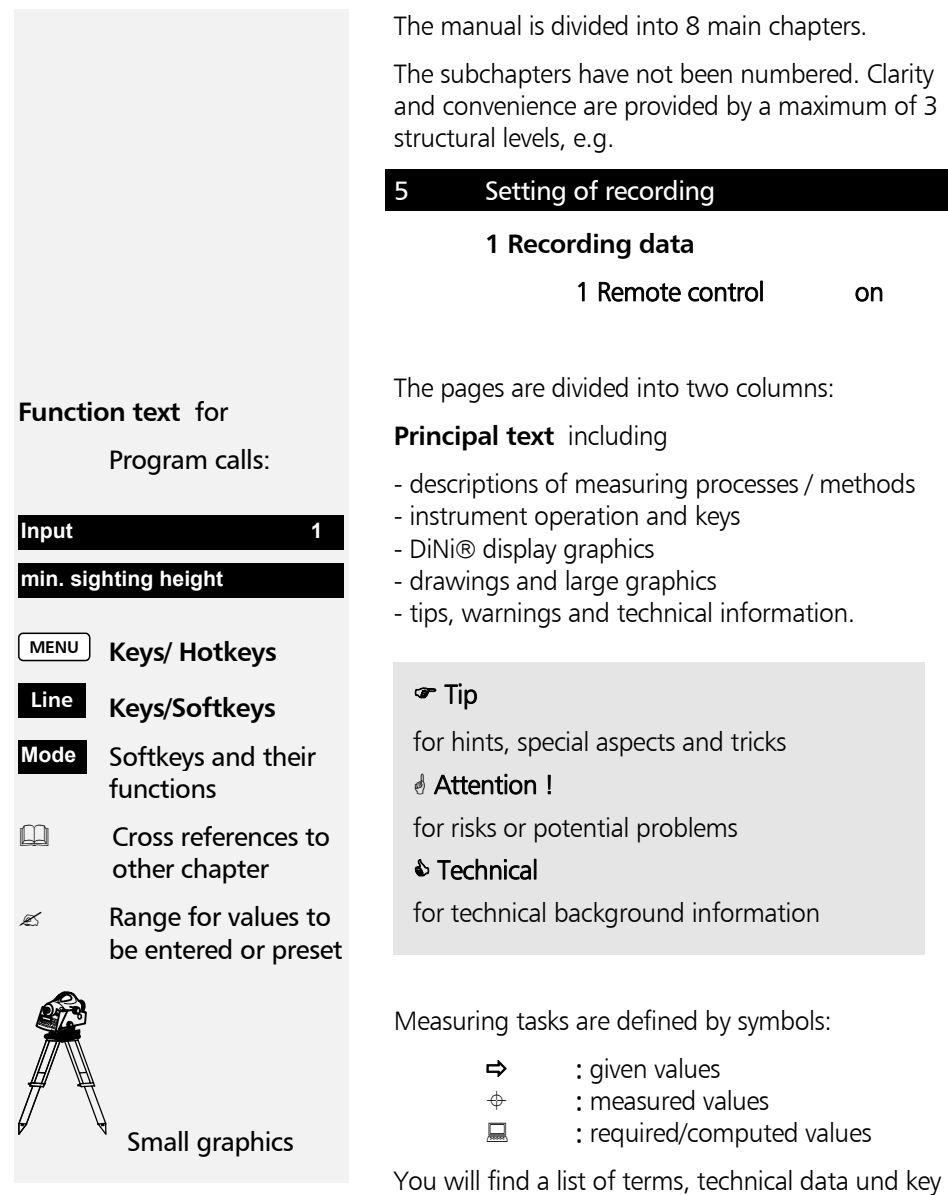

overviews in the annex .

#### Important notes

#### ' Attention !

Please read the safety notes in chapter 2 carefully before starting up the instrument.

#### NOTICE FOR TRIMBLE'S EUROPEAN UNION CUS-**TOMERS**

Trimble is pleased to announce a new recycling program for our European Union customers. At Trimble, we recognize the importance of minimizing the environmental impacts of our products. We endeavor to meet your needs, not only when you purchase and use our products, but also when you are ready to dispose of them. That is why Trimble is actively pursuing, and will continue to pursue, the expanded use of environmentally friendly materials in all its products, and why we have established a convenient and environmentally friendly recycling program.

As Trimble makes additional recycling facilities available for your use, we will post their locations and contact information to our Recycling Instructions web page.

For product recycling instructions and more information, please go to

#### [http://www.trimble.com/environment](http://www.trimble.com/environment/summary.html)

Recycling in Europe: To recycle Trimble WEEE, Call  $+31$  497 53 2430, and ask for the "WEEE Associate"

Or

Mail a request for recycling instructions to:

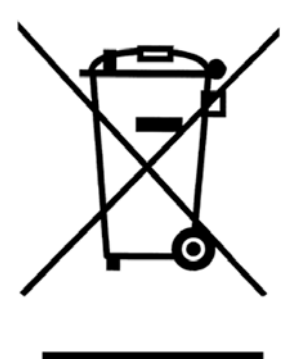

Trimble Europe BV c/o Menlo Worldwide Logistics Meerheide 45 5521 DZ Eersel, NL

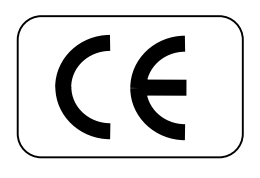

The instrument was manufactured by tested methods and using environmentally compatible quality materials.

The mechanical, optical and electronic functions of the instrument were carefully checked prior to delivery. Should any defects attributable to faulty material or workmanship occur within the warranty period, they will be repaired as a warranty service.

This warranty does not cover defects caused by operator errors or improper handling.

Any further liabilities, e.g. for indirect damages, cannot be accepted.

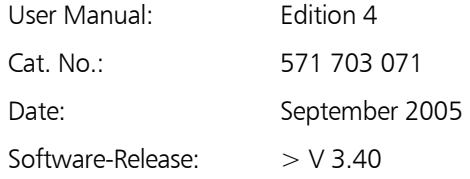

#### & Tip

The type label and serial number are provided on the underside of the instrument respectively. Please note this data and the following information in your user manual. Always indicate this reference in any inquiries addressed to our dealer, agency or service department

Instrument:

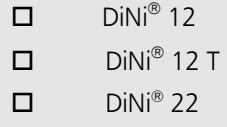

Serial number:

If you have any software-related questions, please also state the version of the relevant software package installed in your instrument:

Software-Version:

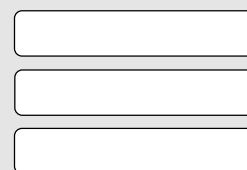

 $DiNi^@$  12

 $DiNi^@$  12 T

DiNi® 22

#### Introduction

#### Technical Assistance

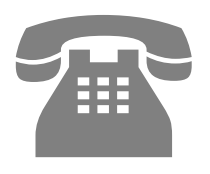

**Tel +49-6142-2100 555** 

**Fax +49-6142-2100 220** 

E-mail:

[trimble\\_support@trimble.com.](mailto:Support@spectraprecision.de)

Homepage:

[www.trimble.com](http://www.trimble.com/)

If you have any questions and cannot find the appropriate information in our documentation, please contact your local dealer.

If you need further support, please call our service hotline which is at your local dealer.<br>
Hotline which is at your disposal from Monday to<br>
Friday, 08:00 a.m. to 05:00 p.m. Friday, 08:00 a.m. to 05:00 p.m.

#### & Tip

When contacting our hotline, please have the following information ready:

- 1. Product name
- 2. Serial no. of hardware
- 3. Software version
- 4. PC Card type
- 5. Your particular question

We would like to wish you every success in your work with your Digital Level. If you need any help, we will be glad to be of assistance

Yours

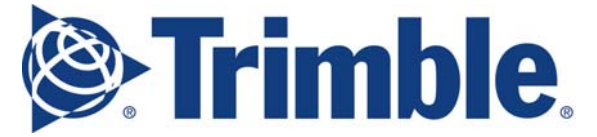

Trimble Jena GmbH Carl-Zeiss-Promenade 10 D-07745 Jena

Phone: (03641) 64-3200

Telefax: (03641) 64-3229 E-Mail: support\_trimble@trimble.com [www.trimble.com](http://www.trimble.com/)

# Introduction

This chapter gives you an overview of the instrument hardware and software.

It explains briefly the operating concept and function of the most important components such as the compensator, systems for measuring angles, heights and distances, the acoustic signal generator, memory, interface and power supply.

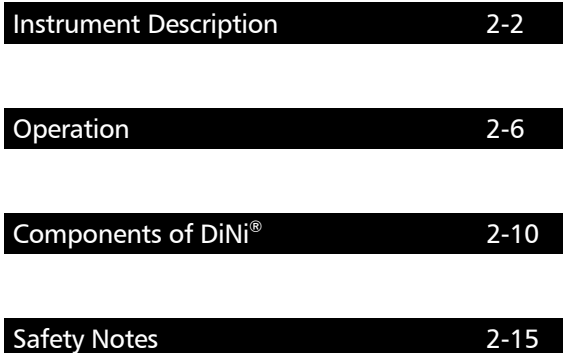

## Instrument Description

#### Hardware overview

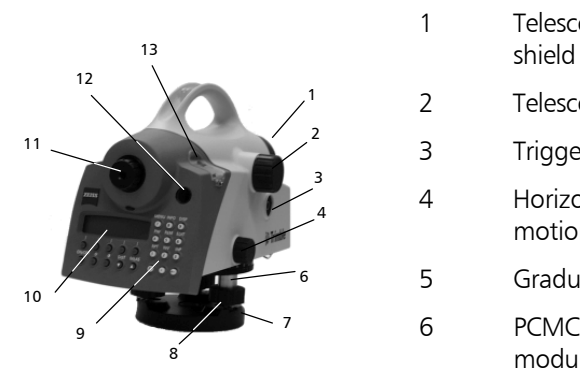

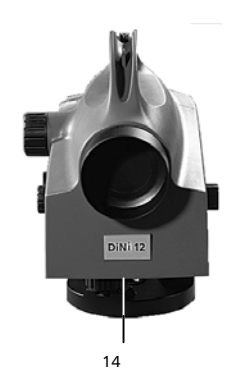

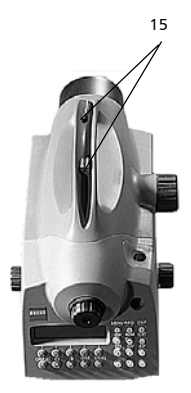

- 1 Telescope objective with integrated sun-
- 2 Telescope focusing control
- 3 Trigger key for measurement
- 4 Horizontal tangent screw (endless slow motion drive)
- 5 Graduated circle, external (DiNi® 12, 22)
- 6 PCMCIA Card (DiNi®12,12T) plug-in module
- 7 Tribrach
- 8 Footscrews
- 9 Keyboard
- 10 Display
- 11 Eyepiece
- 12 Window for circular bubble
- 13 Cap, to be removed for adjustment of circular bubble
- 14 Battery compartment
- 15 Sight vane (notch and bead sights)
- 16 PCIMCIA Card in the plug-in module  $(DiNi<sup>®</sup> 12, 12 T)$

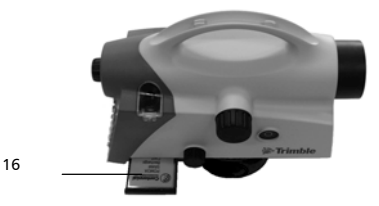

## Software overview DiNi® 12, 22

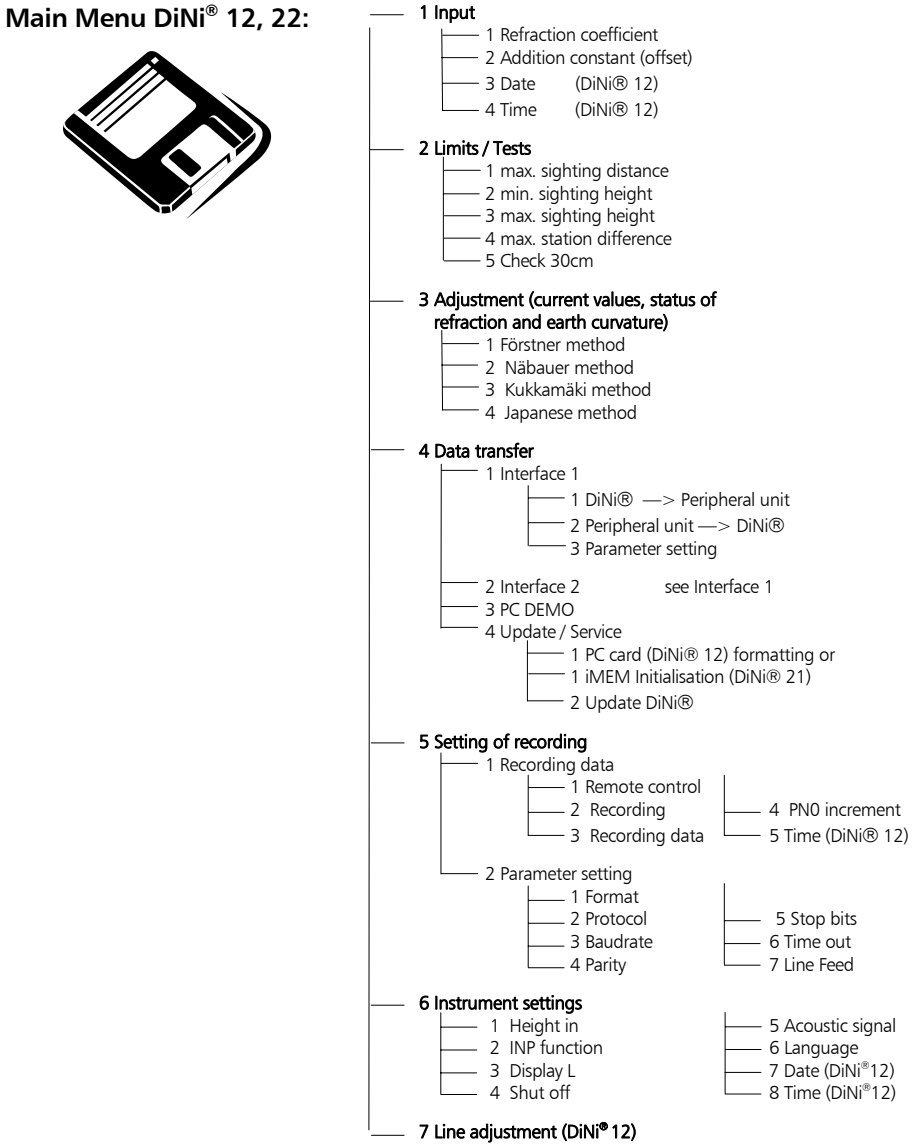

### Software Overview DiNi® 12 T

## **Main Menu DiNi® 12 T:**

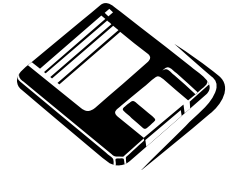

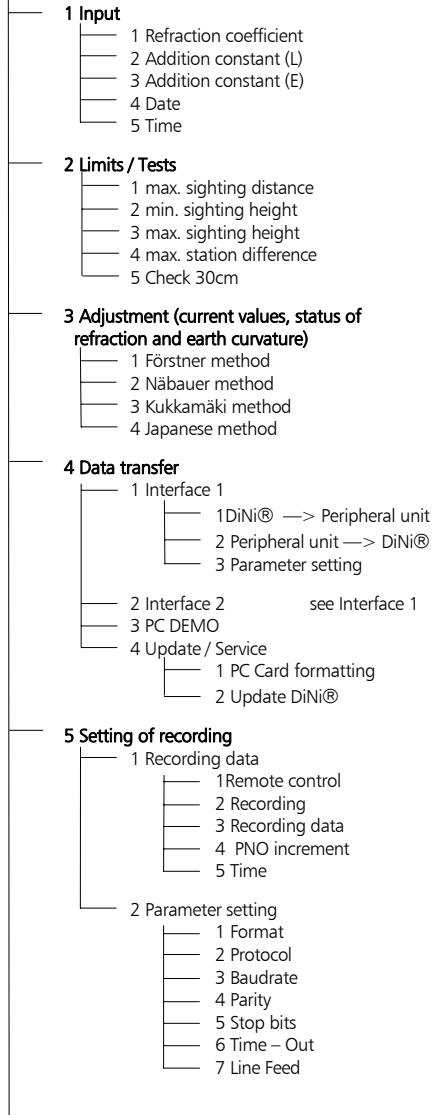

## Instrument Description

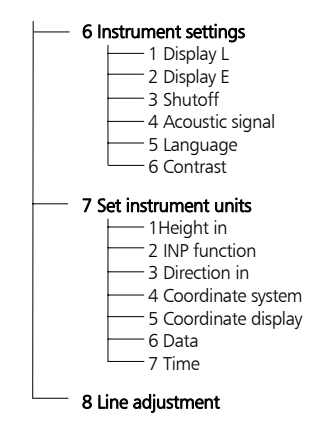

### Keyboard of the control and display unit

Control and display unit of  $Div^{\circ}$  12, 22

**ON OFF**

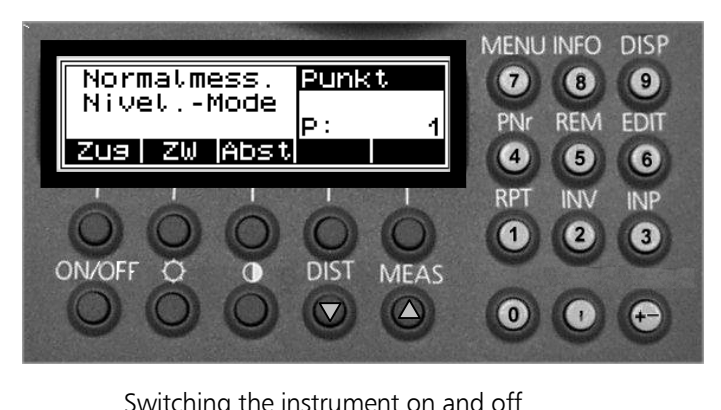

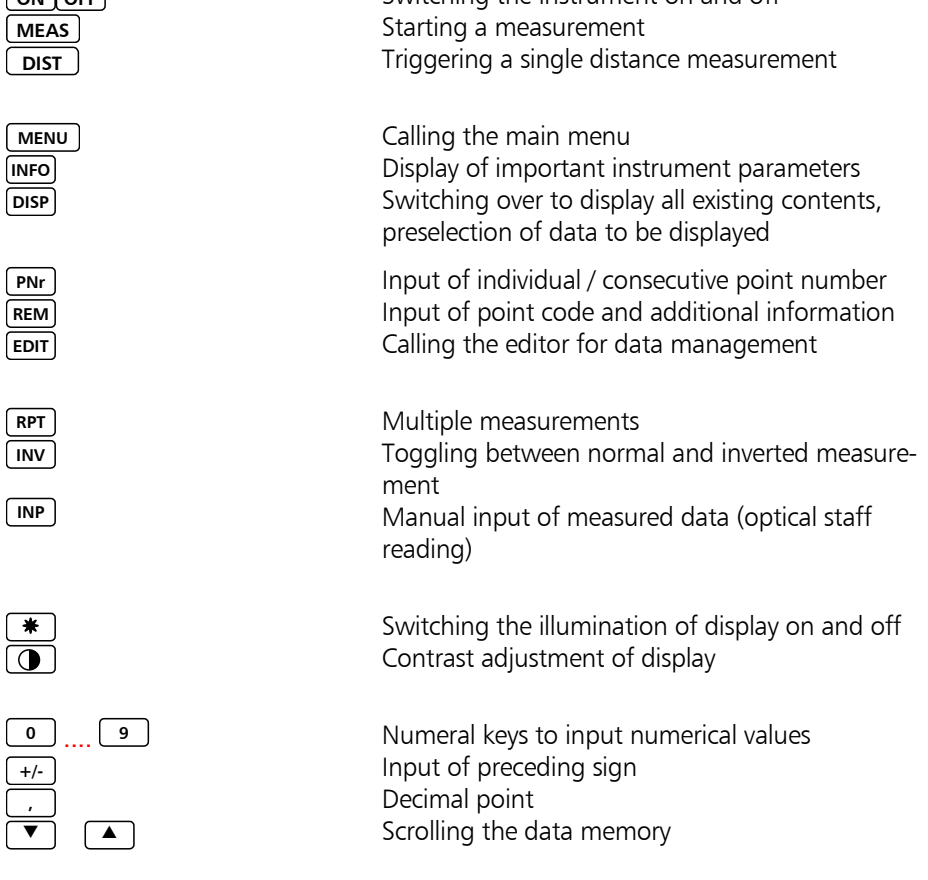

## Operation

Control and display unit  $Div^{\circ}$  12 T

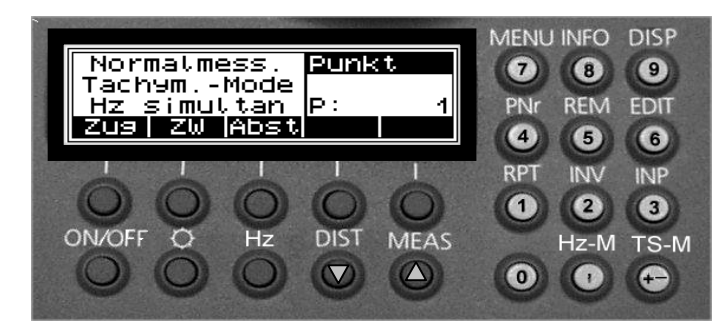

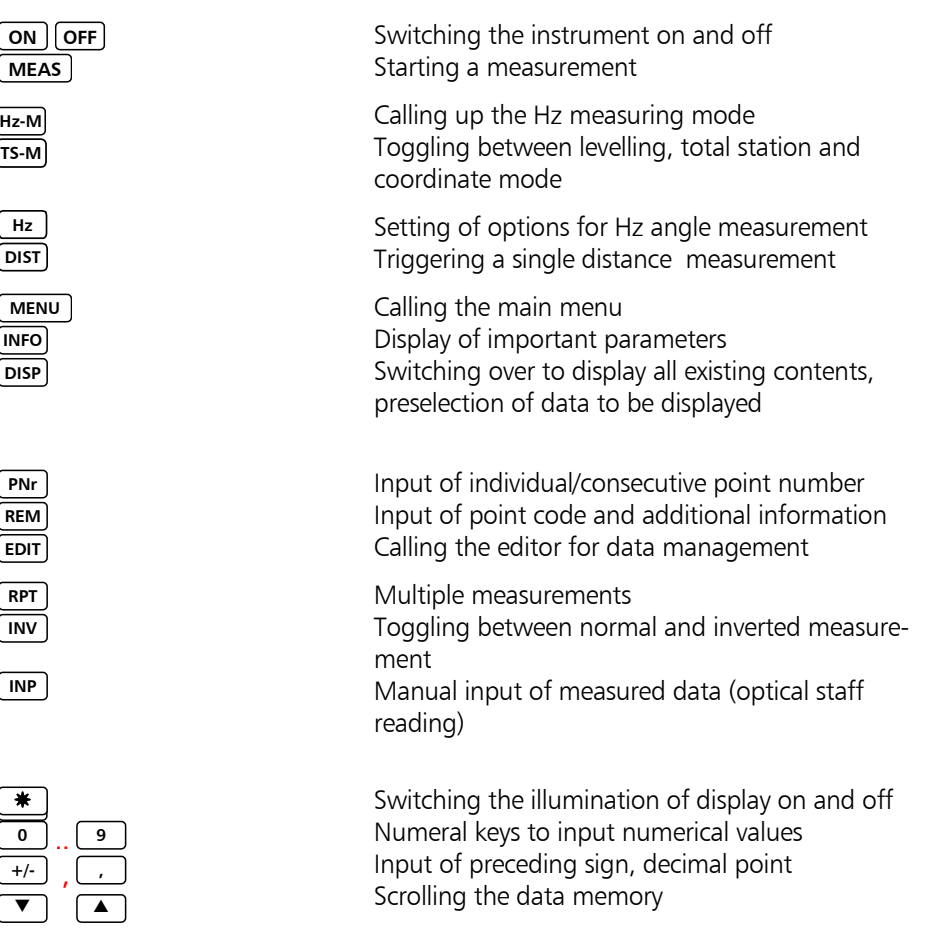

# **Operation**

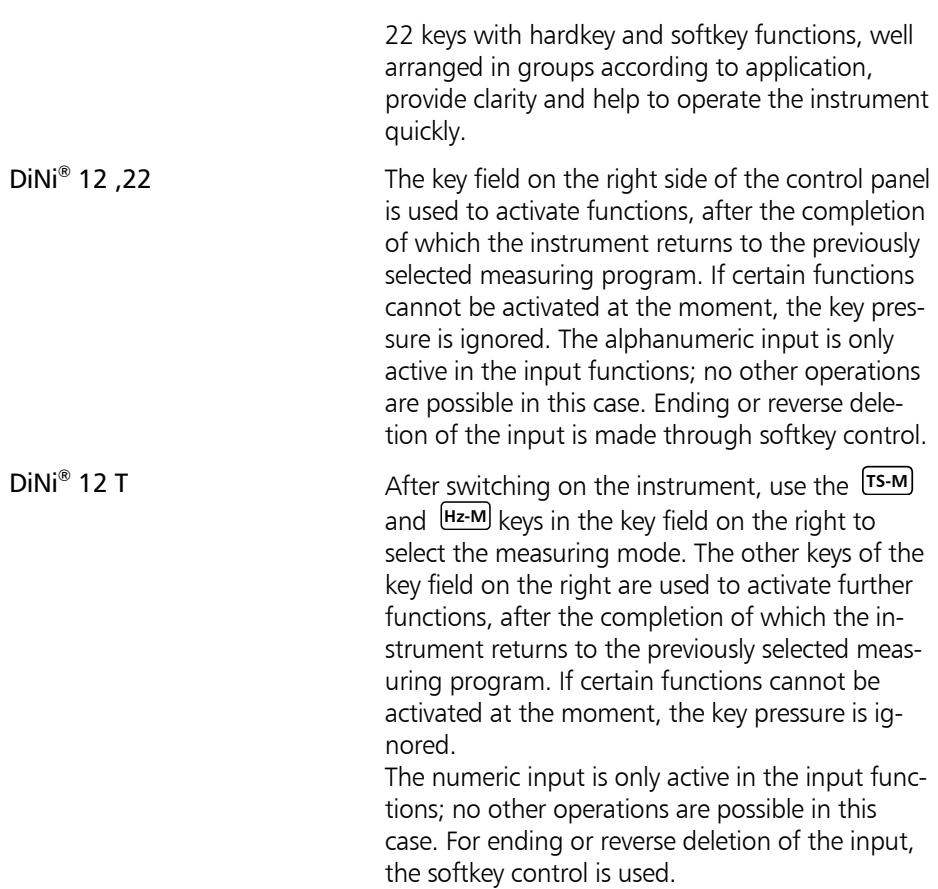

## Switching the instrument on and off

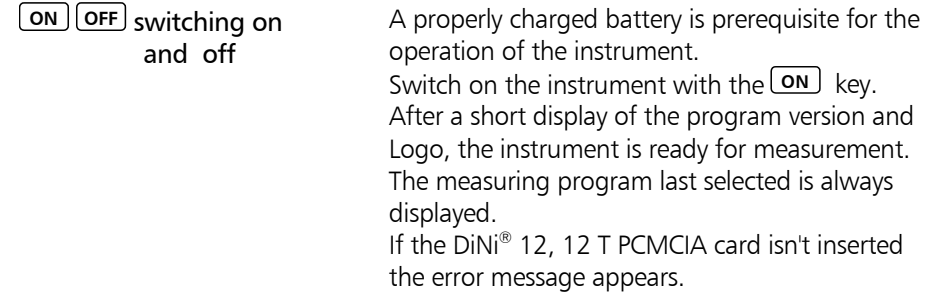

## Operation and Control of DiNi $^{\circ}$

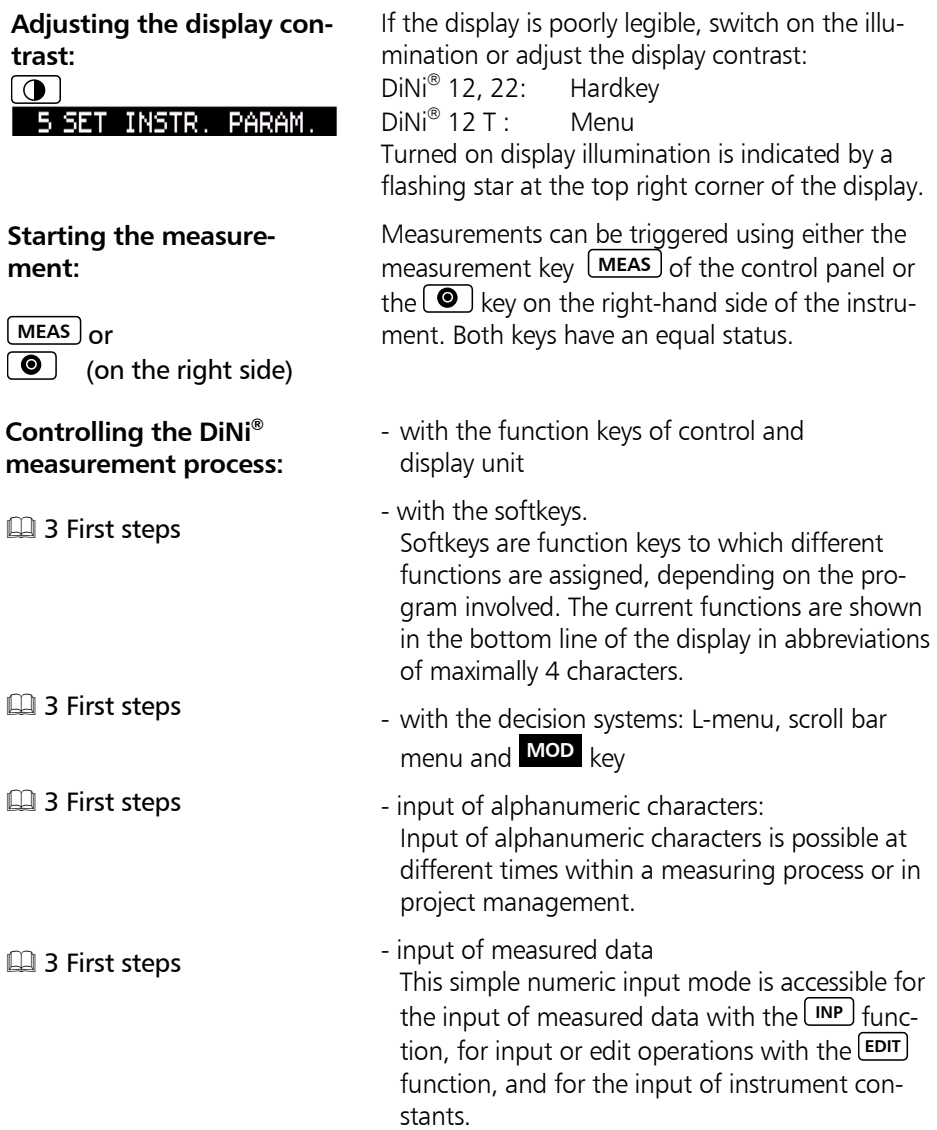

#### Compensator Correction of the current line of sight inclination by a mechanical compensator **Purpose**  Automatic alignment of the compensator ensures that an inclined line of sight is automatically levelled within the working range both for visual observation and internal electronic measurement. The compensator cannot be deactivated. **Function**  The working range of the compensator is  $\pm$  15<sup> $\prime$ </sup> with a setting accuracy of  $\pm$  0.2" (DiNi $\textcircled{R}$  12, 12 T) or  $\pm$  0.5" (DiNi® 22). If the inclination range is exceeded ("pendulum on stop") , the warning !! Comp!! is displayed in the measurement status field at the upper right of the display. If a measurement is triggered in this case, a warning signal is generated. **Working range 4**8 Appendix Technical data The compensator has a major influence on the instrument's line of sight. For run centre adjustment, determine the residual line of sight inclination to permit distance-dependent correction of the measured values. For this, the Adjustment menu option on DiNi® provides four methods. For precise height measurements, this check should be performed at regular intervals **Checking Q** 7 Adjustment

### Angle measuring system

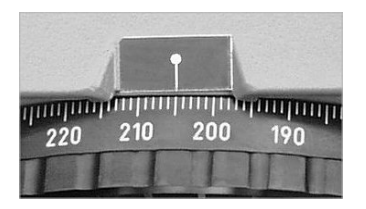

## **Direct measurement with DiNi**® **12, 22**

You can perform simple direction measurements and stake-outs. You can read the direction without any aid by means of an index line on the horizontal circle. The circle is graduated to 1 grad/1°, estimated readings are possible down to 0.1 grad/0.1°

## **Angle measuring system of DiNi**® **12 T**

for determination of the Hz direction electronic.

#### **Continuos measurement Hz**

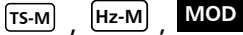

Absolute angle measuring system permitting single and continuous measurement with an accuracy of 1 mgrad (5"). The measuring time for Single measurement<br>one single measurement is normally 0.3 sec..

> The angle measuring system is deactivated in the levelling mode and is activated in the total station and coordinates modes.

### Height/Distance measuring system

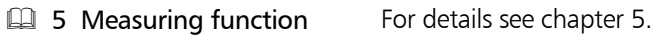

### Acoustic signal generator

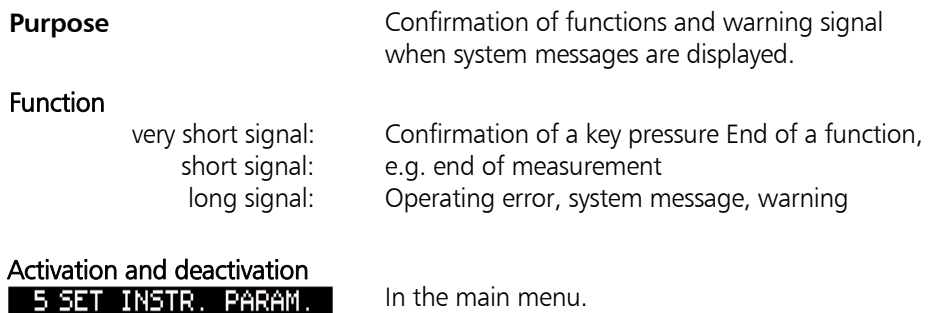

#### Memory

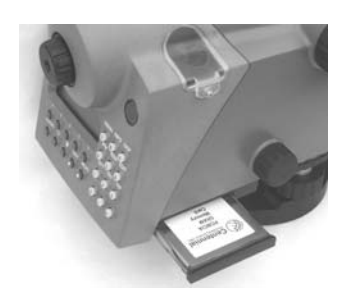

The permanent memory of the DiNi<sup>®</sup> stores computation constants, operating modes, measuring units, etc. even after instrument shutoff.

The measured data and additional information are stored on the exchangeable PC card (DiNi® 12 and DiNi® 12 T) or the internal memory (DiNi® 22).

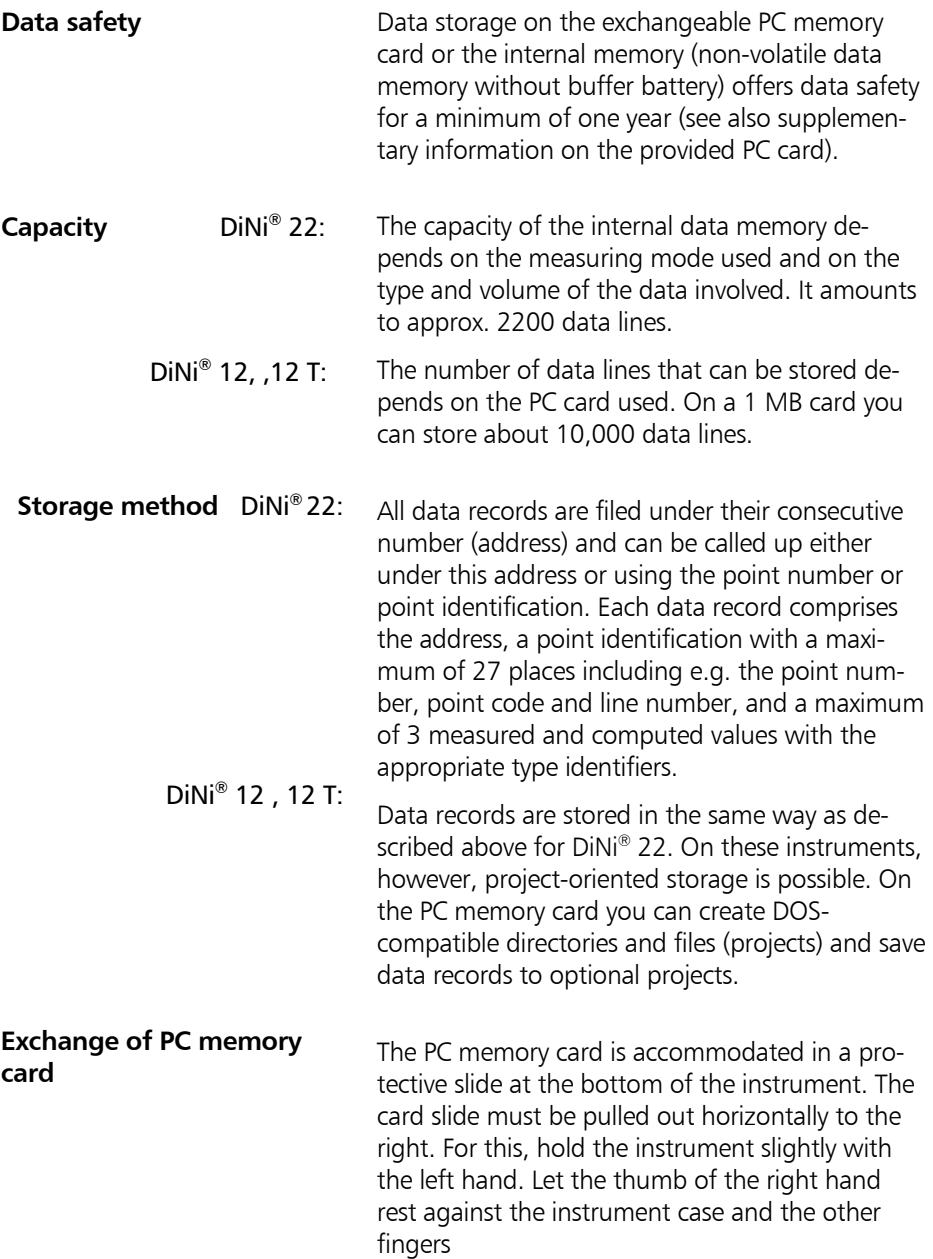

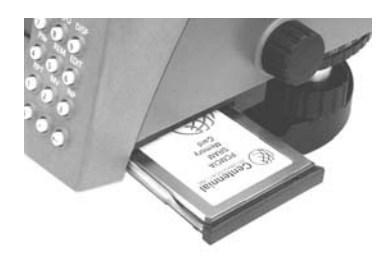

take hold of the underside of the slide. Pull on the marked area of the slide until you get over the click stop. Now, the slide moves easily. After you have reached the external stop, you may easily take the card with thumb and forefinger to take it out. A spring pushes the card slightly upward.

When you insert the new card take care of proper orientation of the card. Push in the slide completely.

#### Interface

#### **Purpose**

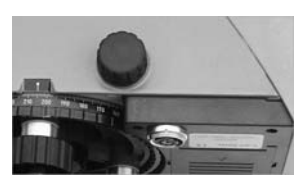

**4** 6 Data management

### The RS 232 C interface permits software- or linecontrolled transmission of measured and computed data from the DiNi $^{\circ}$  and the memory to peripheral units or from peripheral units to the  $DiNi<sup>®</sup>$  and the memory.

шe

#### Power supply

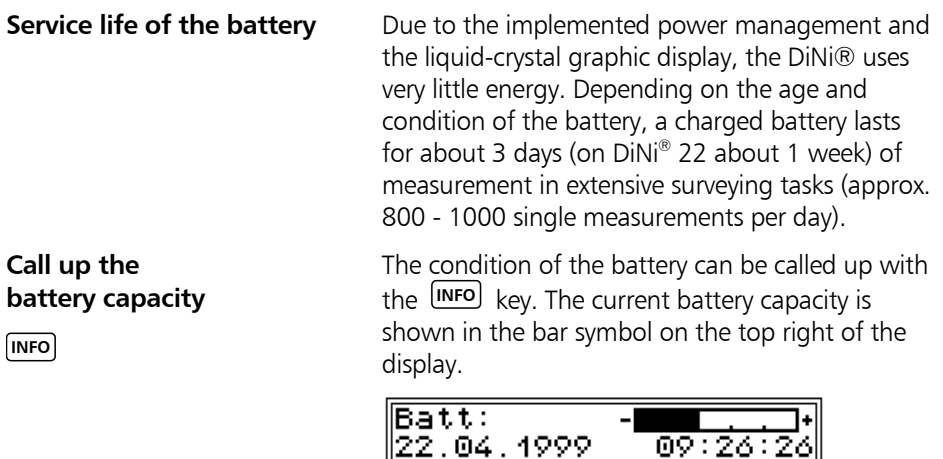

#### **Battery change**

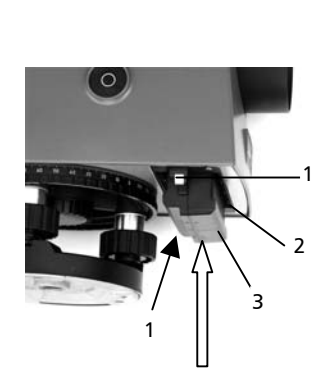

**Charging the battery:** 

**4** 8 Appendix

When the battery has run down, the message appears in the display:

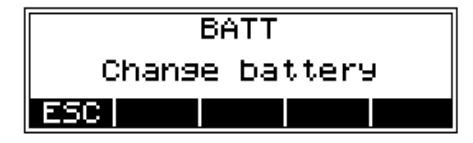

If this message is confirmed with **ESC** key , several measurements can still be performed. As a reminder, the display briefly turns inverse at 10 sec intervals.

After this warning, a charged battery should be inserted as soon as possible. Make sure to switch off the instrument for the replacement. No data will be lost in this case.

The battery (3) is easily replaced by pulling the holding clips (1) of the battery compartment (2) outward with both hands. For this, let the thumbs rest on the top of the instrument body while the other fingers operate the holding clip and simultaneously grasp the sliding out battery. Insert the battery in reverse order.

When changing the battery, take care that the battery does not fall down when you open the lock of the battery compartment (2).

Electrical and thermo-mechanical fuses protect instrument and battery during the operation and the battery during the charging process. Charge the battery of the DiNi® with the Single Battery Charger.

## Safety Notes

#### Risk in use

Instruments and original accessories from Trimble must only be used for the intended purpose. Carefully read the manual before the first use and keep it with the instrument so that it will be ready to at any time. Be sure to comply with the safety notes.

# **Attention I**

• Don't make any changes or repairs on the instrument and accessories. This must be done only by a service team or by authorised technical staff.

• Do not point the telescope directly at the sun.

• Do not use the instrument and accessories in rooms with danger of explosion.

• Operate the instrument only in the compliance with the operating conditions specified.

• Protect operator and instrument sufficiently at the site of measurement (e.g. construction site, roads, etc.). Observe any relevant national regulations and the Road Traffic Act.

• Tread tripod legs firmly into the ground to prevent sinking in and falling over of the instrument by wind pressure.

• Mount the instrument to the tripod using the tripod screw immediately after you take the instrument from its case. Never leave the instrument placed loosely only on the tripod head. After loosening the tripod screw, immediately store the instrument in its case.

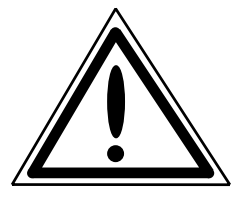

## Safety Notes

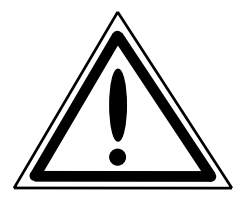

# **Attention I**

• When you work with staves in the vicinity of electric plants (e.g. electric railways, aerial lines, transmitting stations, etc.) your life is acutely endangered. This risk exists independent of the staff material (e.g. aluminium or wood). In such cases it is necessary to inform the competent and authorised safety authorities and observe their instructions.

• Check your instrument at regular intervals in order to avoid faulty measurements, especially after it has been subjected to shock or heavy punishment.

• Don't use the instrument too long when it is raining. During breaks, cover the instrument with the protective hood. Wipe the instrument and case dry in the field and let it dry completely indoors, with the case open.

• In a thunderstorm, don't carry out surveying work to avoid being struck by a lightning.

• Remove the batteries in case of unloading or a longer time without using the instrument. Recharge the batteries with the Single Battery Charger.

• Properly dispose of the batteries and equipment taking into account the applicable national regulations. Prevent improper use of the disposed instrument by proper disposal.

## Safety Notes

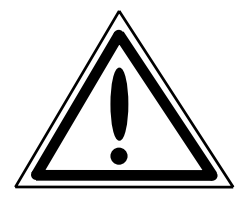

# **Attention**!

• Before every use of the instrument, verify that it is in perfect condition, particularly after longer transportation, fall or any other improper use. Systematic check measurements particularly before and after extensive surveying projects will help to avoid erroneous measurements.

• Do not operate the battery charger and PC card reader in humid conditions (risk of electrical shock). Make sure the voltage setting is identical on the battery charger and voltage source. Do not use instruments while they are wet.

• The magnetic PC card cover should always be in place to stop environment damage (water, dust).

• Do not use destroyed plugs and cables for accessories with the instrument.

# **Attention !**

Initialisation of the data memory deletes all stored data.

The first steps cover up the set-up of the instrument including the explanation of basic inputs and the necessary presettings.

After having set the parameters for saving, you can measure in the start-up menu.

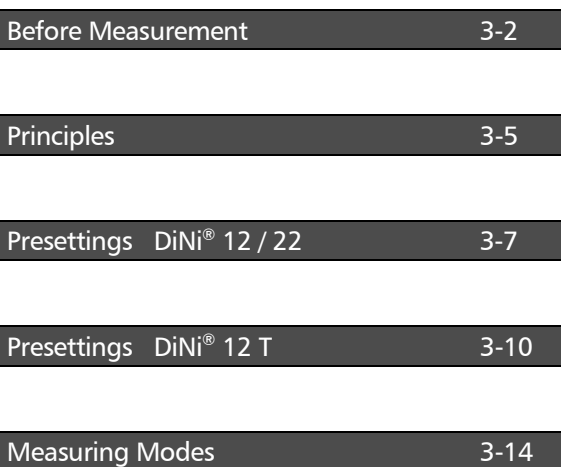

#### Set-Up and Coarse Centring

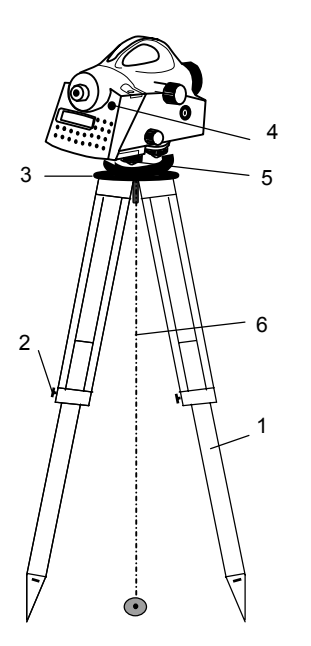

In order to guarantee the stability of measurement we recommend the use of a Trimble tripod.

#### Set-up:

Extend the tripod legs (1) to a comfortable height of observation and fix them using the tripod locking screws (2). Screw the instrument centrally to the tripod head plate (3). The tribrach screws (5) should be in mid-position.

#### Coarse Centring (DiNi® 12 T only):

Set up the tripod roughly above the station point (ground mark). The tripod head plate (3) should be approximately horizontal.

Hook the plumb line (6) into the retaining screw and set up the tripod roughly centred above the ground mark.

#### Levelling and Fine Centring

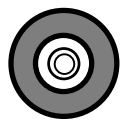

#### Coarse Levelling:

Level the circular bubble (5) by adjusting the length of the tripod legs (1).
### Before Measurement

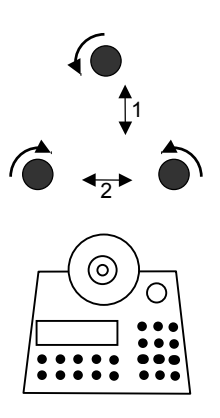

#### **Precision Levelling:**

Align the control unit parallel with the imaginary connecting line between two tribrach screws. Level the instrument in the telescope axis (1) and rectangularly to it (2) by means of the tribrach screws. For checking, turn the instrument round the vertical axis in the diametrical position. In any case, the residual inclination should be within the working range of the compensator  $(± 15')$  after having centred the circular bubble.

### Fine Centring (DiNi® 12 T only):

Shift the tribrach on the tripod head plate until the plumb line is hanging centrally above the ground mark; repeat the levelling various times, if necessary.

#### Telescope Focusing

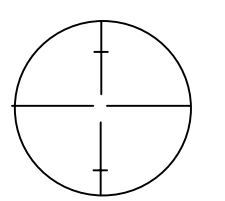

Visual field DiNi® 12, 22

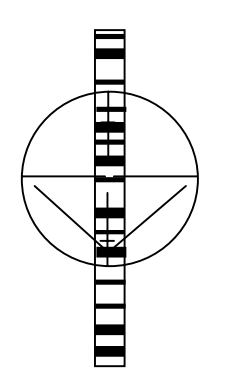

Visual field DiNi® 12T Sary.

#### **Focusing the Crosslines:**

Sight a bright, evenly coloured surface and turn the telescope eyepiece until the line pattern is sharply defined.

### ! Attention !

Sighting of the sun or strong light sources **must by all means be avoided** because it would cause irreparable damage to your eyes.

#### **Focusing the Target Point:**

Turn the telescope focusing control unit until the target point is sharply defined.

#### " Tip

Check the telescope parallax: If you move your head slightly whilst looking through the eyepiece, there must be no relative movement between the crosslines and the target; check focusing, if neces-

#### ! Attention !

Residual inclinations of the line of collimation remaining after having centred the circular bubble are eliminated by means of the compensator. But it does not compensate any inclinations caused by insufficient adjustment of the circular bubble or of the line of collimation. For this reason, both adjustments have to be checked.

#### **1** 7 Adjusting

#### Switching the Instrument On and Off

**ON/OFF** to press key

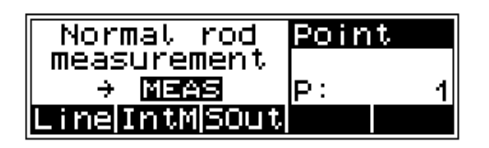

Operating the OFF function unintentionally does not lead to a loss of measured values. The system will ask in case of certain functions, but on principle, all current values (line levelling) are saved in a non-volatile working memory.

#### Triggering Measurements

 $\overline{a}$ 

 $\overline{\bullet}$ 

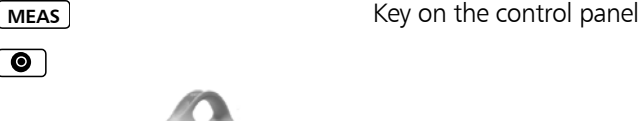

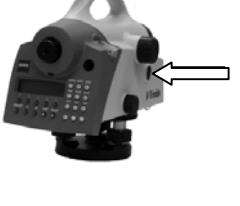

Key on the right side of the instrument

**DIST** Distance measurements only (e.g. in line levelling) Hz **Hz** Angle measurements only, Hz tracking

# Principles

#### Principles of Display

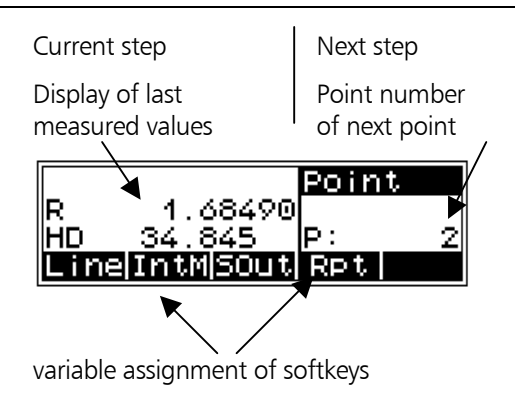

#### Softkeys

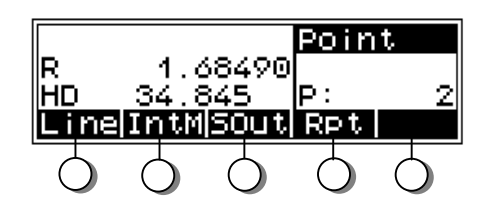

#### " Tip

The signification of the keys below the display is allocated to the lower fields of the display.

These fields indicate in each case the next possible settings - do not mix it up with the current setting.

# **Principles**

#### Decision Systems: L Menu, Scroll Bar Menu and Mode Key

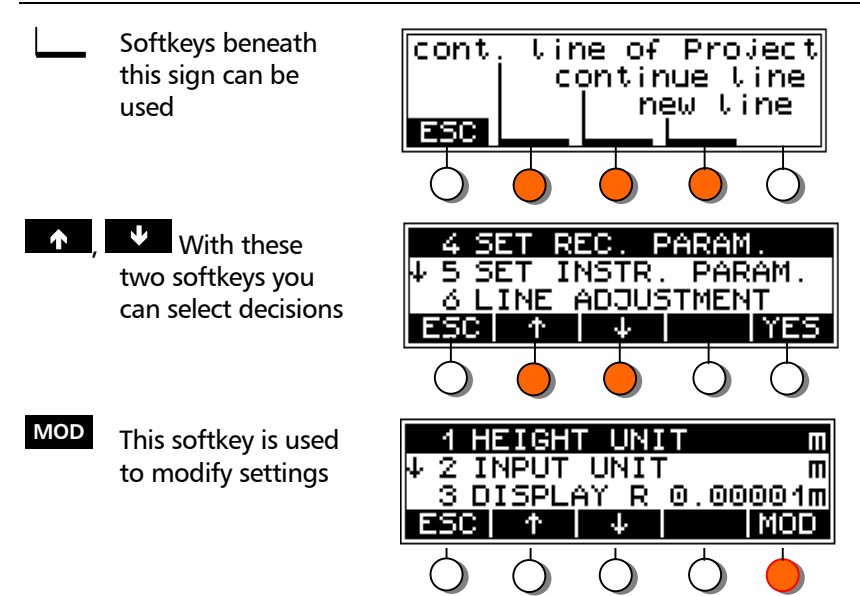

#### Alphanumeric Inputs

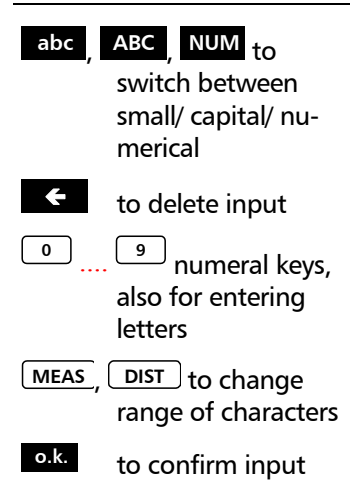

Input indiv. PN<sub>O</sub> AВ CDE ы FGH ESC | abc |cPNo| Ť о.к.

Allocation of numeral keys according to characters displayed

# Presettings DiNi® 12 / 22

#### Setting the Instrument

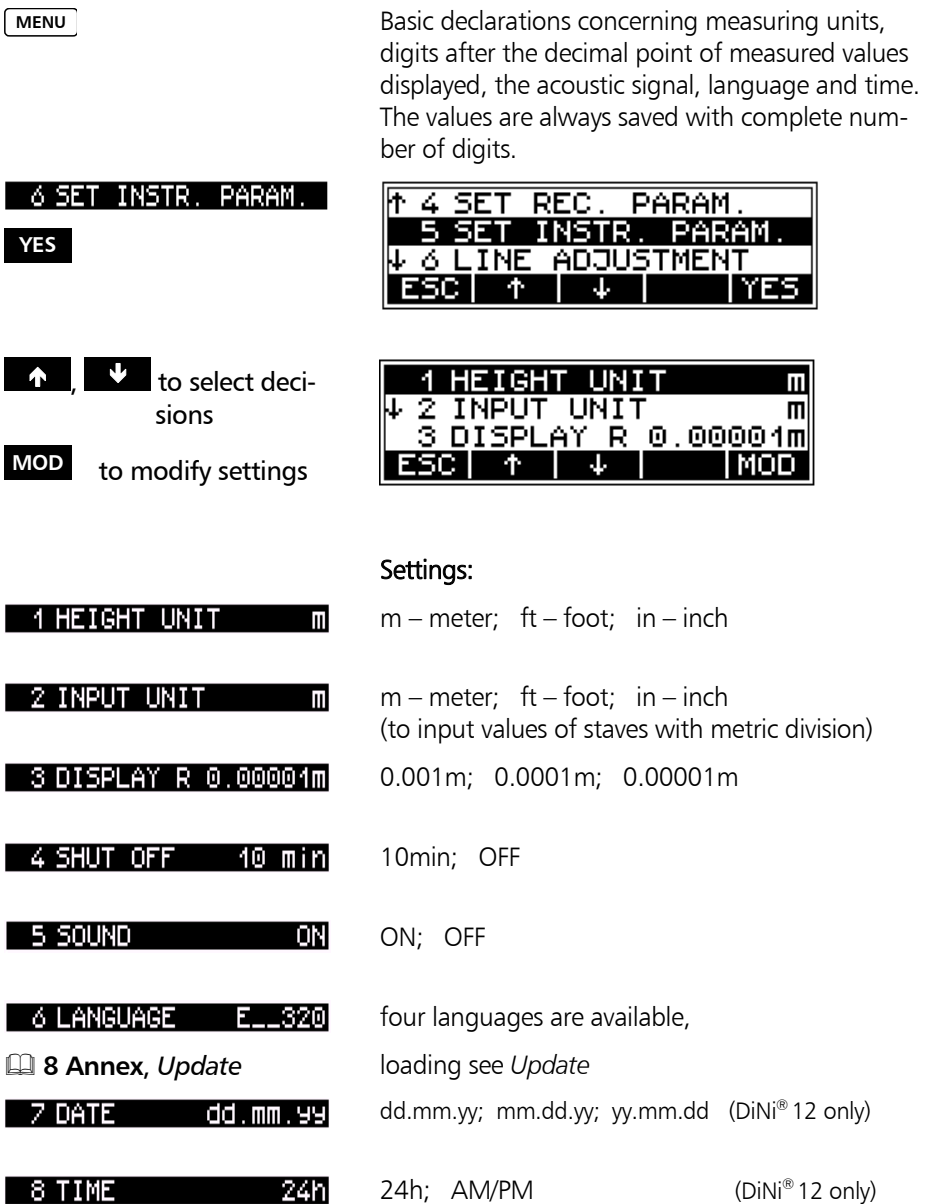

# Presettings DiNi® 12 / 22

## Setting Input

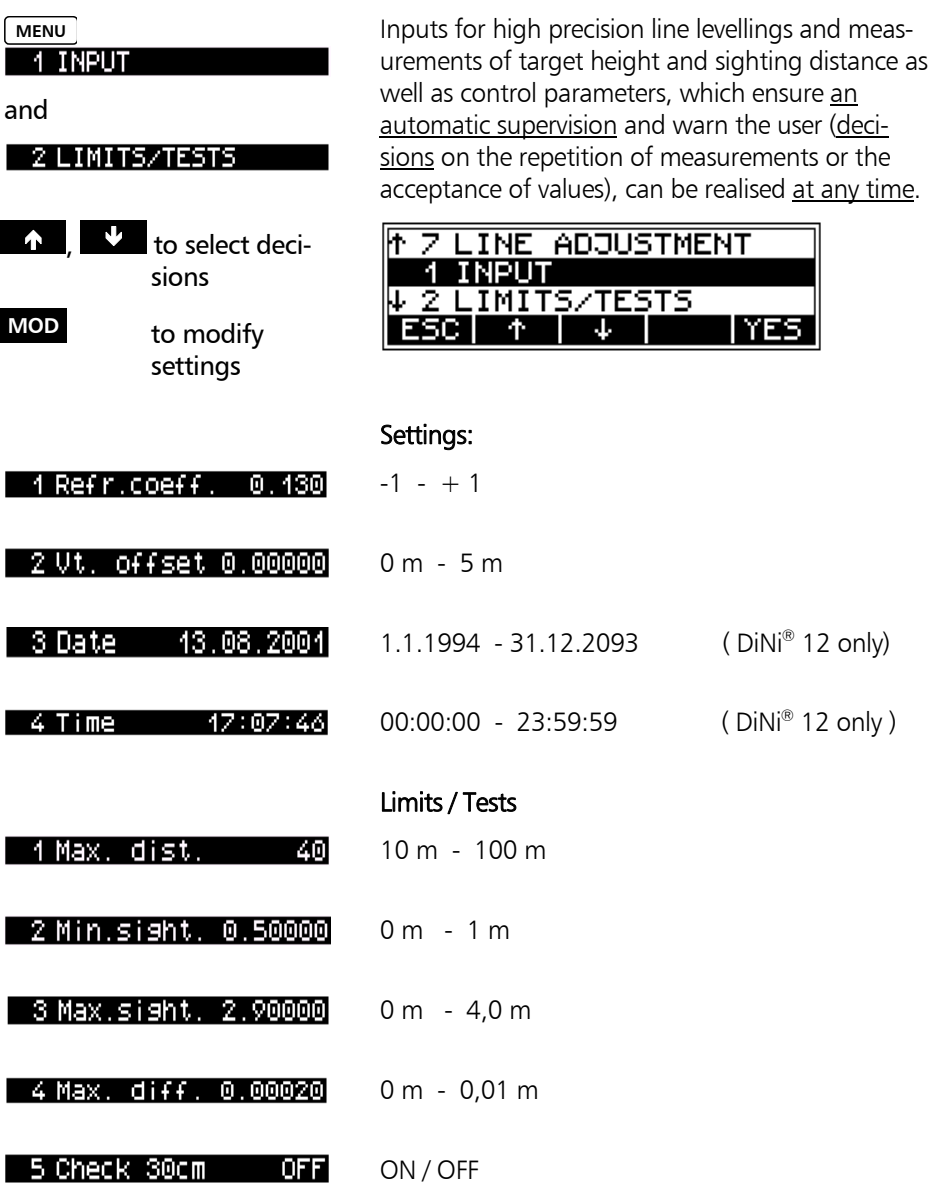

# Presettings DiNi® 12 / 22

#### Setting of Recording

**MENU**

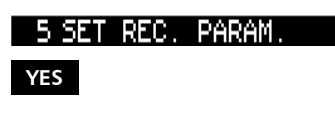

1 RECORDING OF DATA **YES**

**4 6 Data Management** 

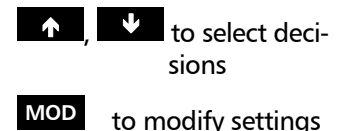

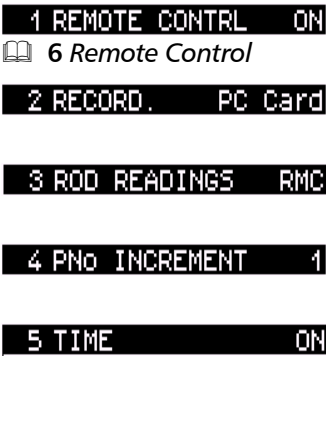

Definition which data will be saved on which medium (internally or externally):

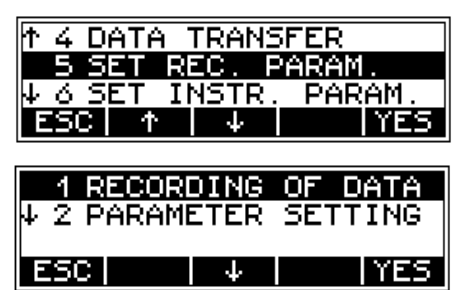

The parameter settings are only of interest for external saving and data transfer. Saving on the PC memory card is in M5 format only.

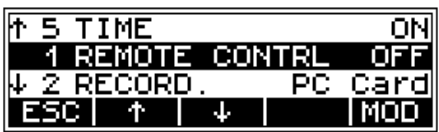

#### Settings:

OFF, ON

(Control of DiNi<sup>®</sup> from PC) PC CARD, V.24, none  $(DiNi^@ 12)$ <br>
iMEM, V.24, none  $(DiNi^@ 22)$  $i$ MEM, V.24, none

RMC,  $R - M$  measured and computed values or measured values only (line adjustment: RMC)

 $-100 - + 100$ Point number is incremented

ON, OFF ( DiNi® 12 only) Saving in PI

See also: # **6 Data Management** *Recording Data and Data Lines*

#### Setting the Instrument

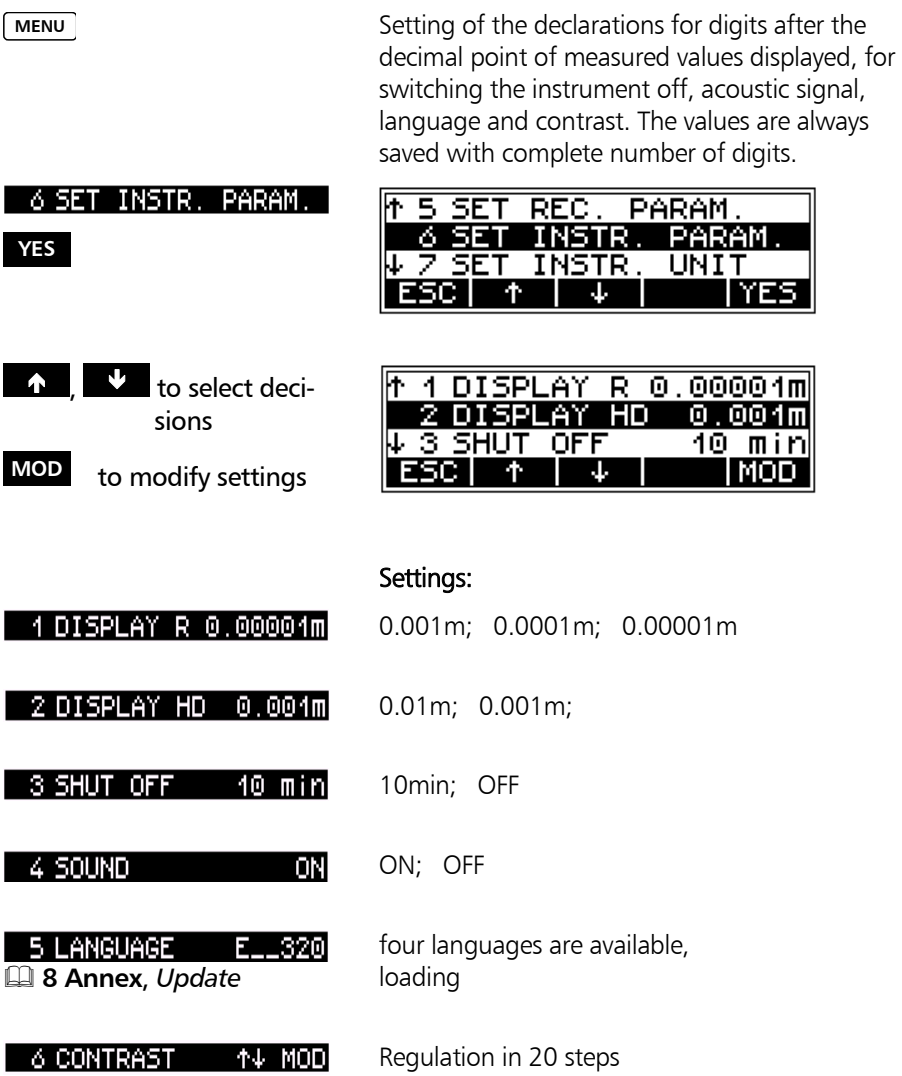

### Setting Units

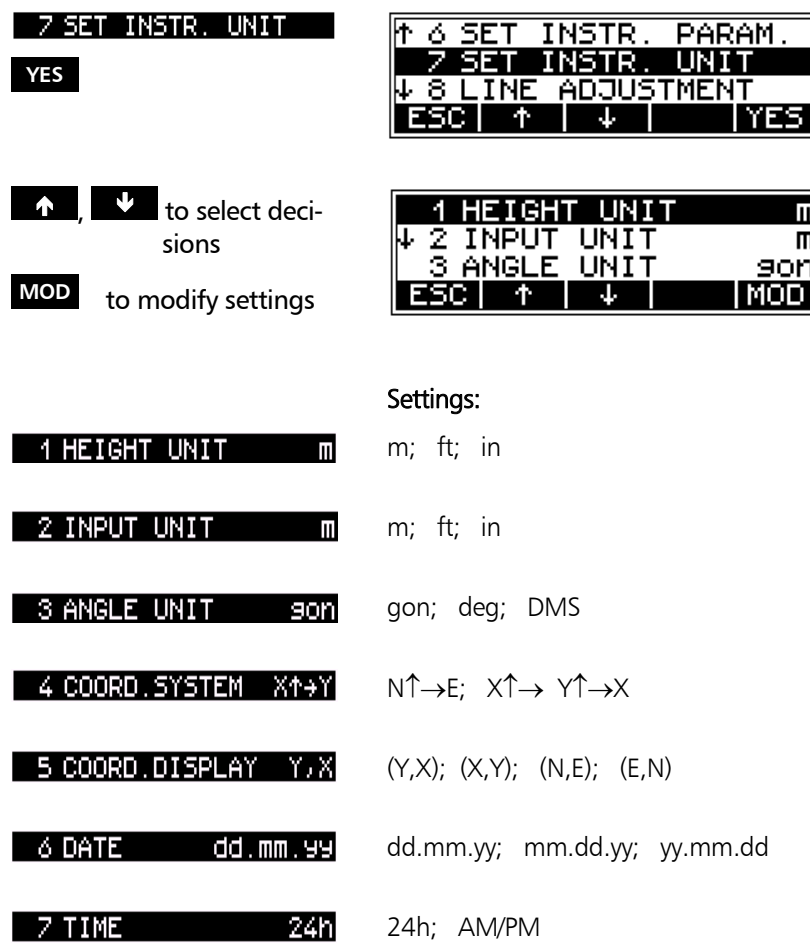

 $\mathbf{II}$ 而 90N **IMOD** 

# Presettings DiNi® 12 T

#### Setting Input

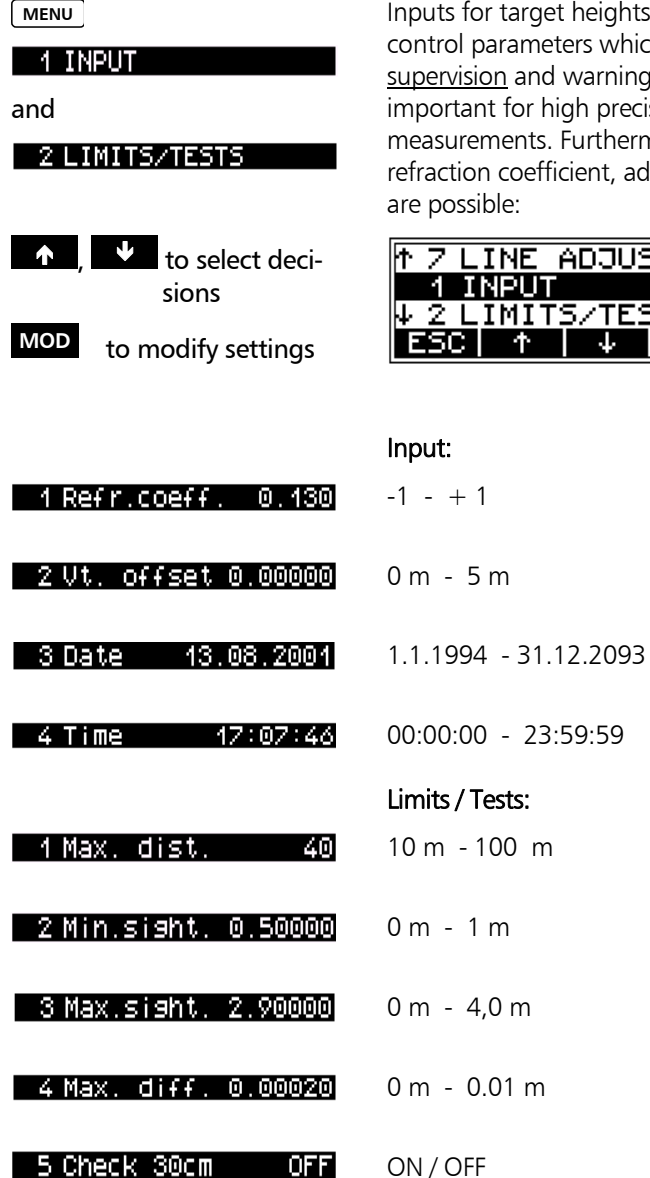

Inputs for target heights, sighting distances and control parameters which ensure an automatic supervision and warning function to the user are important for high precision line levellings and measurements. Furthermore, declarations for refraction coefficient, addition constant and time

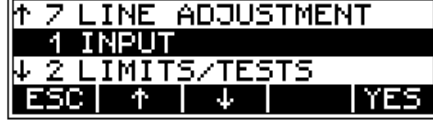

#### Setting of Recording

**MENU**

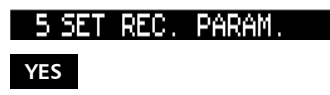

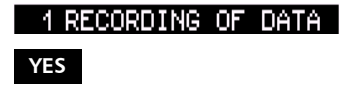

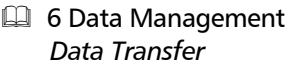

Definition which data will be saved on which medium (internally or externally):

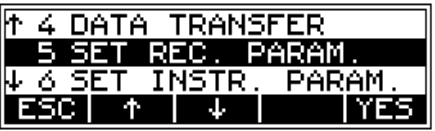

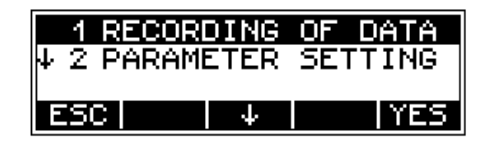

The parameter settings are of interest for external saving and data transfer only.

Saving on the PC memory card is in M5 format only.

#### Settings:

OFF, ON

**Example 6** *Remote Control* **Control Control** (to Control DiNi® from PC)

PC CARD, V.24, none iMEM, V.24, none

 $-100 - + 100$ Point number is incremented

ON, OFF Saving in PI

For the definition of values to be saved see later in this chapter under Measuring Modes - Total Sta*tion and Coordinates Mode*.

See also: *Recording Data and Data Lines*

2 RECORD. THE PC Card 3 PNO INCREMENT 41 4 TIME ON. **4** 3 First Steps Presettings

1 REMOTE CONTRL OFF

**4 6 Data Management** 

### Measuring Modes

#### Normal Measurement (Digital Staff Reading) - Levelling Mode

After bringing the digital staff into focus, make to coincide the vertical line of the instrument crosshairs with the staff and press the start button. The staff reading and the distance will be displayed after 2 (DiNi $^{\circ}$  22) and 3 seconds respectively.

#### Visual Measurement

**INP**

In special cases, the input of visual readings from a metrical staff into the instrument may become necessary.

In this connection, take into account that visual readings naturally are less precise than digital staff readings and, furthermore, the adjusting measurement has been carried out electronically (reticle shifted to the nominal value according to electronic adjustment) (identity of electronic and optical horizon).

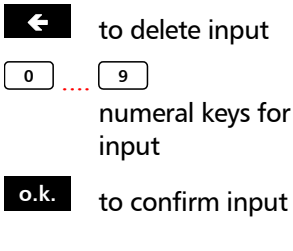

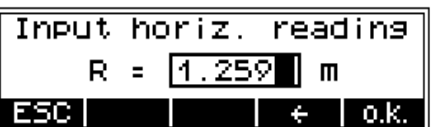

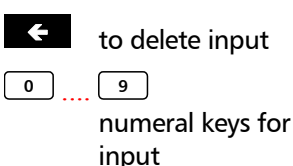

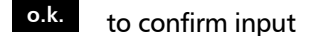

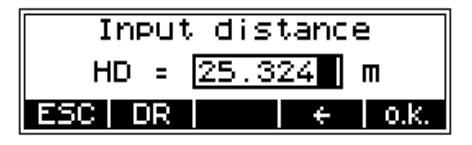

The softkey  $\blacksquare$  allows you to enter also readings from the upper and lower Reichenbach stadia lines and the instrument will then compute the distance.

# Measuring Modes

#### Repeat Measurements

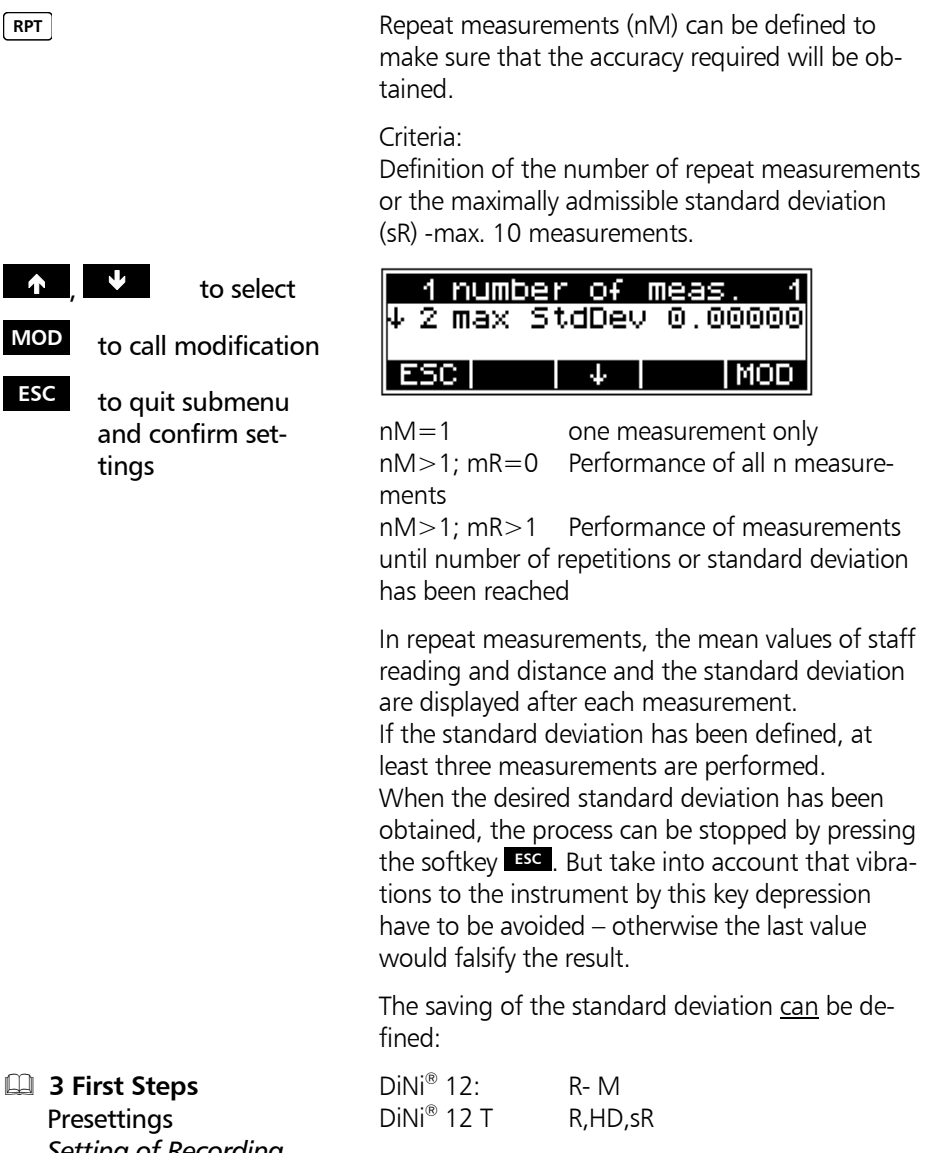

**Setting of Recording**<br>  $\phi$  **Attention !** In this case, line adjustments are not possible.

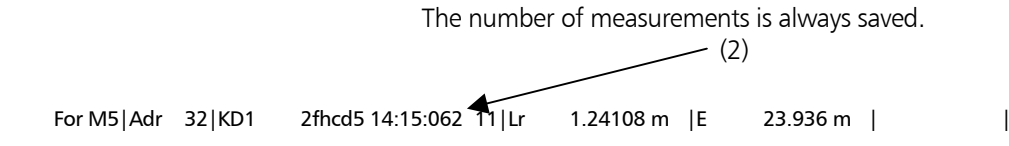

#### Inverted Measurements

**INV**

Inverted measurements are required for underground works and in buildings (staff base is turned upwards).

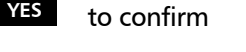

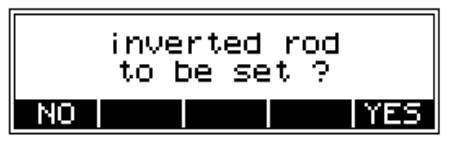

The setting is permanently marked by the arrow pointing downwards.

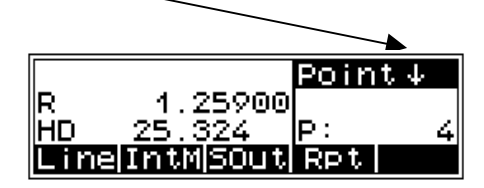

The actual staff position has to correspond with the measuring mode selected.

The switchover is presented only if it is useful. It will not be presented, e.g., in the following cases: - in backsights, when point has been captured in foresight

- during the adjustment
- $-$  in other setting menus.

# Measuring Modes

### Total Station and Coordinates Modes (DiNi® 12 T)

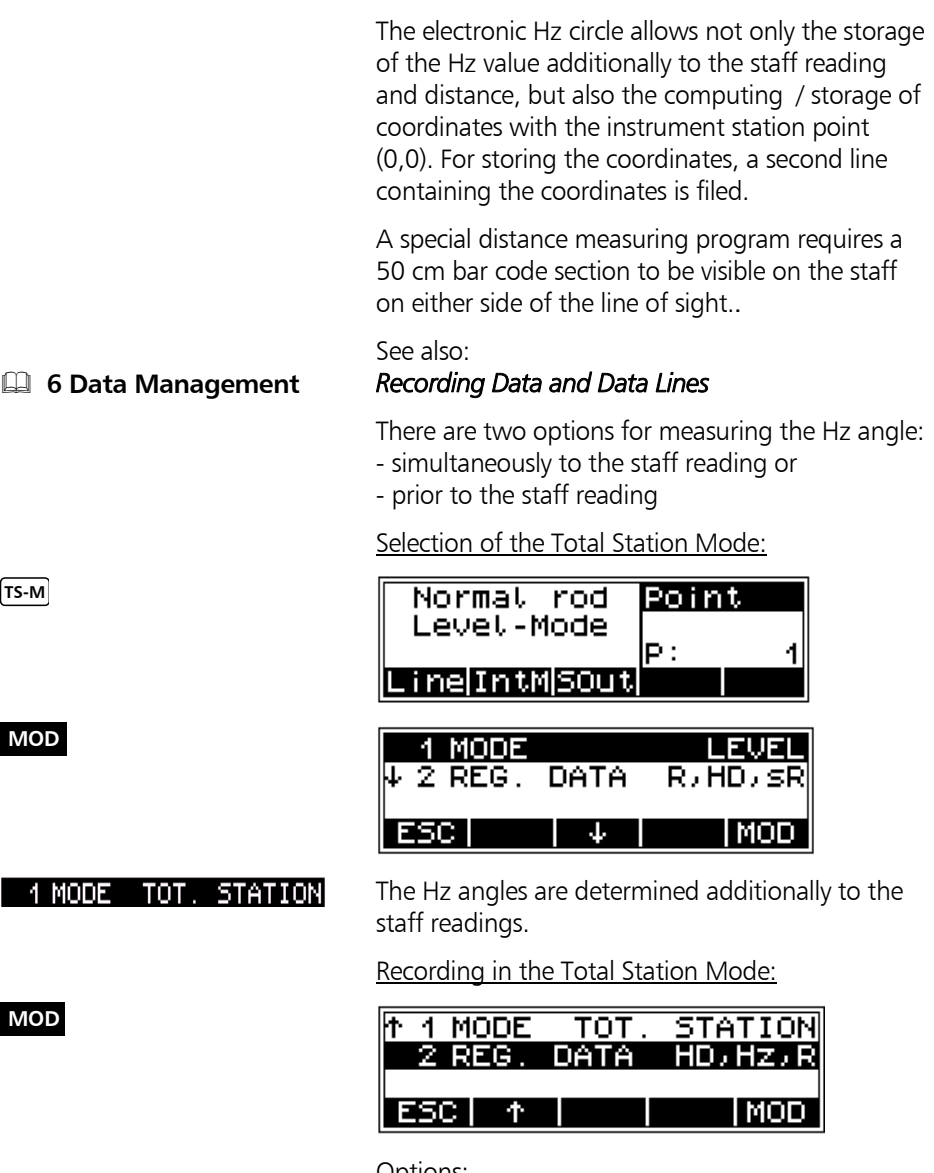

Options: HD,Hz,R; HD,Hz,Z; R,HD,sR; R,HD,Z

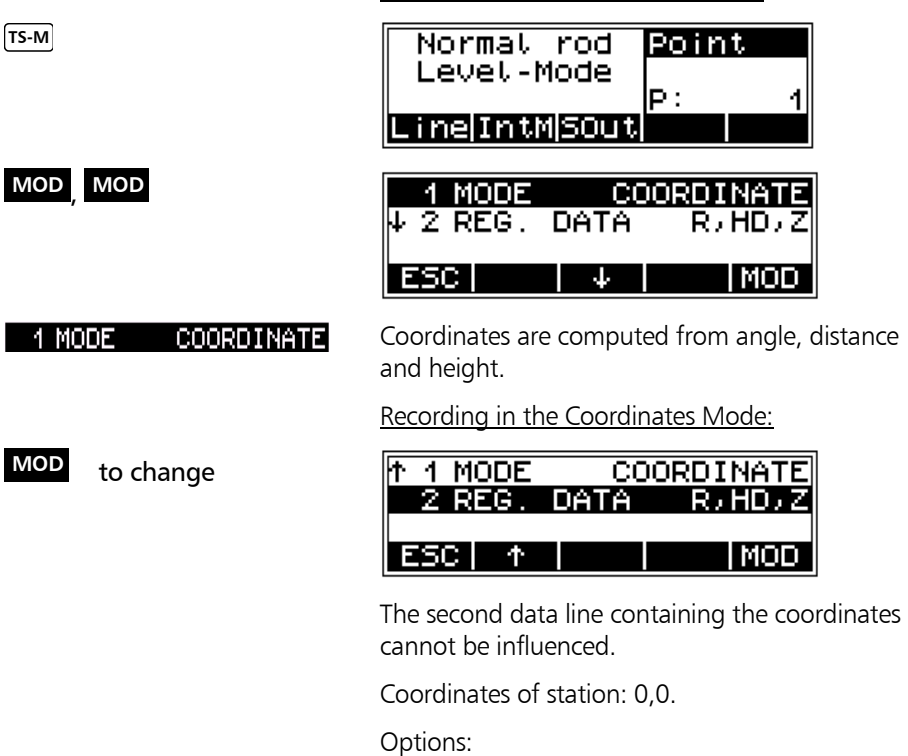

Selection of the Coordinates Mode:

R,HD,Z; HD,Hz,R; HD,Hz,Z; R,HD,sR

3-18

# Measuring Modes

#### Simultaneous or Separate Hz Measurement (DiNi® 12 T)

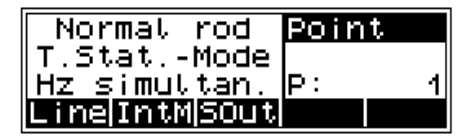

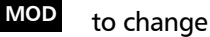

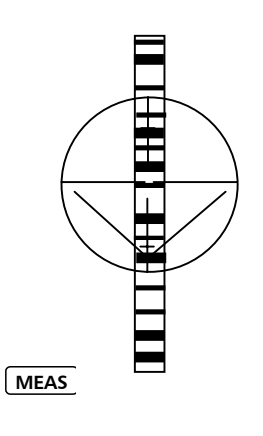

**Hz-M** Calling the setting

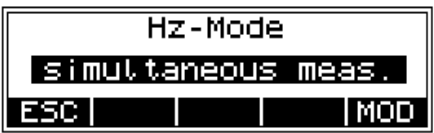

Sight the staff symmetrically using the special cross-hair pattern.

**MEAS** Simultaneous Measurement Measurement of Hz direction and staff reading are performed directly one after the other (avoid turning the instrument).

**MEAS** MEAS Separate Measurement Hz direction is measured first, staff reading is performed after that.

> The display of results and the recording are identical in both measuring modes.

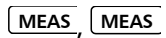

# 3-20

After having completed all settings according to chapter 3, you can now proceed with this chapter which describes measurements to points without reference height, with reference height and line levellings as well as line adjustments.

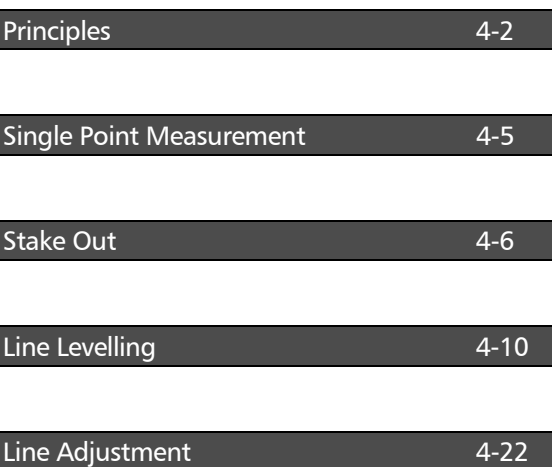

#### Repetition of Measurements

**Rpt** to call a repeat measurement

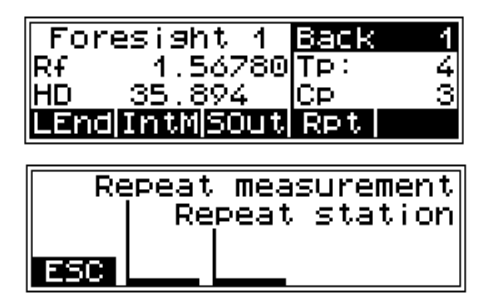

#### $\bullet$  Technical Information

The last measurement can be repeated in each case. As far as it is reasonable from the technical point of view, the last station (line levelling) can be repeated as well. In this case, the original data lines are marked with  $\# \# \# \# \#$  in the code range of PI and not used for computing.

#### Search for Reference Heights in the Memory

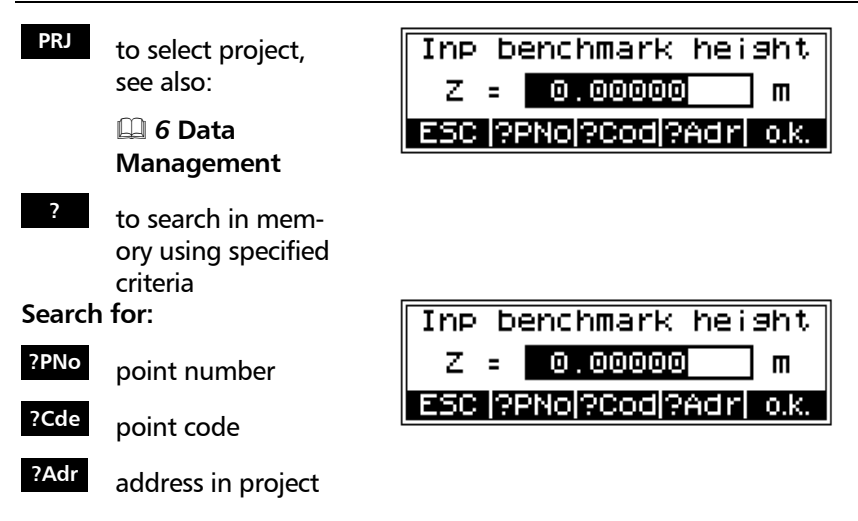

# **Principles**

#### Consecutive and Individual Point Number

**PNr** to enter the point number

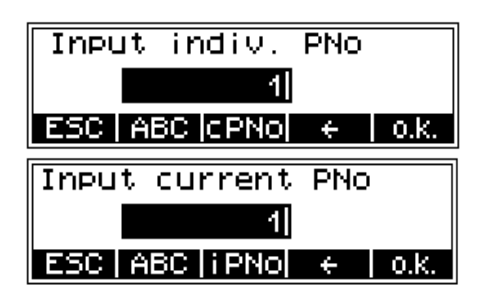

#### $\bullet$  Technical Information

The **cPNo** and **iPNo** keys allow to toggle between the input of consecutive and individual point numbers. The consecutive number is incremented by 1. In line levellings, the input of the number of the backsight point and end point is requested.

### Alphanumeric Inputs

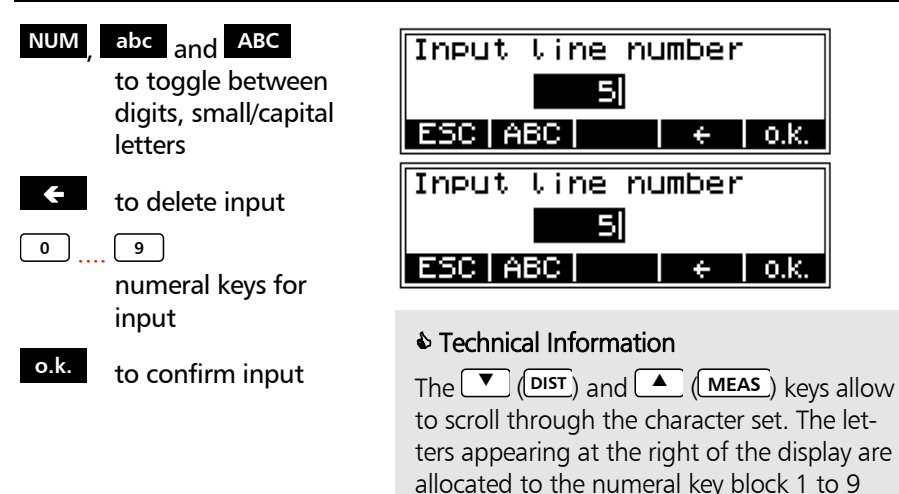

# Principles

#### Input of Point Code and Text Information

**REM** to call the input of text information

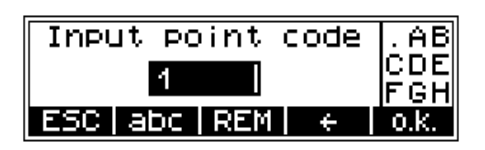

#### $\bullet$  Technical Information

Whenever it is necessary during the measurement, alphanumeric text information up to 10 lines with 21 characters each, including the current date and time, can be entered successively.

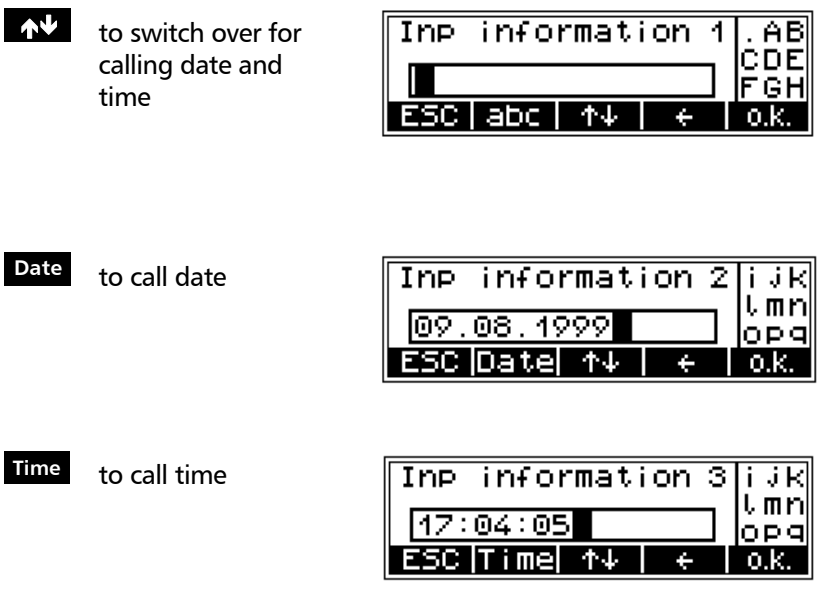

#### Measurement from the Start-up Menu (without Reference Height)

When measuring from the start-up menu without reference height, staff readings can be displayed successively and independently of each other. If recording and point number incrementation have been activated, the measurements are stored correspondingly.

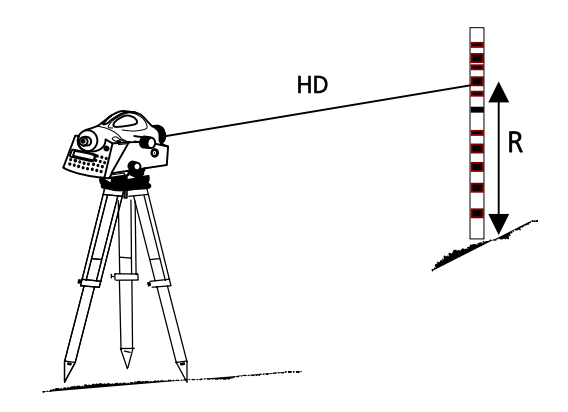

 $R -$  Staff reading HD - Horizontal distance

**PNr REM** to enter point To release measurement: number and code

**MEAS** to release measurement

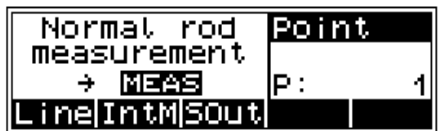

Result:

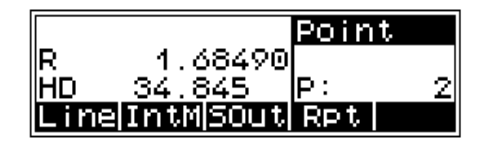

### & Tip

The point number and code entered will be stored with the next measurement.

# Single Point Measurement

#### With Reference Height

After a backsight measurement of a point with known height, the heights of discretionary points are determined.

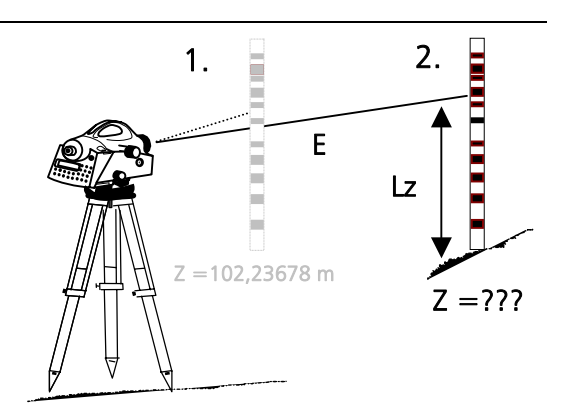

 $Rz -$  Staff reading of intermediate sight

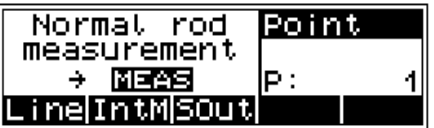

Height of backsight point:

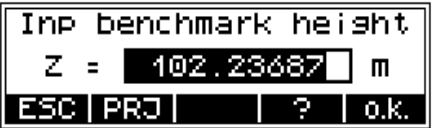

#### $\triangle$  Technical Information

After acceptance, the height and the respective point number / code are displayed. The **PNr** and **REM** keys allow to change the point number and code.

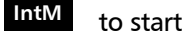

0,1,2 Indication of value

- to select project **PRJ**
- **?** to search in memory
- **4 6 Data Management** Editor, *Editing of project and display of data lines*

**o.k.** to accept the input / the calling

# Single Point Measurement

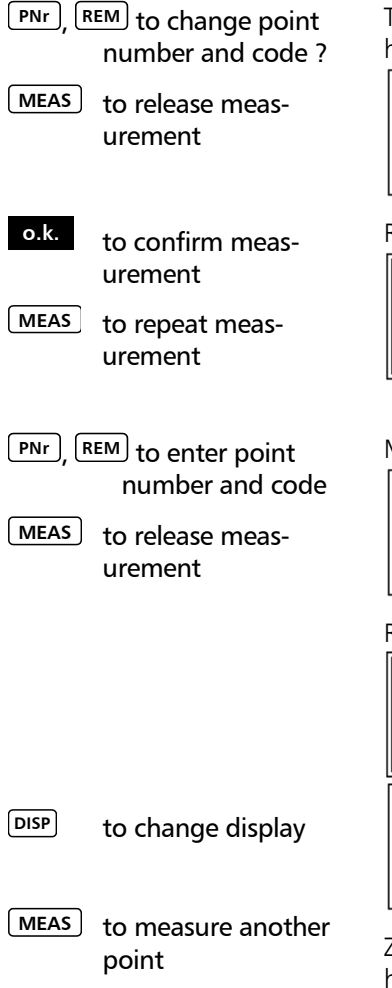

To release measurement of point with known height:

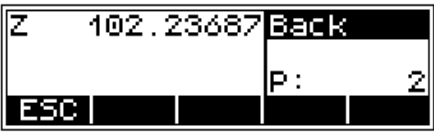

Result of the backsight measurement:

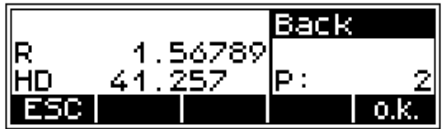

**Measurement of new points:** 

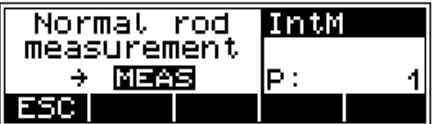

#### Result of new point:

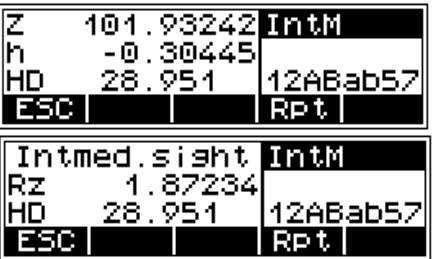

- - $Z -$  Height of the new point
	- n Height difference between new point and known point
	- $Rz -$  Staff reading of intermediate sight

#### Starting the Stake Out

After the measurement of a point with known height, the heights of the points to be staked out (approximate points) and the differences between nominal and actual values are determined. The staff is shifted until the difference measured between the nominal and actual values has been reduced sufficiently.

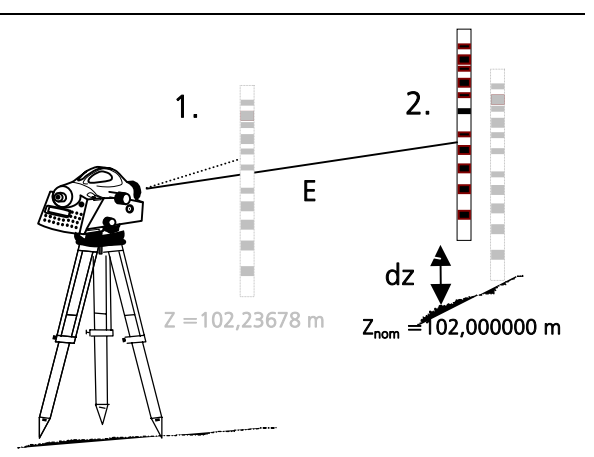

 $dz$  – nominal - actual deviation

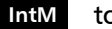

to start

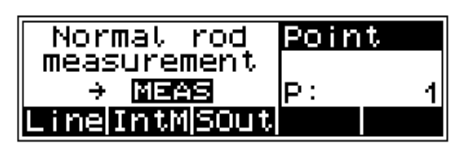

#### Reference Height

- 0,1,2 Indication of value
- to select project **PRJ**
- **?** to search in memory
- **E 6 Data Management**  Editor, *Editing of project*
- **o.k.** to accept the input / the calling

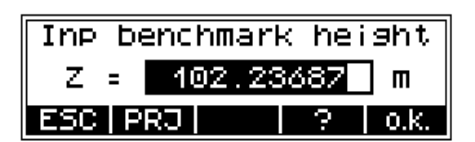

# Stake Out

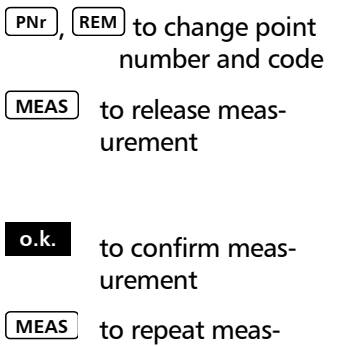

To release measurement of point with known height:

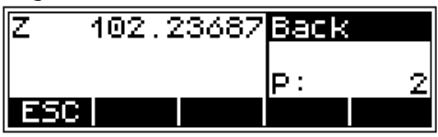

Result of the backsight measurement:

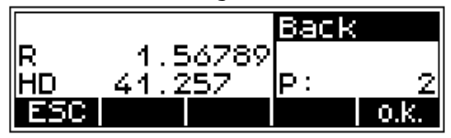

#### Stake Out

0,1,2 Indication of value

urement

- **PRJ** to select project
- **?** to search in memory
- **E 6 Data Management**  Editor, *Editing of project*
- Input nominal  $e$ lev. 102.00000 z = I  $\blacksquare$ ESC | PRJ |  $0.$ 2.

**o.k.** to accept the input / the calling

#### Measurement to Digital Graduation of Staff (1<sup>st</sup> approximate point)

**PNr** , **REM** to change point number and code

**MEAS** to release measurement

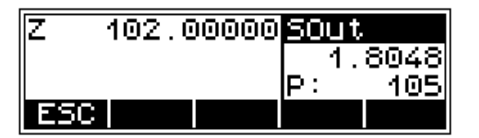

# Stake Out

According to the deviation dz, staff will be shifted and measurement repeated until dz has been reduced sufficiently

**o.k.** to confirm the result and to save

Display of result:

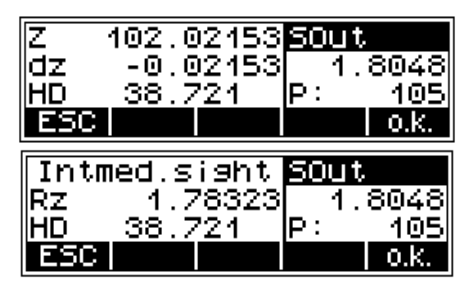

#### $\triangle$  Technical Information

When calling the heights to be staked out from the memory of the instrument, the address of the last height just staked out  $\mathbf{v}$  to call the next height appears after the result has been confirmed. to be staked out By pressing the softkey  $\blacksquare$ , the next height to be staked out can be called immediately, provided that the heights have been stored in the desired order in the project. With ESC you can return to the menu to enter heights and call up search.

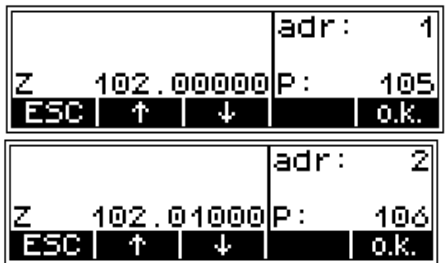

# Stake Out

#### Stake Out with Metrical Graduation of the Staff

Staff carrier turns staff with metrical graduation towards the observer and receives instruction for height adjustment of staff.

**PNr REM** to change point number and code

**MEAS** to release measurement

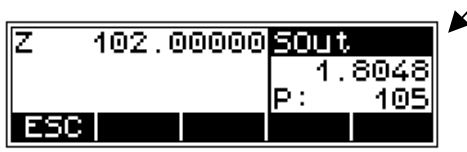

Control measurement - code graduation of staff towards the instrument

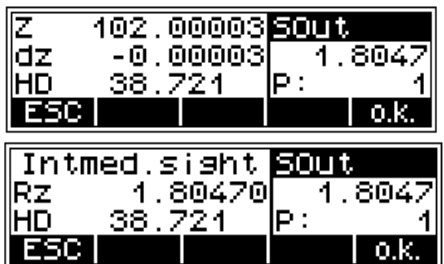

The individual height differences are measured and added up. When entering the heights of the start and end points, the nominal actual difference is computed. Intermediate sights and stake out within the line as well as continuing the line are possible.

Result:

- Sh: total height difference
- Db,Df: sum of backsight and foresight distances
- dz: final difference (if reference heights for start and end points have been entered)

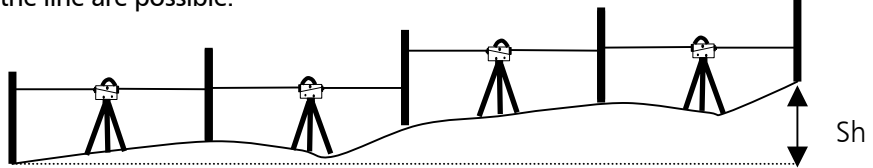

**Presettings** *Setting of Recording* 

**Presettings** *Setting Input*

#### $\triangle$  Tip

All important settings (point number incrementation, resolution of measured data) are to be made before starting the line measurement. That refers especially to the saving **4** 3 First Steps **3 Absolute 3 First Steps 3 Absolute 3 Absolute 3 Absolute 3 Absolute 3 Absolute 3 Absolute 3 Absolute 3 Absolute 3 Absolute 3 Absolute 3 Absolute 3 Absolute 3 Absolute 3 Absolute 3 Absolute 3 Absolute** option.

> The DiNi $^{\circ}$  12T allows a subsequent line adjustment only when measuring in the level mode.

To ensure a high accuracy, it is possible to **4 3 First Steps EXECUTE: 1 CONOCITY** monitor the maximum sighting distance, the minimum sighting height and the maximum station difference.

#### Starting New Line / Continuing Line

Line to start a line

 to select according to situation

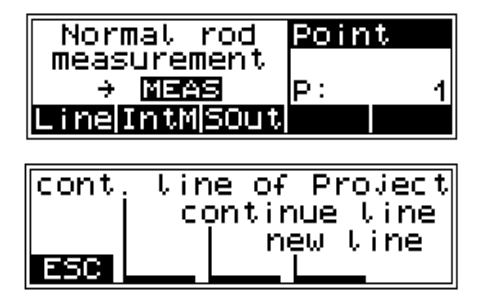

#### $\bullet$  Technical Information

With *continue line* the line not yet completed will be continued immediately. With *continue line of project* calling of line

by means of the line number is requested.

Each completed line within a project can be continued. A final line adjustment through all data of a line is also possible.

#### $\triangle$  Tip

In order to minimise potential problems in long lines, we recommend to insert now and then fixed change points where the line ends and is continued immediately with the "continue line" option. This operation (line end / continuation) does not affect further line computing, but enables you, in case of a problem, to link the possibly lost line to this point and to connect later the partial lines manually (to add them).

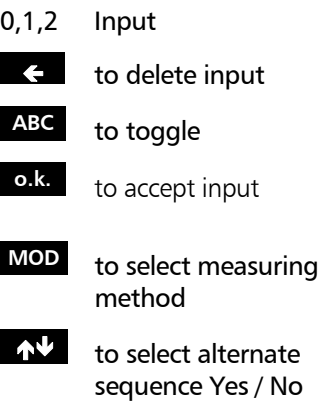

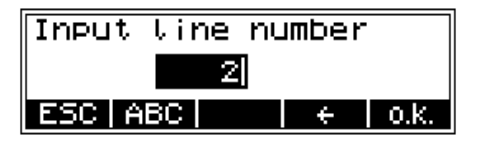

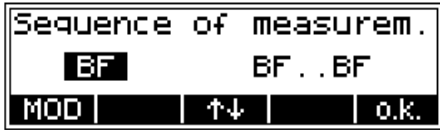

### $\triangle$  Technical Information

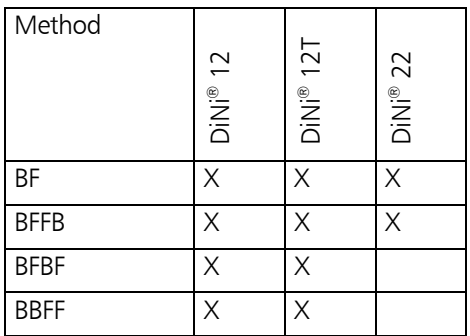

In the alternate method, even and odd stations are differently observed.

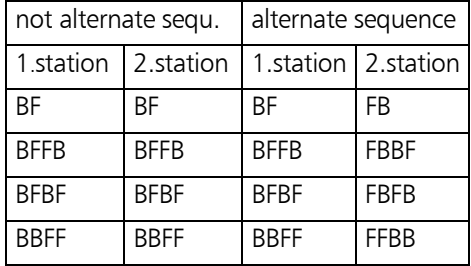

- 0,1,2 Indication of value
- **PRJ** to select project
	- **?** to search in memory
- $\Box$  6 Data Management Editor, *Editing of project and display of data line*
- **o.k.** to accept the input / the calling

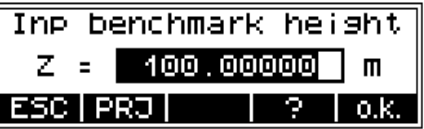

0,1,2 Input  $\left( \begin{array}{cc} 1 \\ 2 \end{array} \right)$  to delete input **ABC** to toggle between digits and letters (small/capital) **o.k.** to accept input

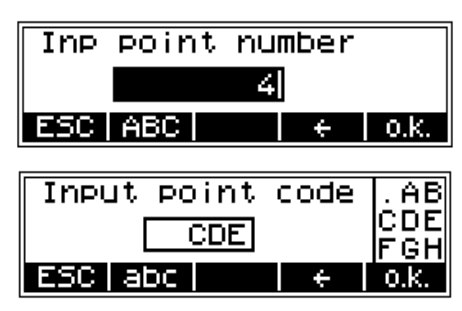

#### $\triangle$  Technical Information

For entering point numbers during the further line measurement you can select between consecutive number (number will be incremented) <sup>cPNo</sup> or individual point number **IPNO** (softkey in the middle).

#### Backsight and Foresight Measurements

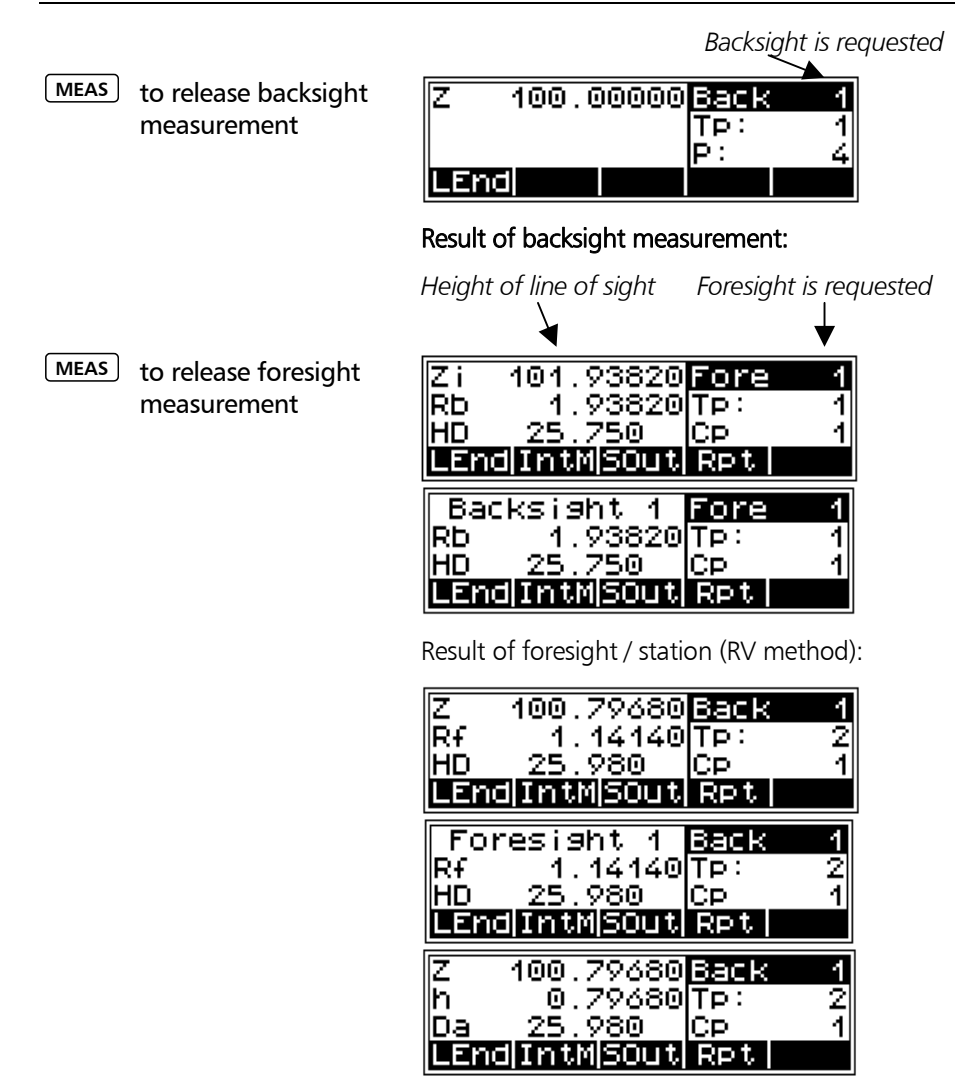

4-16

## $\triangle$  Technical Information

DISP is used to change the display. A setting once selected is retained until the next change.

#### Intermediate Sights in Line Levelling

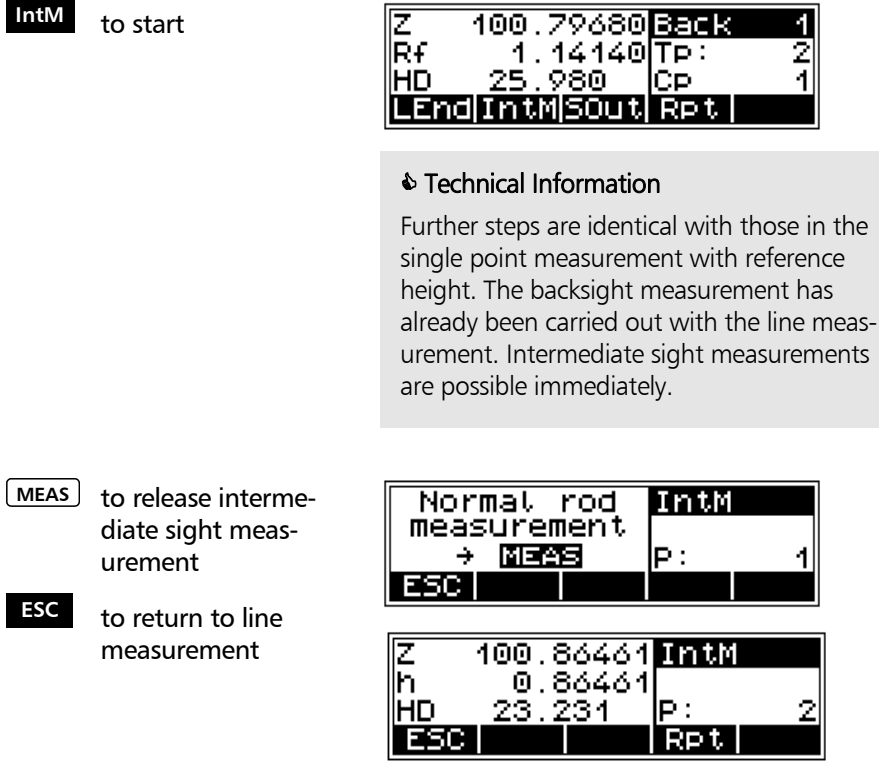

#### Stake Out during Line Levelling

sout to start

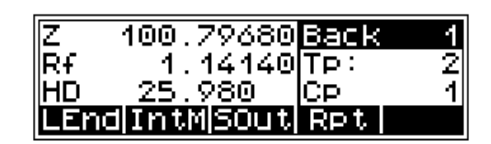

#### $\triangle$  Technical Information

Further steps are identical with those for stake out with reference height. The backsight measurement has already been carried out with the line measurement. Stake out is possible immediately.

- 0,1,2 Indication of value
- **PRJ** to select project
- ? to search in memory
- **E 6 Data Management**  Editor, *Editing of project and display of data lines*
- **o.k.** to accept the input / the calling
- **ESC** to return to line measurement

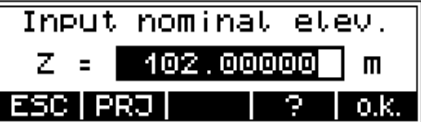
### Line Levelling

#### Selectable and Automatic Controls during Line Levelling

**INFO**

Display of total sighting distances

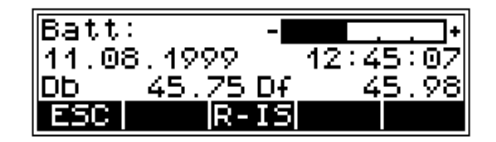

#### $\bullet$  Technical Information

As total sighting distances are known, the next stations have to be selected in such a way that the total sighting distances Db and Df are almost identical at the end of the line.

Exceeding the settings:

- maximum sighting distance
- minimum sighting height
- maximum station difference (e.g. BFFB)

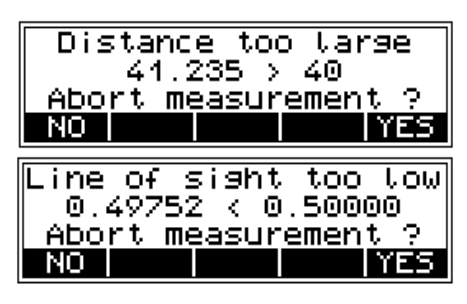

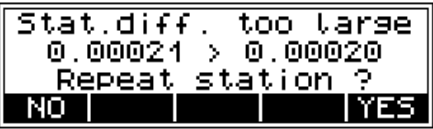

**NO** to accept measurement

**YES** to repeat measurement

End of line selected without useful completion

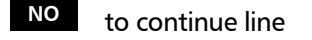

**YES** to end line intentionally

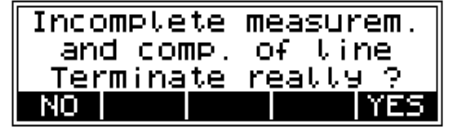

#### On/Off has been pressed

- **NO i**nstrument will not be switched off
- **YES** instrument will be switched off

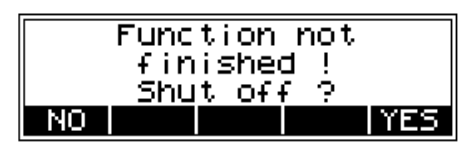

#### $\bullet$  Technical Information

The instrument can be switched off intentional or unintentionally anywhere in the programme. When switching the instrument on again, it will start at the position where it stopped without any loss of data. During transports in line measurements, the instrument can be switched off without hesitation.

Data get lost, of course, when leaving a station incompletely measured.

### Line Levelling

#### Ending a Levelling Line

**LEnd** to initiate line ending

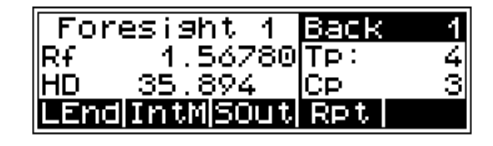

- YES to end line at a point with known height
- **NO** to end line at a point with unknown height

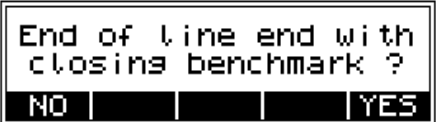

- 0,1,2 Indication of value
- **PRJ** to select project
- **?** to search in memory
- $\Box$  6 Data Management Editor, *Editing of project and display of data lines*
- **o.k.** to accept the input / the calling
- **ESC** to return to line measurement

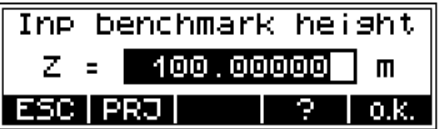

### Line Levelling

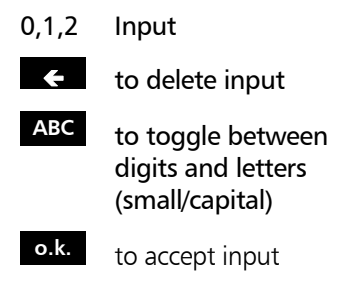

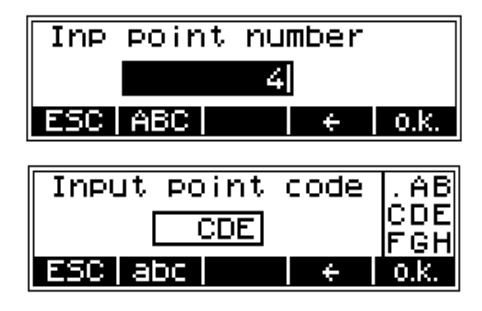

### **ESC** to finish line measurement

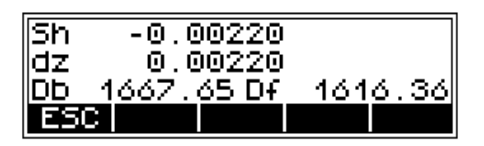

Result:

Sh: total height difference

- dz: final difference (if reference heights for start and end points have been entered)
- Db,Df: Sum of backsight and foresight differences

#### Line Adjustment (DiNi® 12 and DiNi® 12 T)

In line levelling, a line is linked to points with known heights at the beginning and at the end so that the measured height difference can be compared with the nominal height difference.

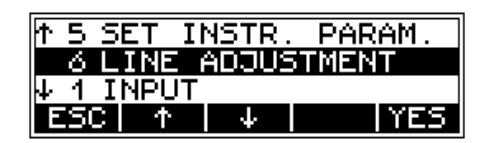

The "line adjustment" program allows to spread the occurring difference over the individual staff stations proportionally to the sighting distances, obtaining adjusted heights as result. During this operation, the measured values (staff readings, distances) are not changed. Intermediate sights are only improved according to the improvement of the respective instrument station.

Line adjustments can only be performed if the levelling line has been completed and saved on the memory along with the intermediate heights. Line adjustments are only possible with lines measured with software version V 2.00 or higher.

It may happen that the definite heights of backsight points are not yet known when the line is measured. In this case, the nominal height values can be entered during the line adjustment. It is also possible to adjust loops. Loops are levelling lines with identical start and end height.

Requirements for a line adjustment:

(1) The entire levelling line has to be recorded in one project on the PC memory card.

#### (2) Set in any case

the recording mode RMC ( $DiNi<sup>®</sup>$  12) or the recording data R, HD, Z (DiNi® 12T).

Otherwise line adjustment will not be possible, as in the project no space is reserved for the adjusted heights.

) While measuring a station, the levelling line must not be interrupted in such a way that measurements are skipped.

The common adjustment of successive partial lines is only possible if they are linked by the "continue line" option. 4

But they can be positioned in chronological order at different spots in the project. Different partial lines started in each case with "new line" can only be adjusted separately.

- (5) Line adjustment does not include averaging between fore and back reading.
- 6 Line adjustment cannot be repeated.
- $\oslash$  Before starting line adjustment, make sure the battery is sufficiently charged.

**8** The data stored on memory must not be changed between line measurement and line adjustment. (Before line adjustment is actually started, the levelling line is checked by recalculating the measured line. The program accepts the following differences between original and recalculated values:

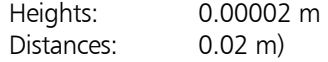

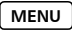

**MENU** Starting the program.

**6 LINE ADJUSTMENT** 

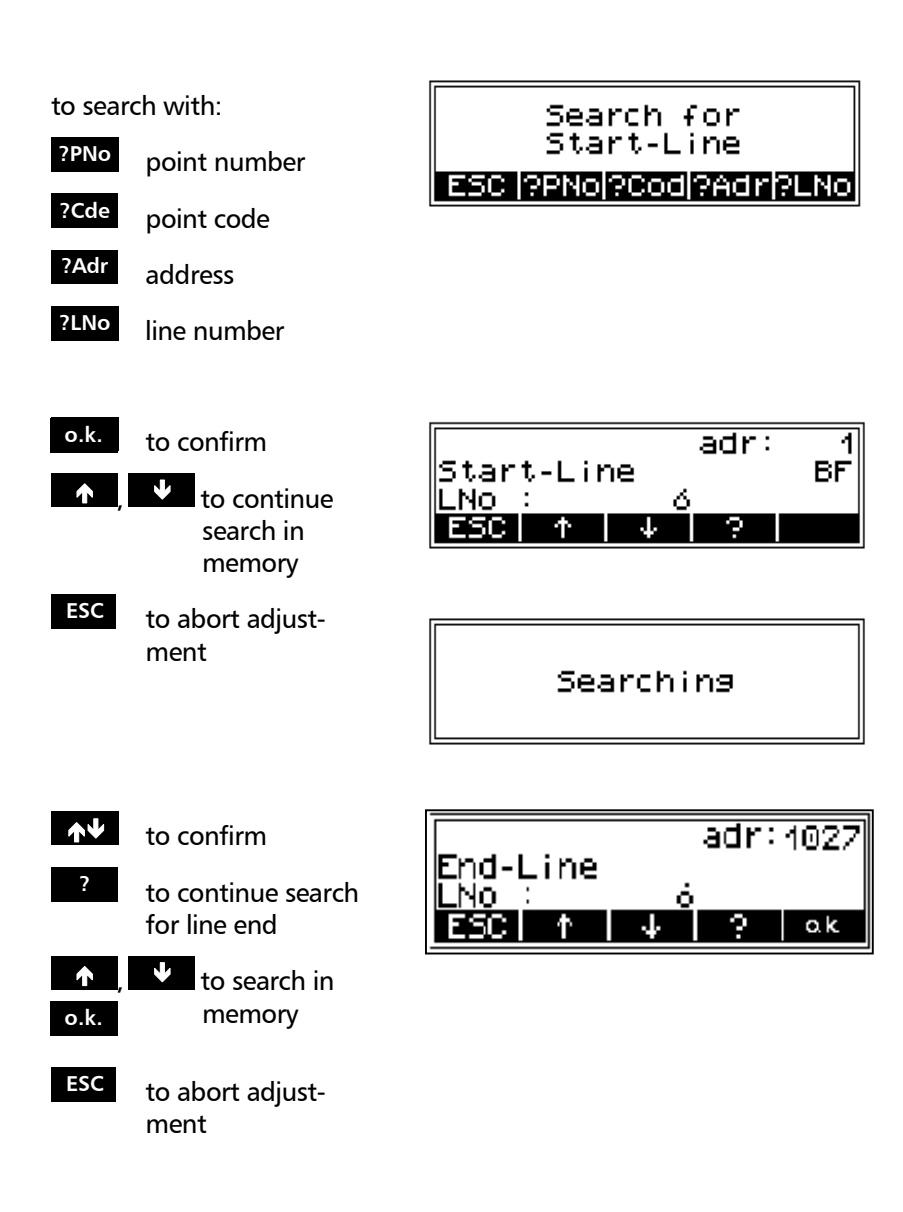

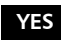

**YES** to confirm line

**NO** new start

Check of measured values

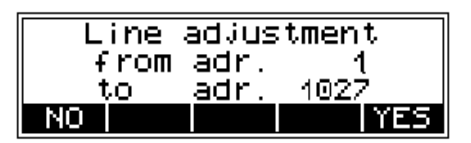

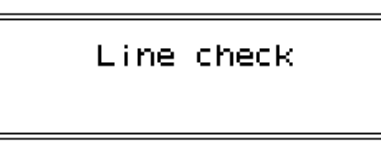

### $\bullet$  Technical Information

Now the instrument checks the data lines for changes. Changed levelling lines cannot be adjusted.

- 0,1,2 Input of values
- **PRJ** to select project
	- **?** to search in memory
- $\Box$  6 Data Management Editor, *Editing of project and display of data line*
	- **o.k.** to accept the input / the calling

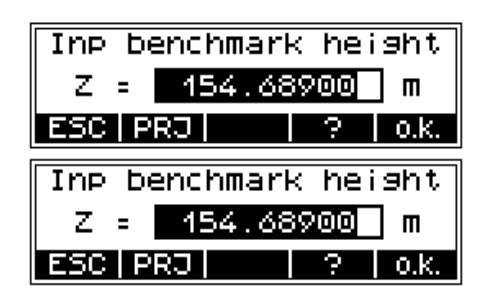

code

 $\leftarrow$ 

аb cde яh

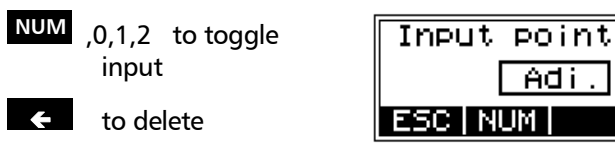

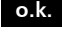

**o.k.** to accept input

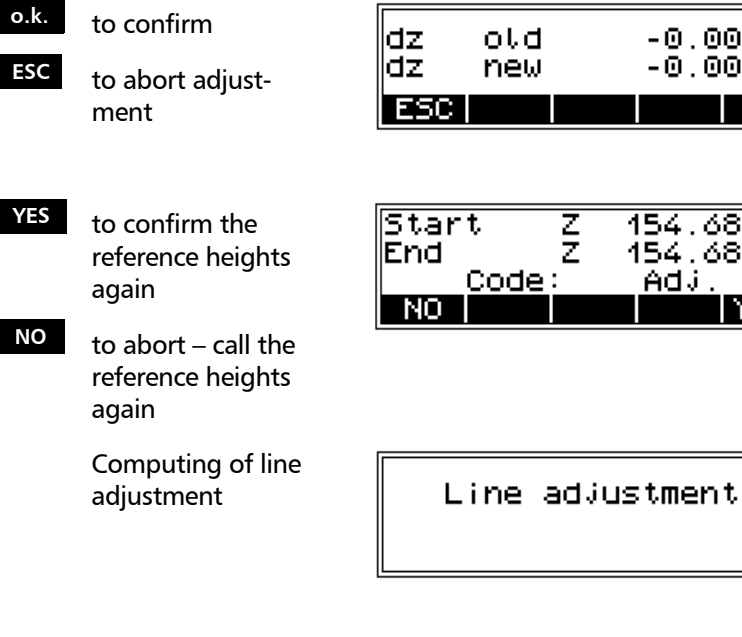

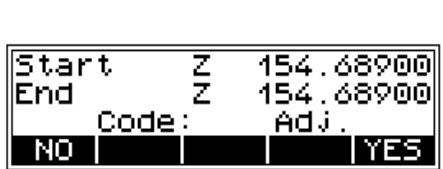

 $-0.00262$ <br> $-0.00262$ 

lo.k

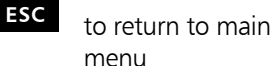

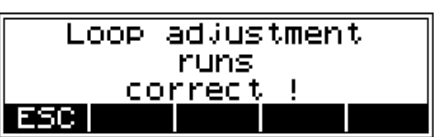

#### **Information Exercise**

After calling in the editor menu, the levelling line number contained in the first levelling line address is marked by a "+" sign. This levelling line has already been adjusted and cannot be adjusted again.

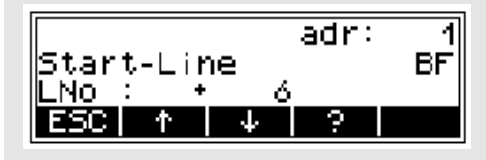

### 4-28

For operating a Digital Level properly, it is necessary to know and to observe some marginal conditions.

Our recommendations shall enable you to utilise the precision offered by the instrument to its full extent.

Measuring principles and components 5-2

Hints for precision measurements 5-7

Calling up the instrument information 5-10

#### **DiNi®** height **measurement** The method of single interval measurement is used to determine the height value (comprising a code and interpolation value) on the basis of 15 two-centimetre intervals of the staff and to average the results. For perfect recognition of the intervals and the coded information which they contain, it is essential that the staff image be accurately focused on the instrument cross-hairs. The usual fluctuations in focusing does not influence the measurement result. In DiNi®, the distance to the staff is computed together with the determination of the height. This distance is the horizontal distance between the vertical axis of the instrument and the plane of the graduation of the staff (not the centre of the staff base). The instrument-software allows to consider the staff thickness. **DiNi**® **distance measurement**  For the determination of heights and distances on DiNi® 22, 12 and in the levelling mode of DiNi® 12 T, the instrument only requires a 30 cm staff section positioned symmetrically to the sighting axis. To ensure optimum measurement results, this staff section must be free from interruptions. Normally this can be easily checked in the eyepiece. For sighting distances of less than 14 m, however, a staff section larger than the visible one is evaluated. **Staff section in the levelling mode**

If the staff section is interrupted (e.g. by branches) or if measurements are taken beyond the base or top of the staff, the evaluated staff section is no longer symmetrical to the sighting axis.

Since major asymmetries may impair the measuring accuracy, measurement is blocked if obstacles cover more than a few centimetres beyond the cross-hairs (error message: 322 "out of measuring range").

For distances between the minimum sighting distance and a few meters, the instrument only requires a staff section of 10 cm. Due to this minimum measuring section, a range of approx. 6 cm from the beginning and end of the staff is not read for the shortest sighting distance.

In the total station or coordinates mode, the height is computed in the same way as in the levelling mode using a 30 cm staff section. This reduces the influence of refraction on the height measurement to a minimum. For distance measurement, a staff section of approx. 1 m length is used which should be symmetrical to the sighting axis, if possible.

If a suitable staff section cannot be found due to interruptions, the instrument measures a shorter staff section as long as this does not significantly impair the accuracy. If large distances are involved and the staff section available is less than 60 cm, distance measurement in the total station mode is blocked (error message 326 "staff section too small"). In this case the distance obtained in the levelling mode can be used.

#### **Staff section in the total station/coordinates mode of DiNi Æ 12 T**

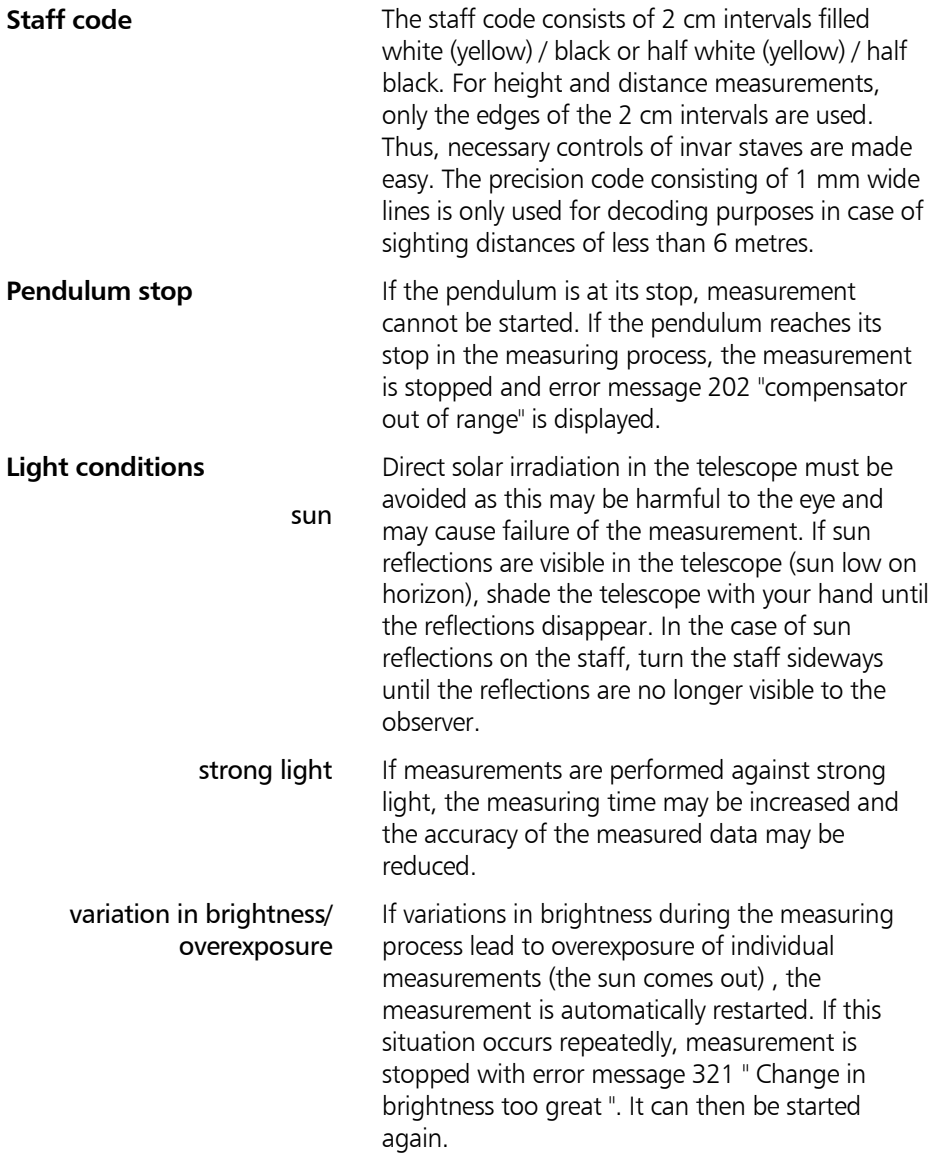

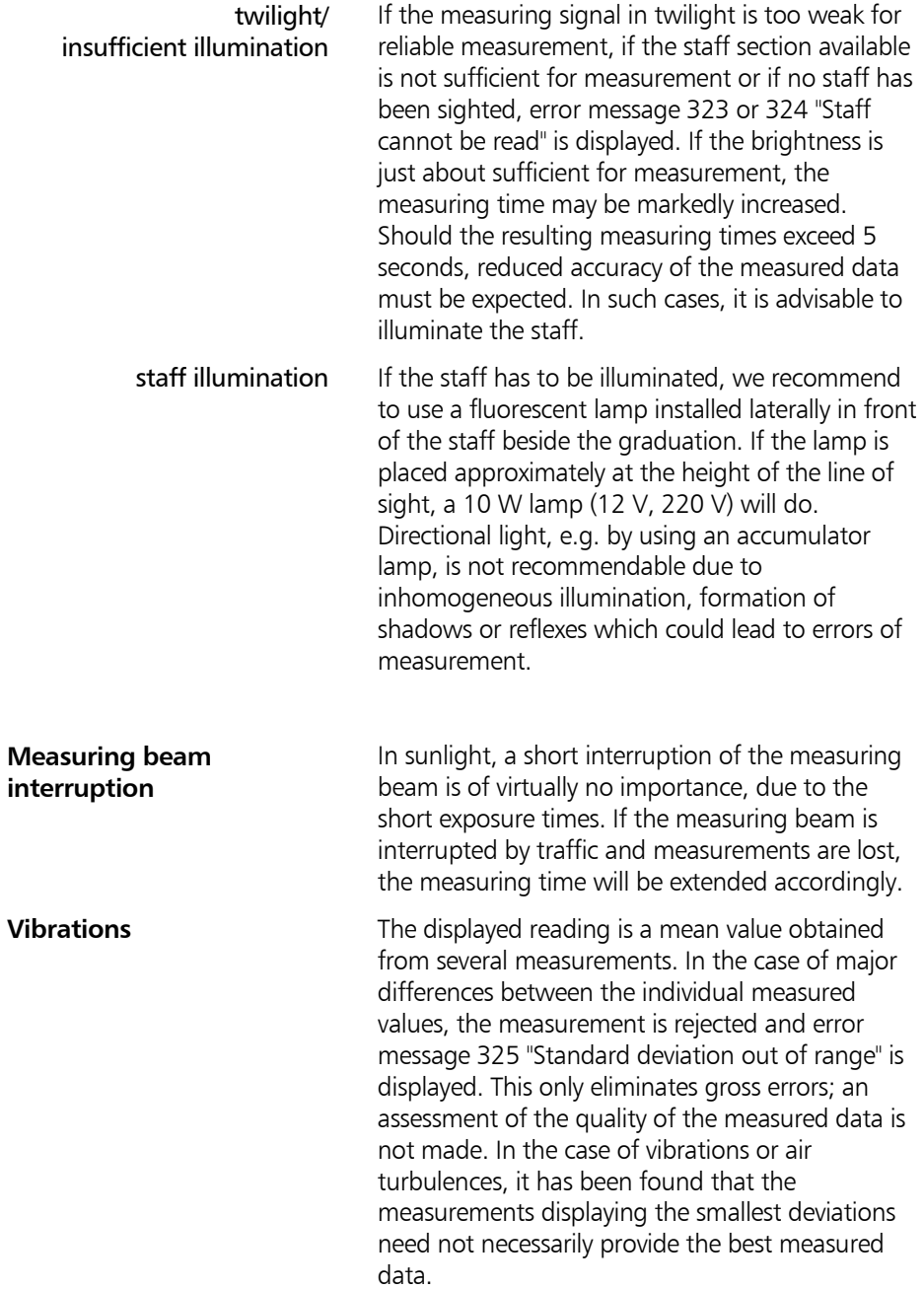

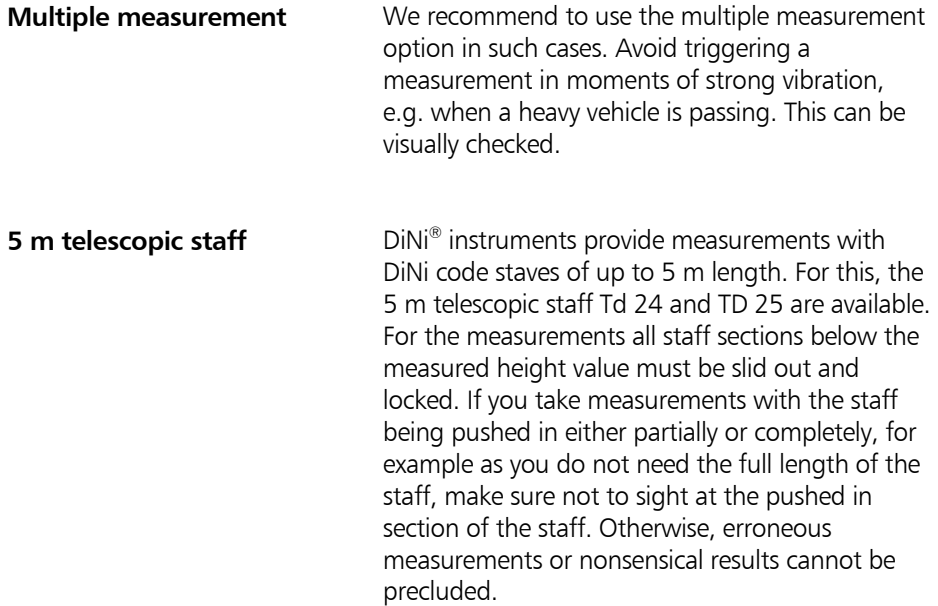

A digital level is an optical level with automatic data logging, data storage and data processing. For this reason, the marginal conditions to be observed when using a digital level are the same as with an optical level.

Do not expose tripod and instrument to one-sided irradiation by sun light. Avoid sighting across fields with intense irradiation by sun light, e.g. at noon.

Take into account that also digital levels require sufficient time to adjust to the ambient temperature. The following rule-of-thumb for a high precision measurement applies: Temperature difference in Kelvin  $x = 2$  = duration in minutes required for the instrument to adjust to the new temperature. For measurements of normal accuracy, e.g. using foldable staves, at least half the above duration should be considered for temperature adjustment.

The DiNi® instruments are equipped with a temperature sensor which cannot be read out externally. The temperature gradient of the line of sight of the instrument is determined and stored by the factory. The instrument carries out the necessary improvement of the line of sight immediately during the measurement. This correction is only possible in instruments completely adjusted to the ambient temperature and, consequently, does not make the temperature adjustment unnecessary.

Equal sighting distances shall by all means be kept to eliminate possible variations of the line of sight by temperature, mechanical stress and instrumental effects (focusing lens).

Do not choose sighting distances that are considerably longer than 30 m.

#### **Hints for precision levelling**

To obtain the specified accuracy of the instrument and eliminate the residual compensator error, make sure the circular level has been adjusted well and apply one of the following methods for measuring:

a.) Measurement according to an alternate method, known as "two-peg" method (RVVR,VRRV).

b.) Measurement according to a non-alternate method (RVVR,RVVR) after measuring R,V, readjust the circular level with orientation to foresight.

Before triggering a measurement, make sure that vibrations and shocks transmitted to the instrument e.g. from passing heavy vehicles or strong gusts of wind have decayed (check by viewing through telescope or decide by experience).

In previous versions, a warning could be set if a sight was being taken to the lowest part of the staff, for example to avoid taking sights too close to the ground, which may be affected by heat shimmer. A similar warning can now be given if a measurement is being taken at the top extent of the staff, with the maximum height at which a sight can be taken being user defined. A check can now be made to ensure that a full 30cm of the staff is visible, equally spaced around the horizontal cross hair. If a measurement can still be made, but the full 30cm is not visible, the user can be warned. These features are useful if many sights are being taken to the top part of the staff, where a full 30cm may not always be visible, or in environments where the 30cm section may be New features in v3.40

partially obscured by obstruction. Although a reading may still be possible in these circumstances where the full 30cm is not visible, using the maximum height and the "30cm check" will ensure maximum accuracy.

## Hints for Precision Measurement

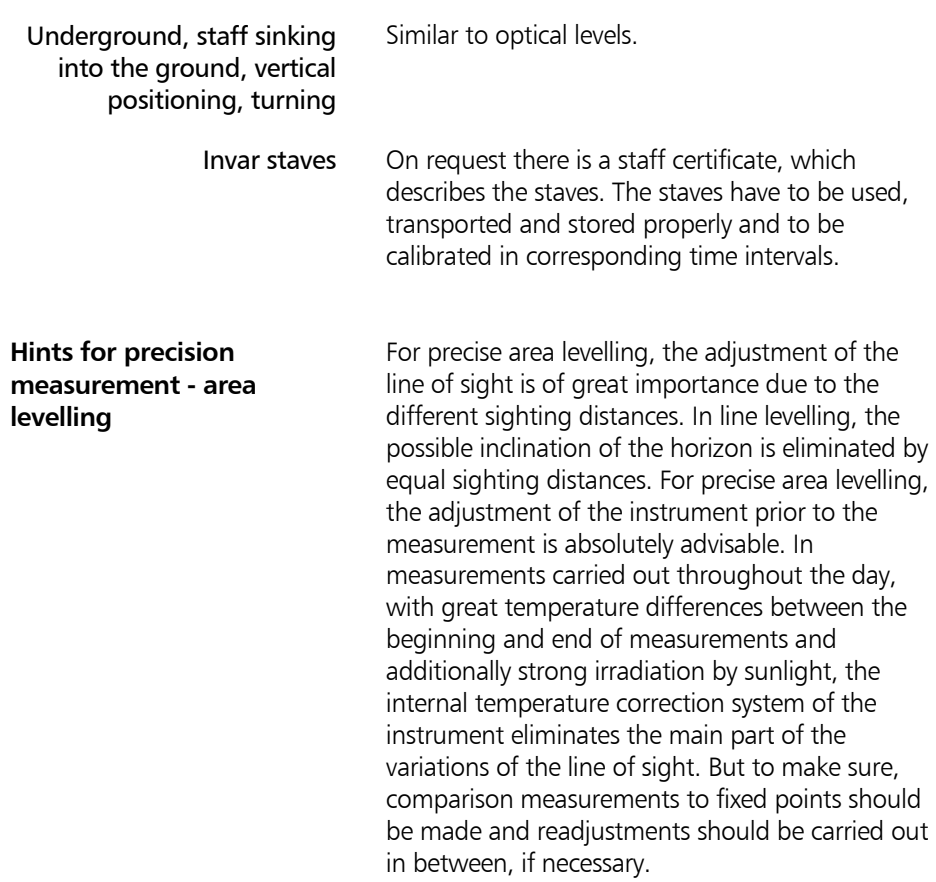

### Calling up Instrument Information

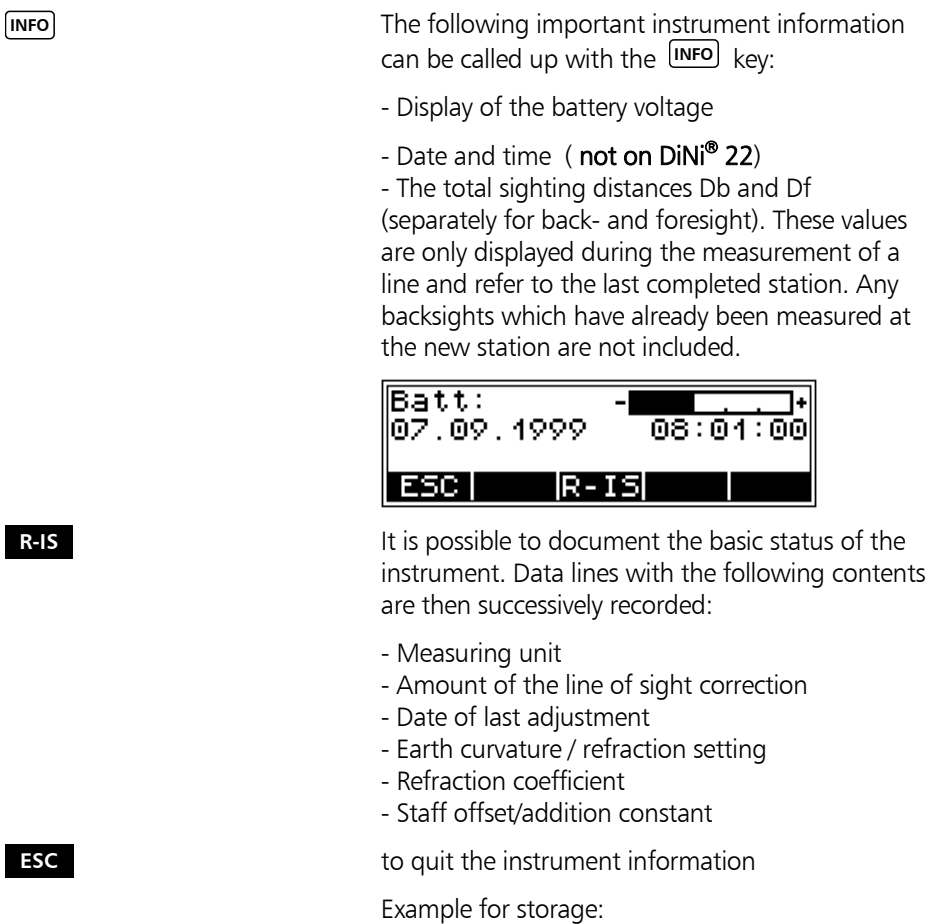

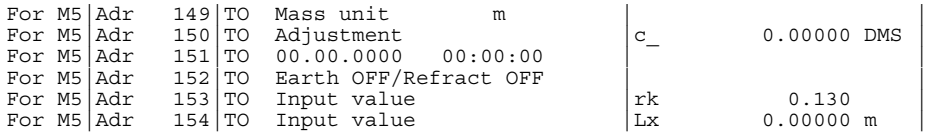

This chapter describes all operations connected with the instrument memory, the data transfer to the PC and the declarations required.

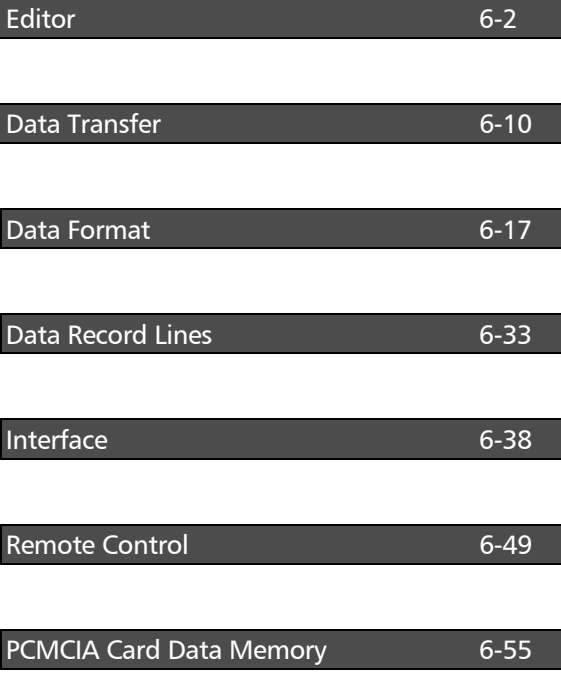

 $DiNi^@$  12 and  $DiNi^@$  12 T offer a project oriented data storage in various directories to be created by the user.

In DiNi® 21, data are stored in chronological order in a project (iMEM) with 2200 data lines.

#### Calling the Edit Menu

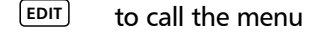

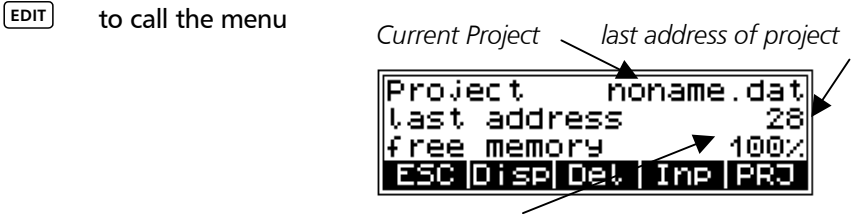

*free storage capacity in %* 

#### Display of Data Lines

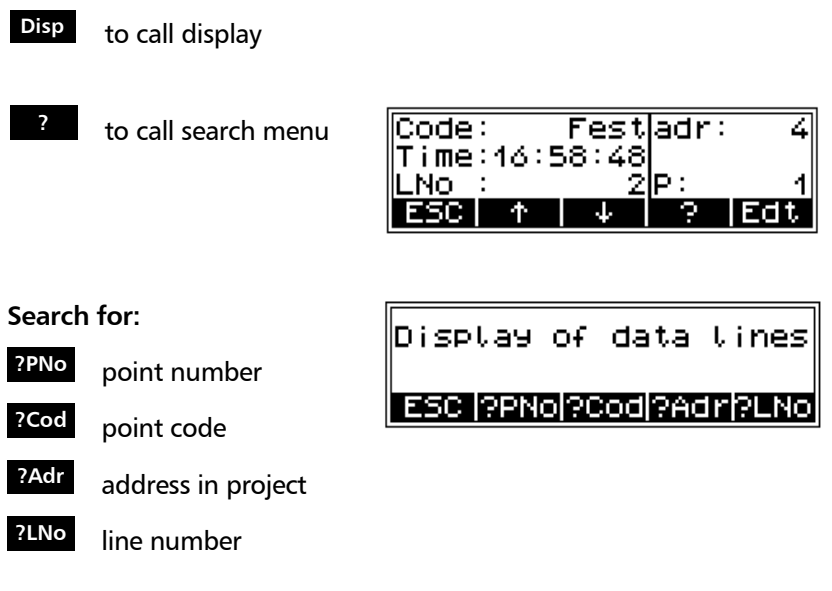

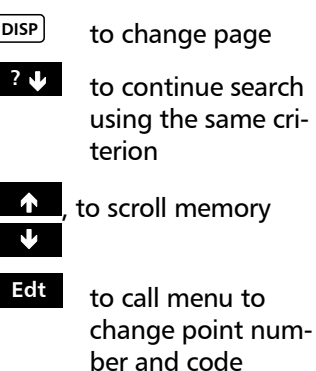

**DISP** to change page Display of data lines on two pages

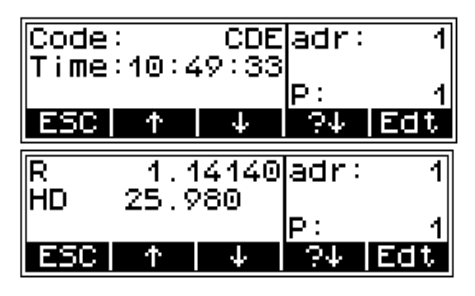

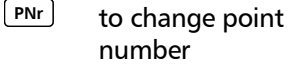

**REM** to change code

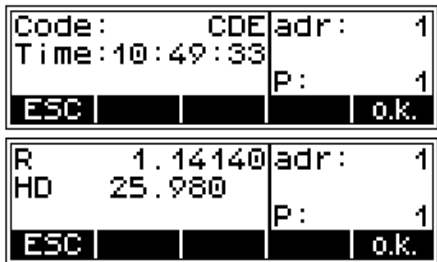

After changing point number and code, confirm the entries pressing **o.k.** .

#### $\triangle$  Technical Information

Point number and code can be changed only. Measured and computed values cannot be changed.

#### Deleting Data Lines

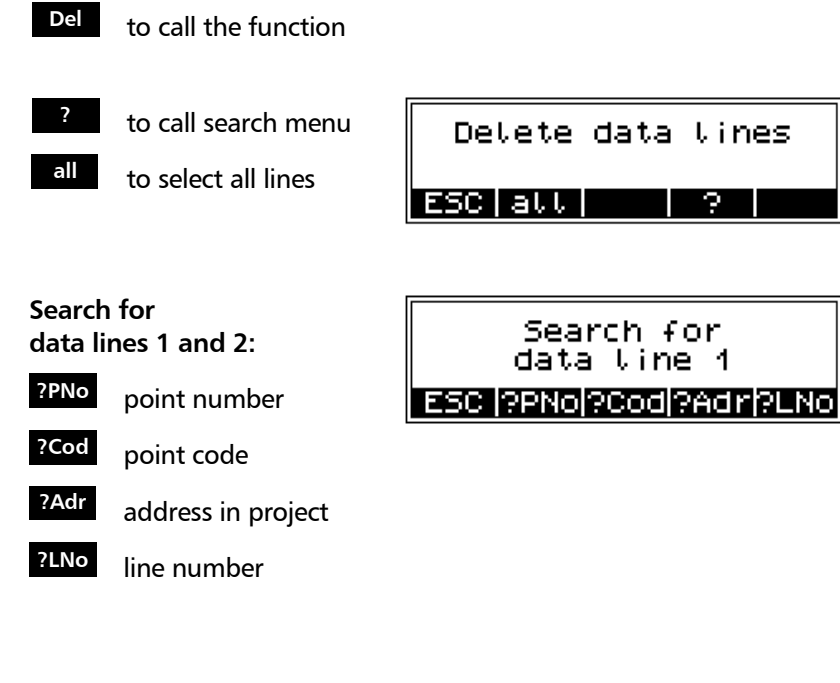

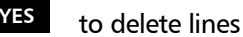

**NO** to revoke selection

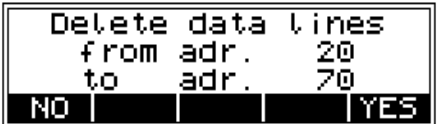

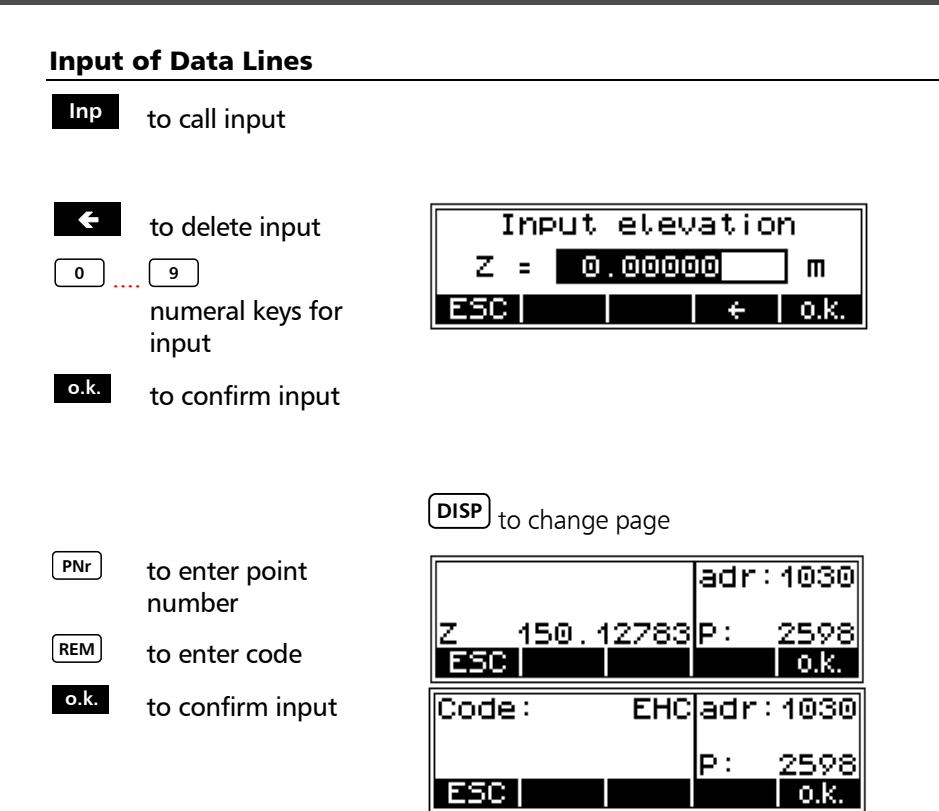

#### Editing the Project

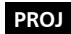

**PROJ** to activate project menus

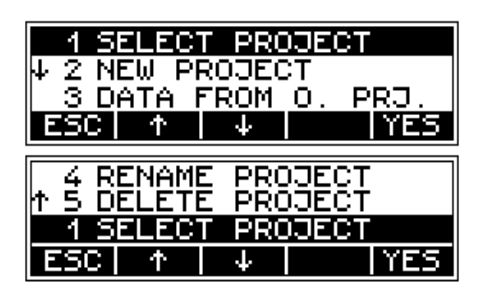

#### Selecting the Project

#### **1 SELECT PROJECT**

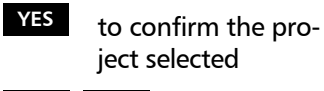

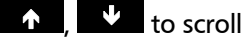

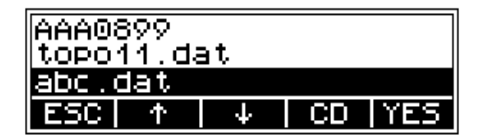

**CD** to change directory

#### Creating a New Project

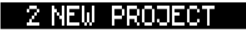

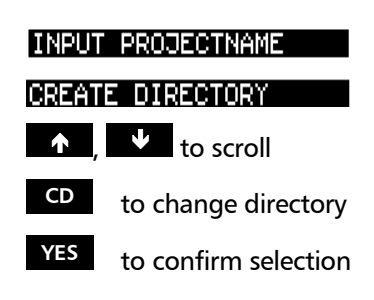

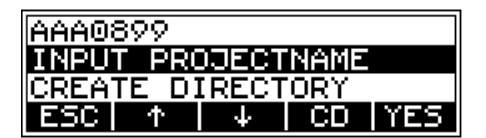

#### $\triangle$  Technical Information

Directories can be created in up to 5 levels!

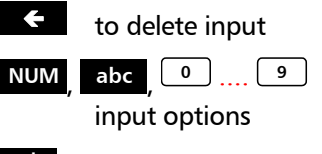

**o.k.** to confirm input

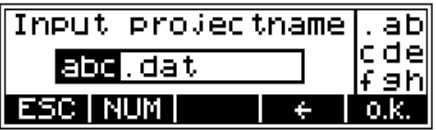

#### $\triangle$  Technical Information

Input of small letters and digits, according to the file name conventions under DOS.

and

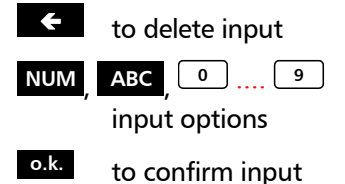

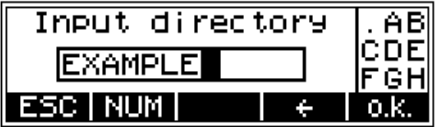

### $\triangle$  Technical Information

Input of capital letters and digits.

### Data Transfer from one Project to Another

### 3 DATA FROM 0. PRJ.

#### $\bullet$  Technical Information

Data from a project selected now will be copied into the current project.

- **YES** to confirm the project selected
- $\bigwedge$   $\bigvee$  to scroll
	- **CD** to change directory
- AAA0899 topo11.dat abc.dat **CD TYES** Φ sc Φ

- **?** to call search menu
- **all** to select all lines
- **YES** , **NO** to accept or reject selection

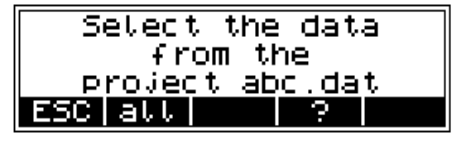

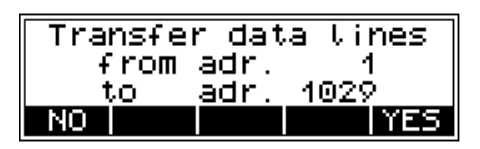

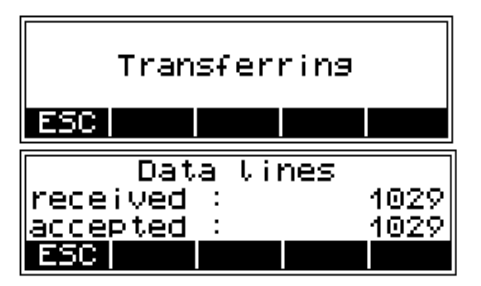

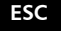

**ESC** to quit menu

#### Deleting Project

#### 5 DELETE PROJECT

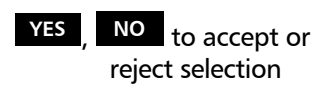

Calling the project to be deleted:

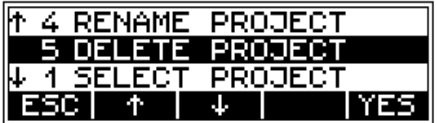

#### $\triangle$  Technical Information

Do not delete the project just selected.

Always delete the files in the  $DiNi^@$  instrument, being implicated in this operation the deletion of the pertinent configuration files.

Directories are deleted by formatting the PC card!

#### Changing Project Name

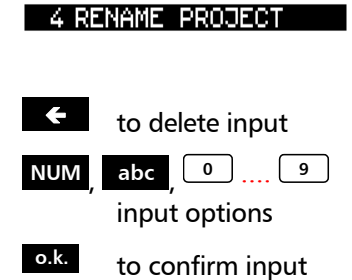

Calling the project name to be changed

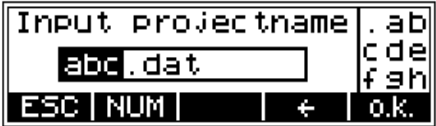

#### Data Transfer between DiNi® and PC

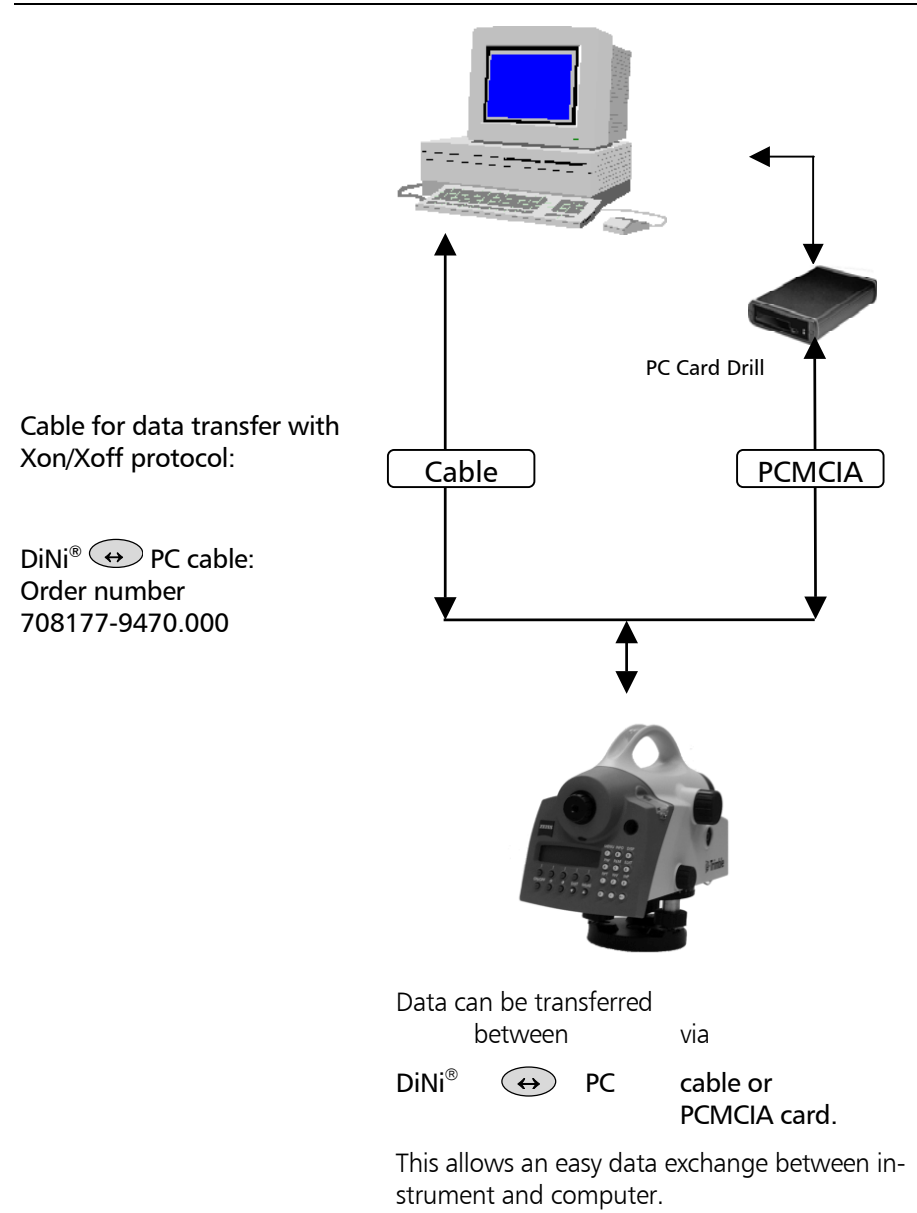

**MENU** Select the data transfer.

4 DATA TRANSFER

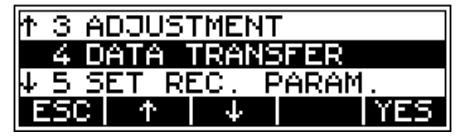

Two different interfaces can be defined (e.g. COM1 and printers).

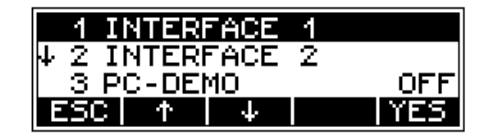

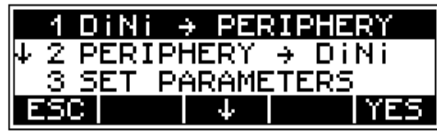

First, the interface parameters are defined once, followed by the definition of the direction of transfer.

#### Interface parameters for transmitting and receiving project files.:

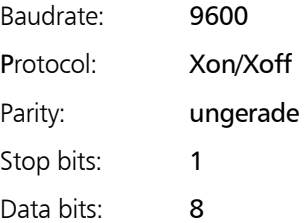

#### 1 INTERFACE - 4

3 SET PARAMETERS

Select the direction of transfer

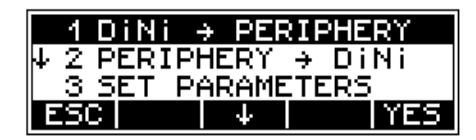

#### Select the data lines to transfer

! **6 Data management** Editor *Display of Data Lines* 

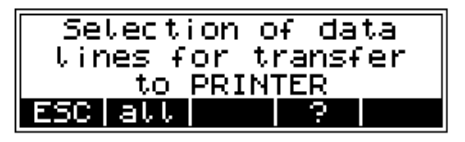

#### " Tip

For data tranfer to the PC, you can use e.g. the MS-Windows™ Terminal program.

Connect both devices, the instrument and the PC, by a serial interface cable and set the interface parameters in the Terminal program.

#### PC Terminal Settings

Example for Windows™ 3.xx Terminal program:

Set the PC for data trandfer as follows: communication port as shown in the picture (e.g.):

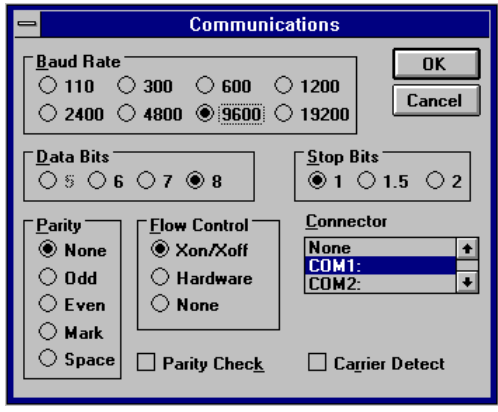

For sending or receiving a project file, set the terminal preferences as shown in the following picture:

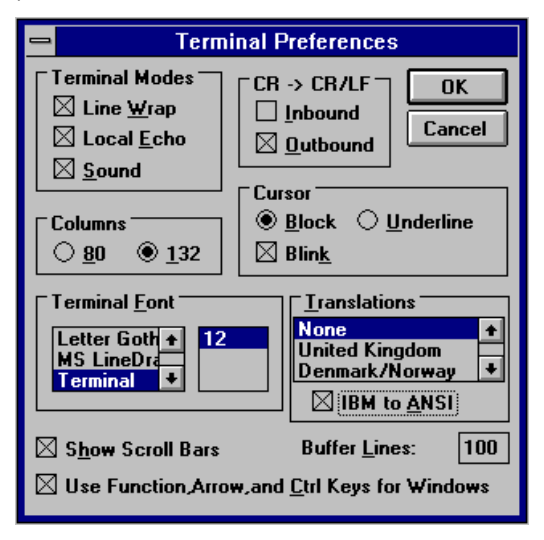

To send or receive a project file, select for transfers ì*Send text file*ì or ì*Receive text file*ì.

Example Windows<sup>™</sup> 95/98 or Windows™ NT Hyper-Terminal Program:

The COM port settings can be switched in the Hyper-Terminal Program of Windows™ 98 or WindowsTM NT under *FIle > Properties > Configuration* as follows:

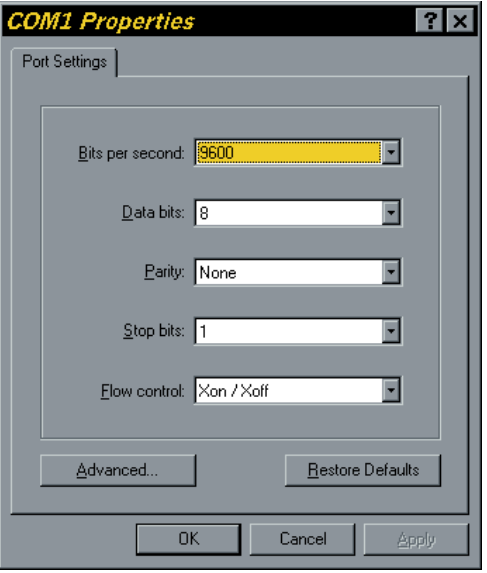

Tip: for a much faster data transmission switch off the "local echo" in the Hyperterminal ASCII-Configuration.

To send or receive a project file, select for transfers ì*Send text file*ì or ì*Receive text file*ì:

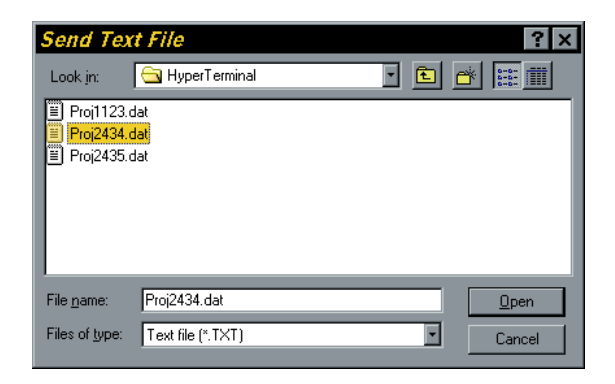

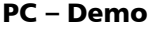

To use this function, a small PC program (PCDEMO) is necessary which can be delivered at your request.

This function is useful for demonstrating purposes.

MENU To call up this function at the instrument.

### 4 DATA TRANSFER

**OFF** 

3 PC-DEMO

To switch the PC-DEMO mode "ON".

After the program has been started on PC, it is immediately connected with the instrument and displayed online on the PC screen.

#### Data record formats of Dini®

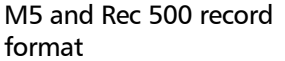

The two record formats (Rec 500, Rec E) can be used for both recording and data transfer. Please note that the Rec 500 format contains less information as it does not include the type identifier for the identification block and the measuring units for the data.

#### $\bullet$  Technical

It is recommended to use the Rec E format only.

It should be noted for both formats that the address fields are only loaded with values if data is transferred from the  $DiNi^@$  to the periphery. In the periphery  $\rightarrow$  DiNi® transfer, the address may be loaded with values, but is not evaluated.

#### The M5 data record format

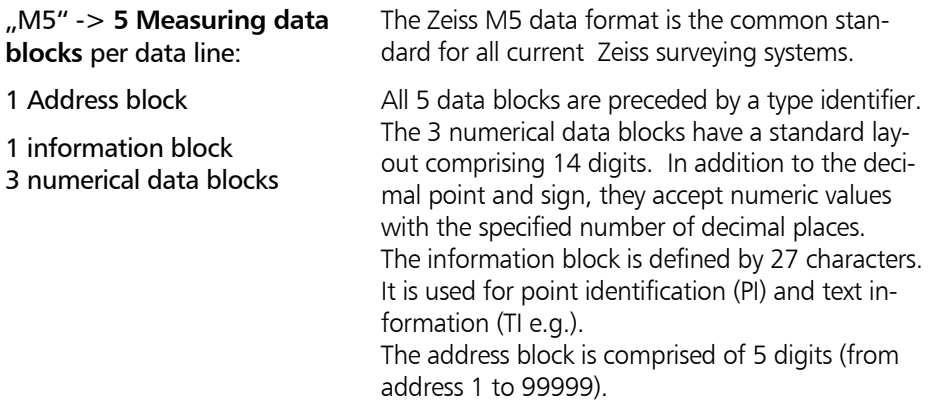
#### The M5 data line

The data line of the M5 format consists of 121 characters (bytes). The multiplication of this figure by the number of addresses (lines) stored shows the size of the project file in bytes.

Blanks are significant characters in the M5 file and must not be deleted.

The example describes an M5 data line at address 176 with coordinates (YXZ) recorded in unit m. The point identification of marking 1 is **DDKS S402 4201**. Column 119 includes a blank (no error code).

The end of the line has CR, LF (columns 120 and 121, shown here as **<=** ).

# Data Formats The M5 Data Record Format

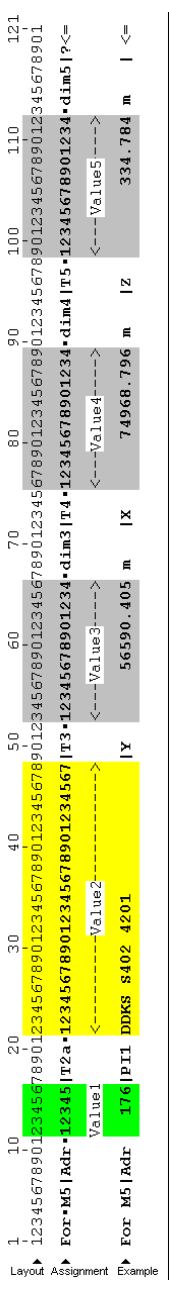

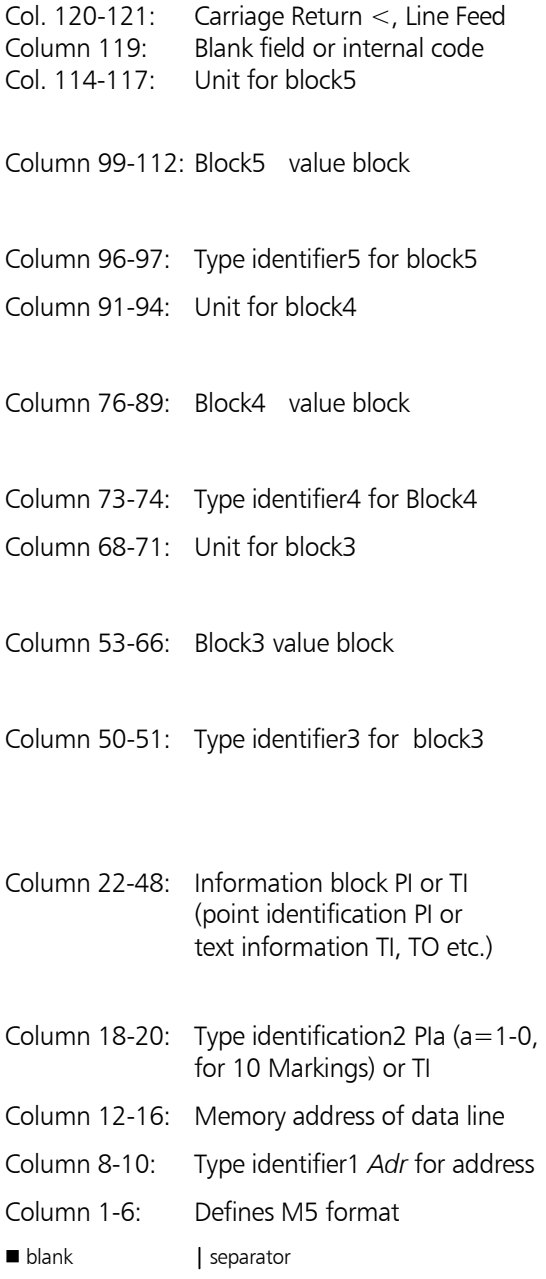

# Data Formats The M5 Data Record Format

# **Explanations to the data line**

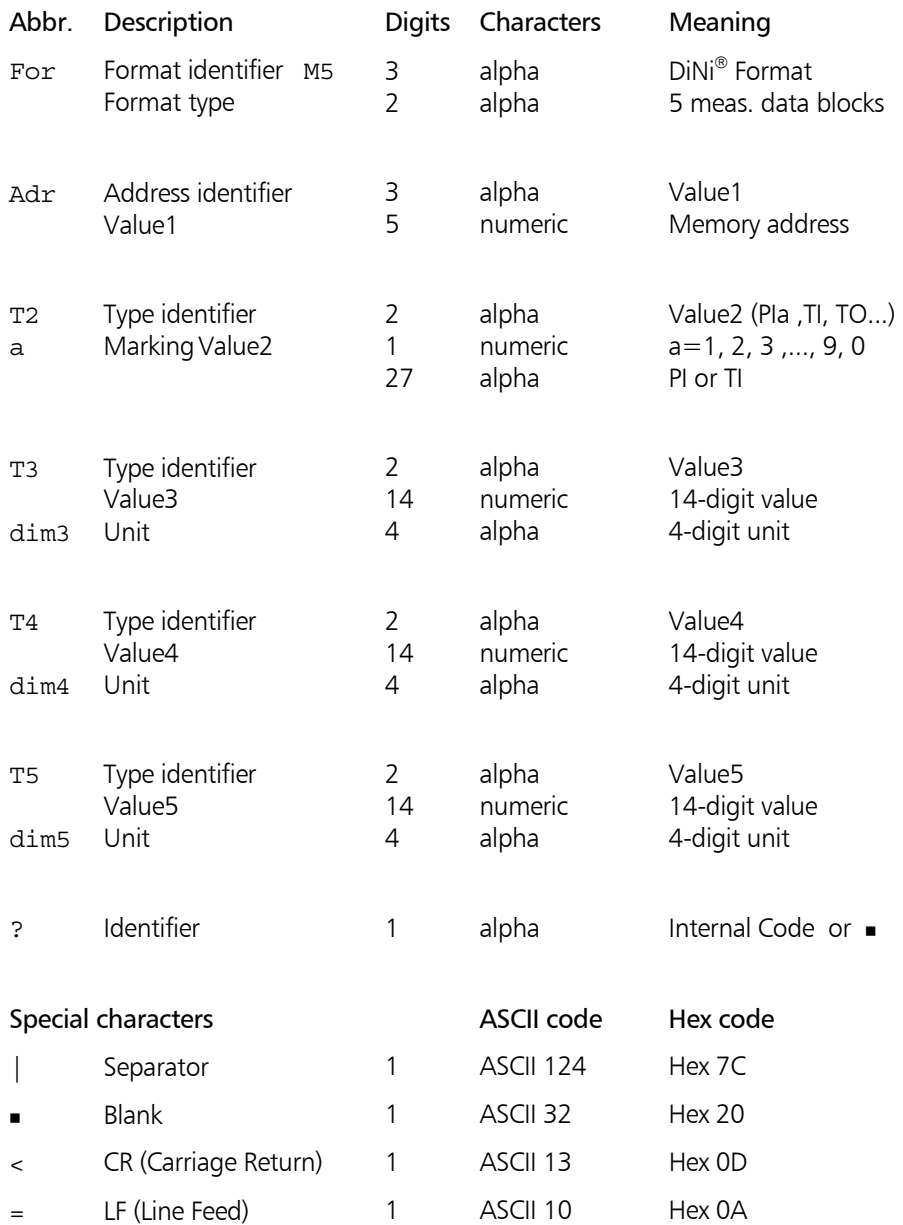

#### ! **6 Data management** Data format

*PI and Markings* 

## **The point identification (PI) in M5 Format**

The PI is comprised of 27 characters. It starts in column 22 and terminates in column 48 in the M5 data line. The data structure within the PI is defined by markings. A maximum of 10 markings, marked in the preceding type identifier with PI1 to PI0 (columns 18, 19, 20), can be designated to the PI (depending on the instrument).

# **The text information in the M5 Format**

Content: ASCII-Text with Type identifier TI, TG, TP,  $T<sub>O</sub>$ 

The text information has 27 characters available and is placed in the same position as the PI.

#### ! **6 Data management** Data format *Type identifier (TK)* **The type identifier in the M5 Format**  In the course of the time, requirements on the data format have increased. Therefore, the M5 Format carries most of the type identifiers of all available formats, always based on the preceding format (Rec500). Type identifiers are defined by two characters (except for Adr). If only one character is necessary, the second character is a blank. TK defined with two characters. In the M5 Format there are 5 Type identifiers (TK) defined: TK1: Adr Identifier address (Value1) TK2: T2 Identifier information (Value2) TK3: T3 Identifier 3. Value field (Value3) TK4: T4 Identifier 4. Value field (Value4) TK5: T5 Identifier 5. Value field (Value5) Example: "PI" for point identification or "TI" for text infor-

mation can be used for  $T2$ . For T3, T4, T5,  $nD''$ , "Hz", "V" or "Y", "X", "Z" can be used.

# The configuration file CTL\$\$\$xx.CFG

The configuration file is used for the project administration of the DiNi® 12 and 12 T instruments with PCMCIA Data memory.

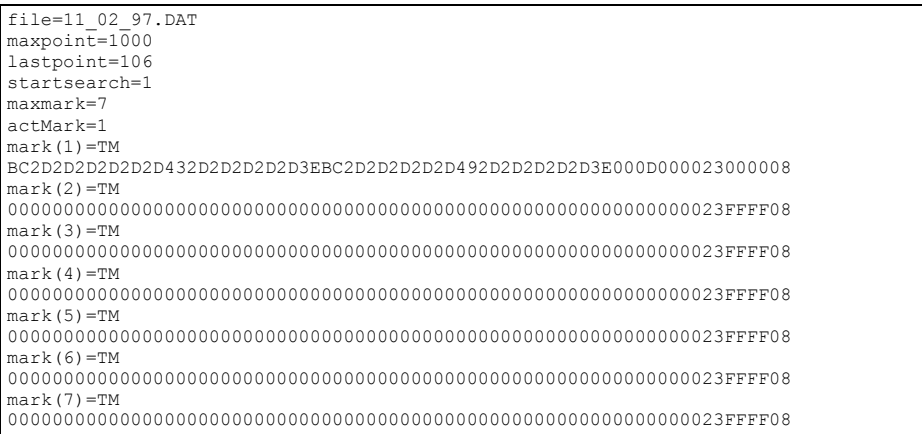

Example of a configuration file from Rec Elta® with specified marks.

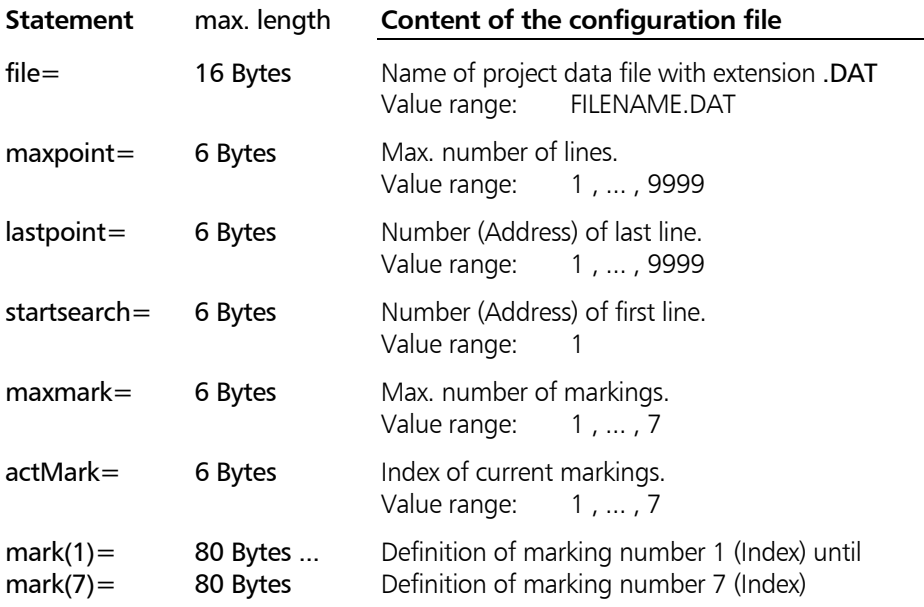

#### ! **6 Datenmanagement** Data formats *PI and Markings*

A detailed description of the marking information and definition will be given in the *PI and Markings* chapter.

#### **Generation and storage of configuration data files**

In the instrument, the configuration data file will be generated automatically on the PCMCIA card once the project is opened up. To every data file, a configuration file is assigned containing control data. The file name is:

 $CTI$  \$\$\$xx.CFG  $xx = 00$  to 99

The number xx is given in the order the projects will be opened.

The configuration data file of the current project uses the extension .000 in place of .CFG

CTL\$\$\$xx.000 xx=00 to 99

In this file, the statement **file=** shows the current project file in the instrument.

Differences between the Rec Elta® and DiNi® standard configuration file upon generation in the instrument:

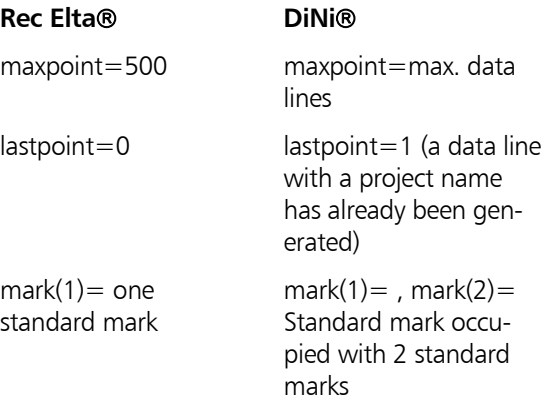

# **Standard configuration file DiNi**®**:**

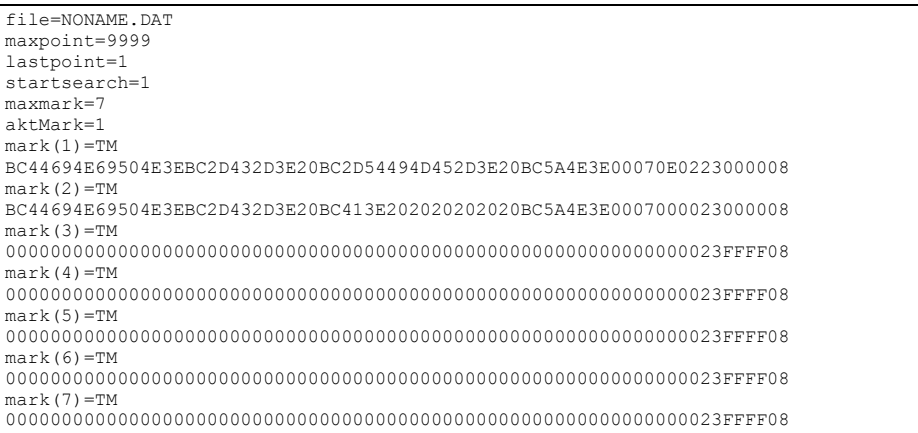

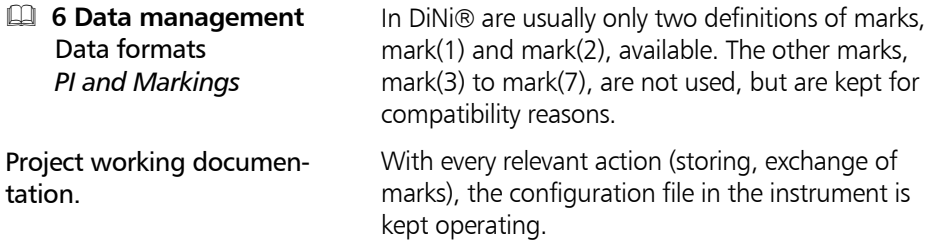

# The output of data in the M5 format on a printer

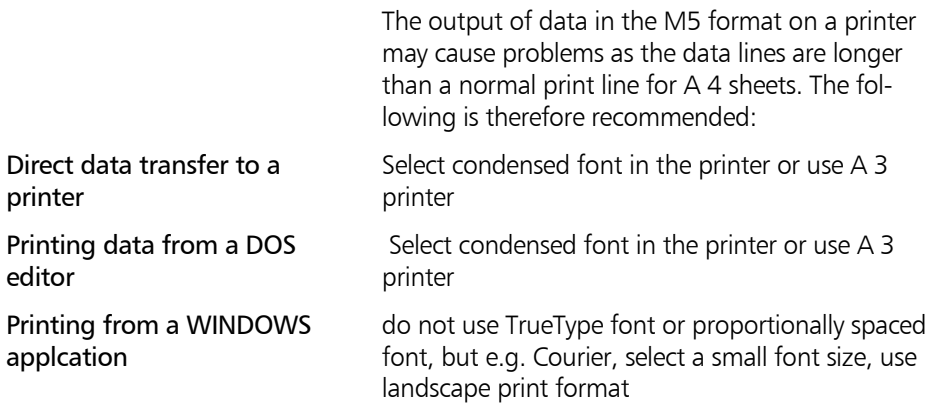

# Description of the Rec500 Data Record Format

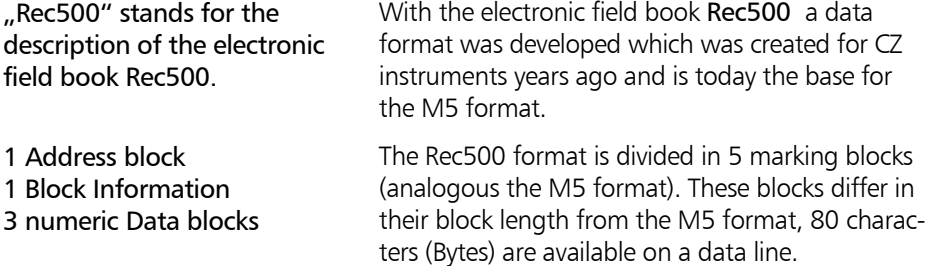

## **The Rec500 Data line**

The data line in the Rec500 format is comprised of 80 characters (Bytes).

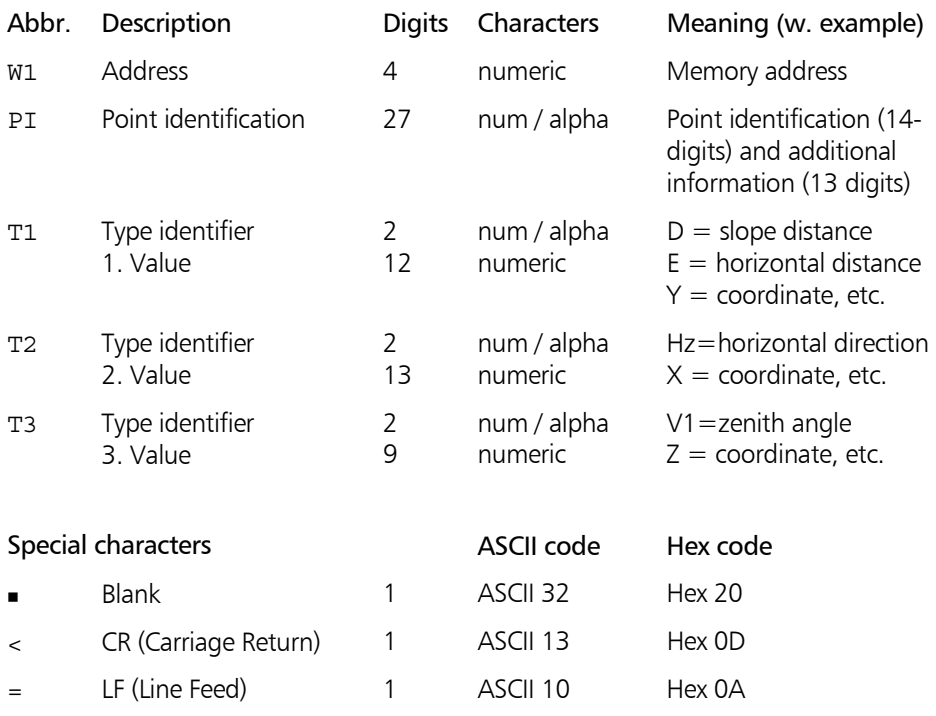

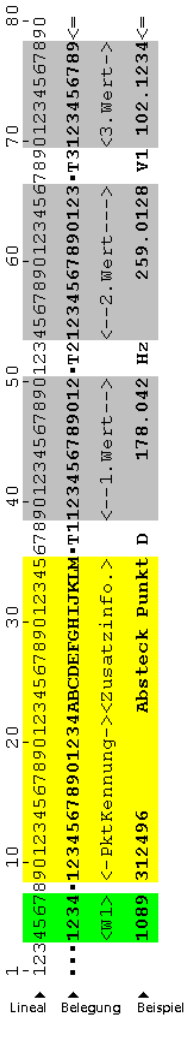

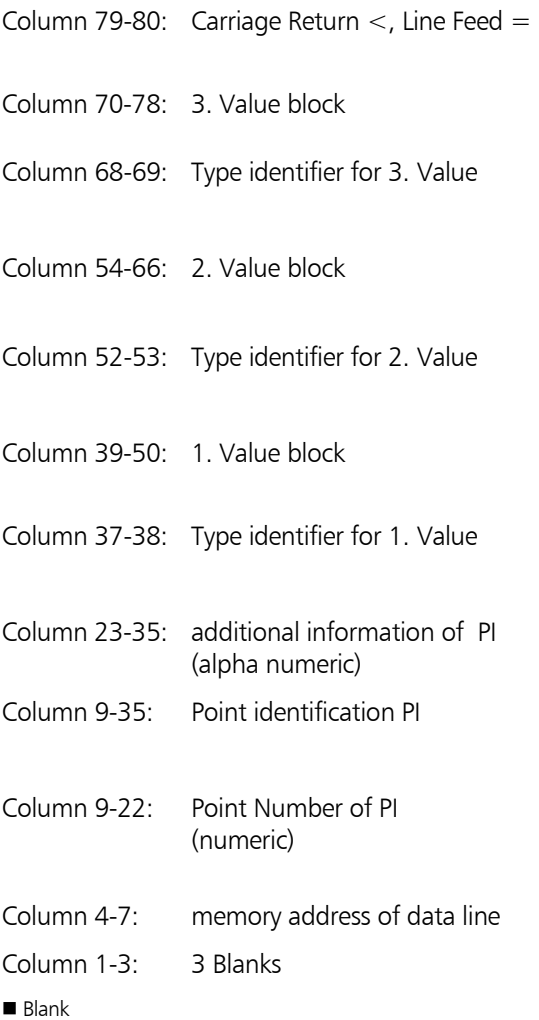

# **The point identification in Rec500 Format**

**E PI** and markings

The PI is divided into two areas:

- Area 1: numeric area for point marking (point number)
- Area 2: alpha numeric area for additio nal point information

# Definition of the Type Identifiers

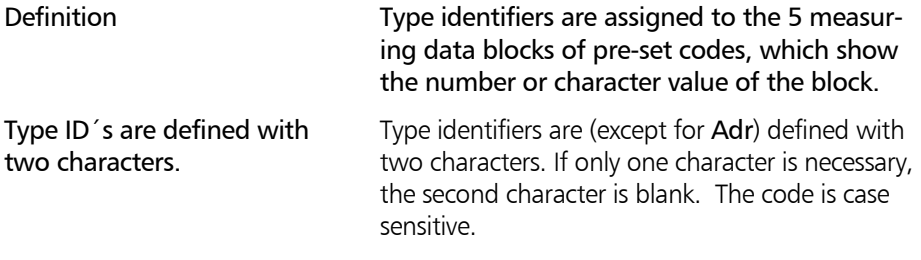

#### Type identifiers - CZ Formats M5 and Rec500

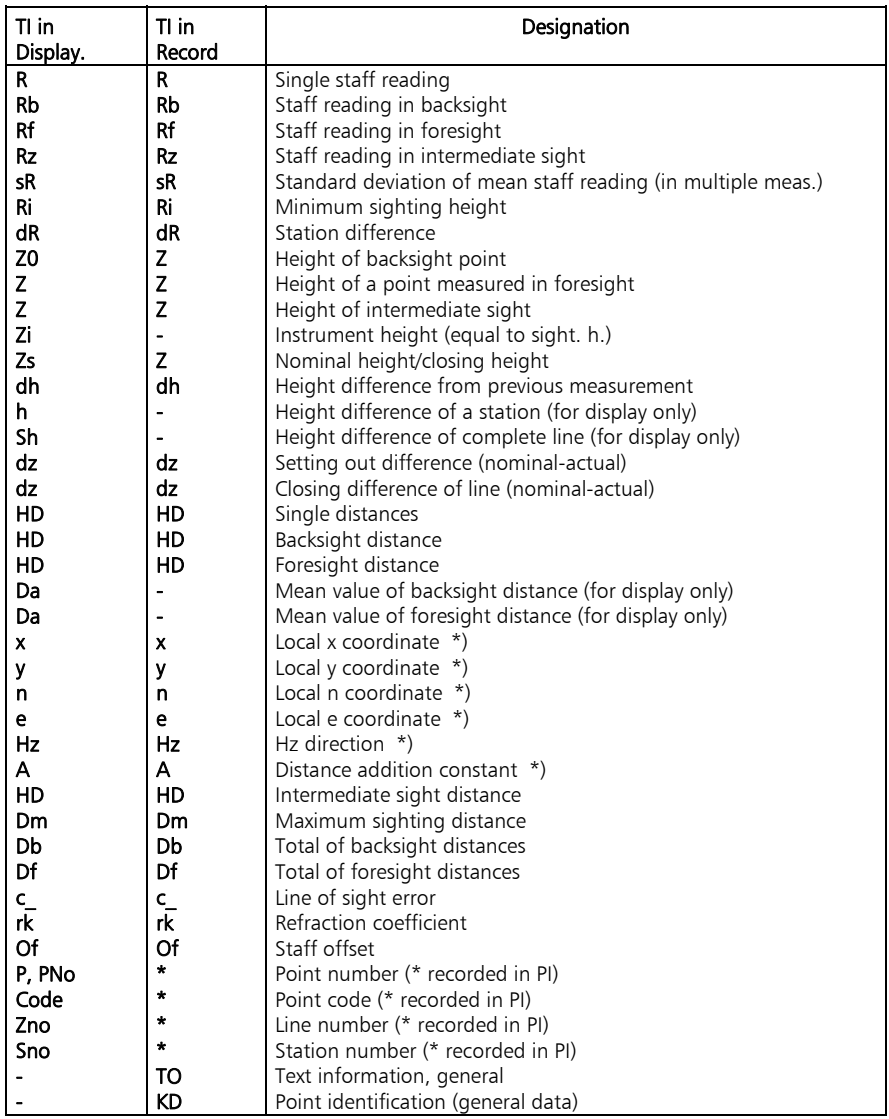

\*) on DiNi® 12 T only

d Attention! Values which are neither displayed nor recorded are marked by a dash (-). The Db and Df data refer to the last station completed.

#### Type identifier according to language

The following table lists all type identifiers and the possible position of characters after the comma  $($ ,????) as well as signs ( $\pm$ ) which differ in their meaning from the English type identifiers: **Type identifier ,???? ± Meaning** Db Df Dm dR e 2,3,4 HD KN n 2,3,4 Of Rb Rf Ri Rz SD TN Total of backsight distances (levelling) Total of foresight distances (levelling) Maximum sighting difference (levelling) Station difference (levelling) Easting-Coordinate (local) Horizontal Distance Point identification leveling (beginning and end of line) Northing-Coordinate (local) Staff offset (levelling) Single staff reading (levelling) Staff reading backsight (levelling) Staff reading foresight (levelling) Minimum sighting height (levelling) Staff reading in intermediate sight (levelling) Slope Distance (levelling) Text information levelling (beginning and end of line)

R

# Definition of PI and Markings

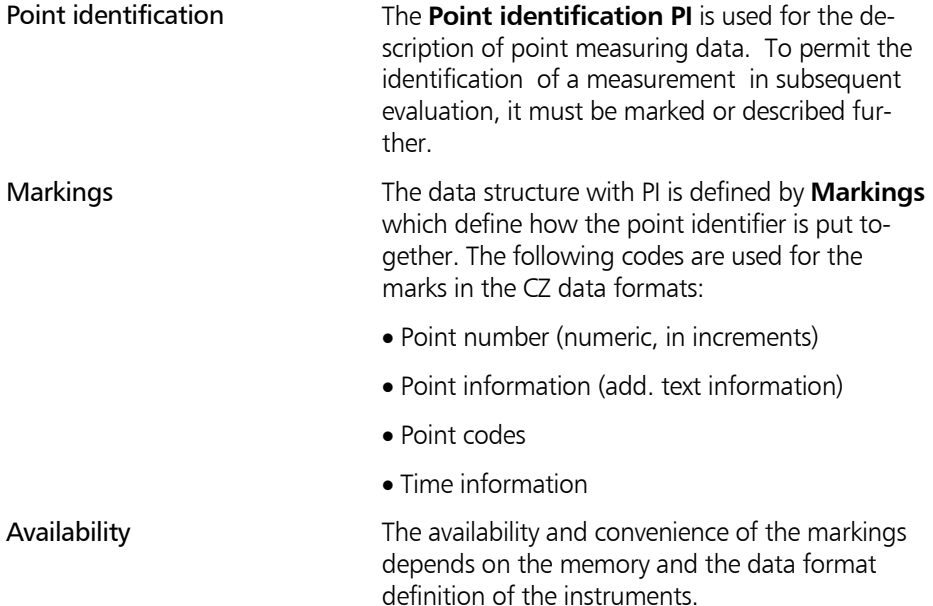

#### Markings in the M5 Format

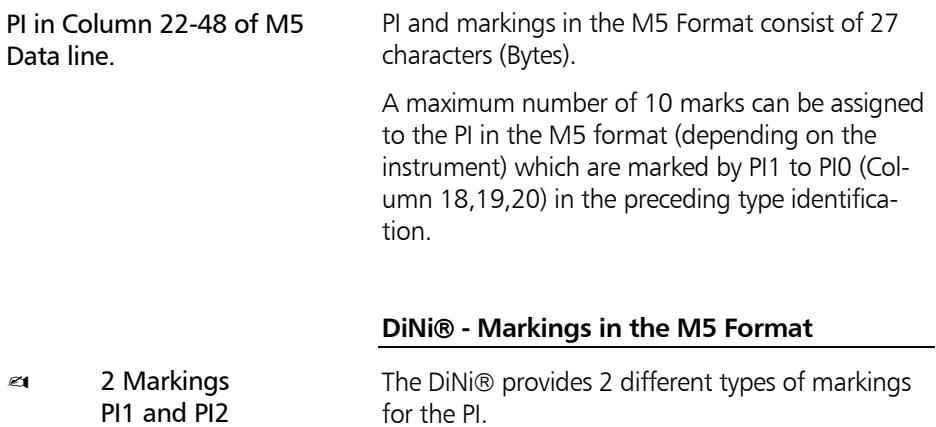

# Data Formats PI and Markings

The DiNi® markings are stored in the internal memory. In the DiNi® instruments provided with PCMCIA memory, these 2 markings are stored in the configuration files CTL\$\$\$xx.CFG of the projects. For this purpose, at least two markings have still to be freely available in the CFG file. Storage of DiNi® Markings

The structure of the DiNi® Markings

- 1 10 20 27 123456789012345678901234567 Layout gage:
	- **ppppppppccccc ttttttttnzzzz**  Marking 1:
	- **ppppppppccccc aaa zzzz**  Meaning: Marking2:
	- 8-digit point number block **pppppppp**
	- 5-digit point code number block **ccccc**
	- measuring time block in the selected time format (e.g. hh:mm:ss) **tttttttt**
		- 4-digit line number **zzzz**
			- 3-digit number of instrument stations **aaa**
				- number of measurements (0 corresponds to max.10 measurements) **n**

#### " Tip

The two PI versions have been permanently set and cannot be influenced by the user. The entries of the values are always rightaligned, any missing digits are filled with blanks.

Mark version no. 1 is normally used in all measured data lines. Only the number of instrument stations is recorded in mark version no. 2 the value **aaa** at the end of a levelling line for checking purposes.

# Description of the Value blocks

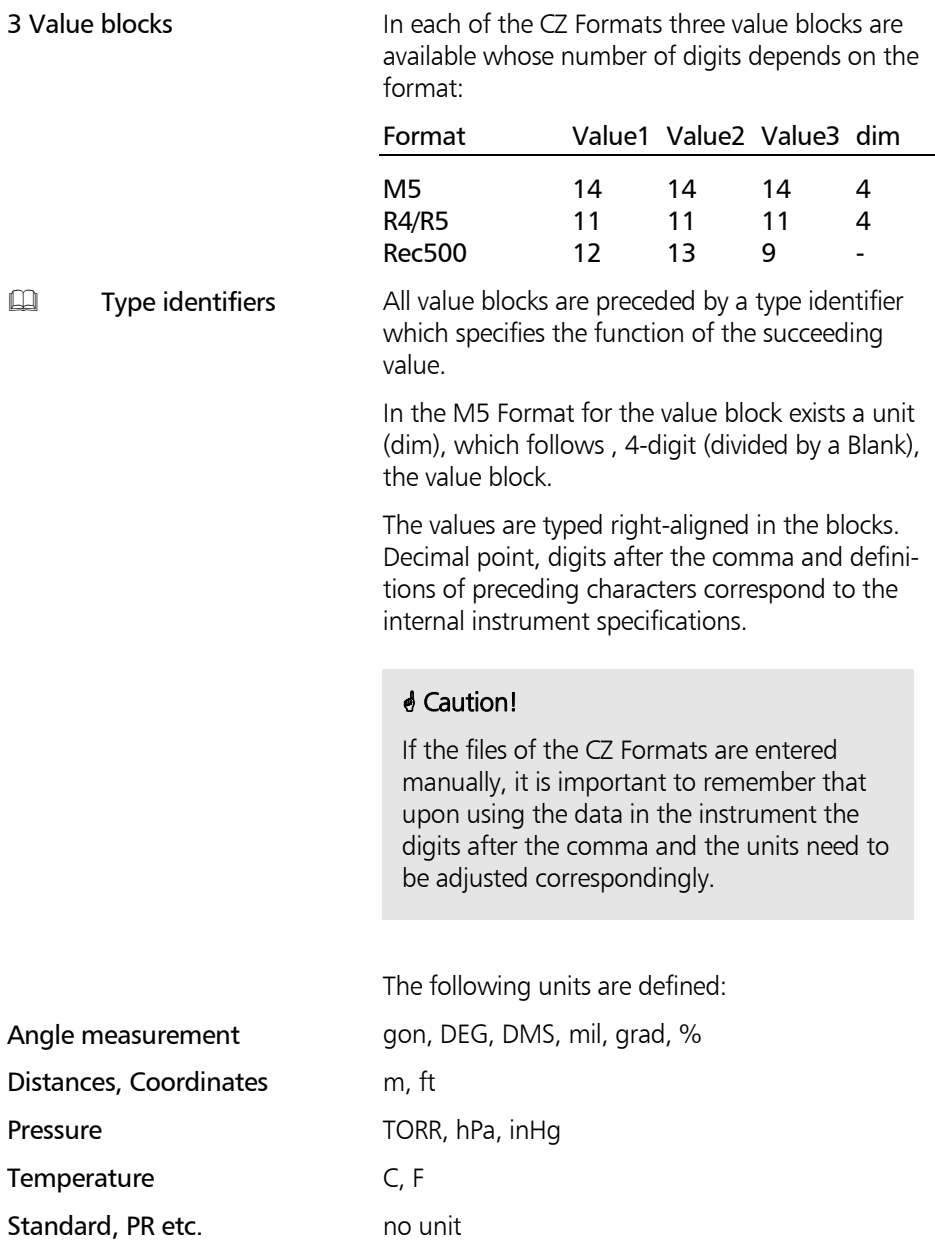

# Value blocks and Units

#### CZ Format ID and address block

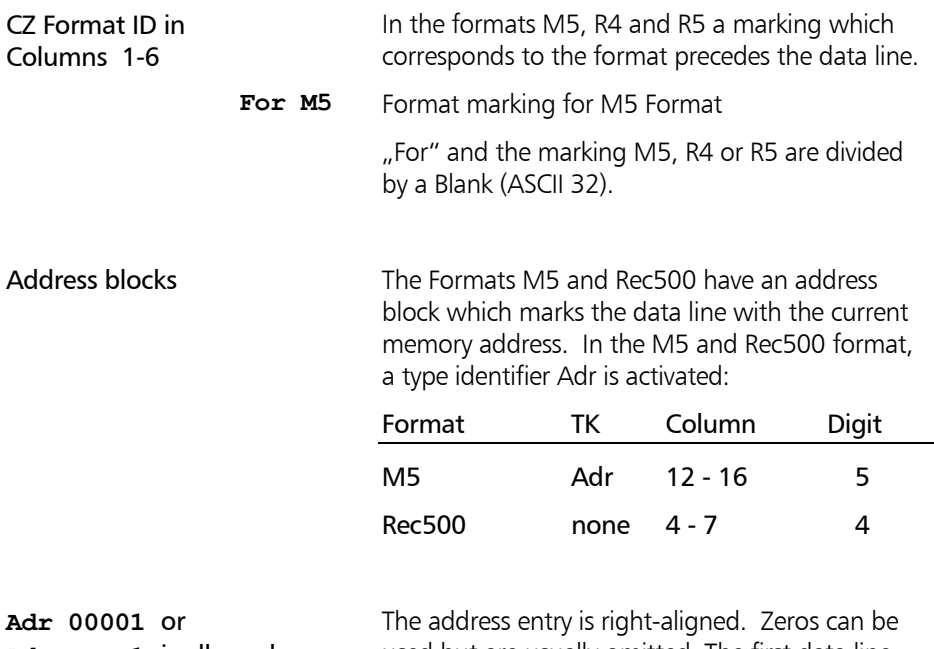

**Adr 1** is allowed.

used but are usually omitted. The first data line starts with the memory address 1.

# Selecting the Recording Data

DiNi® 12/22/12 T

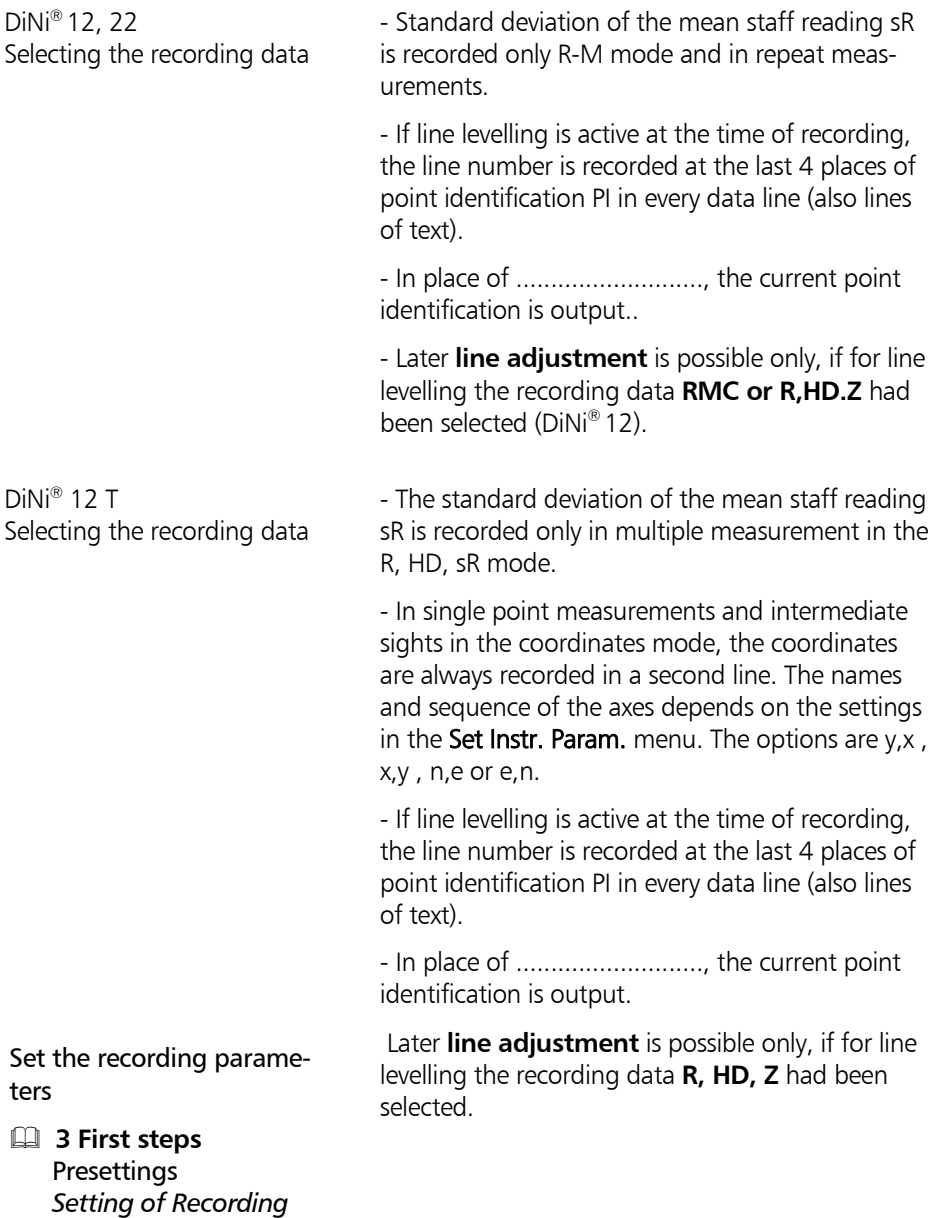

# Recording data and data lines with DiNi $^{\circ}$  12, 22

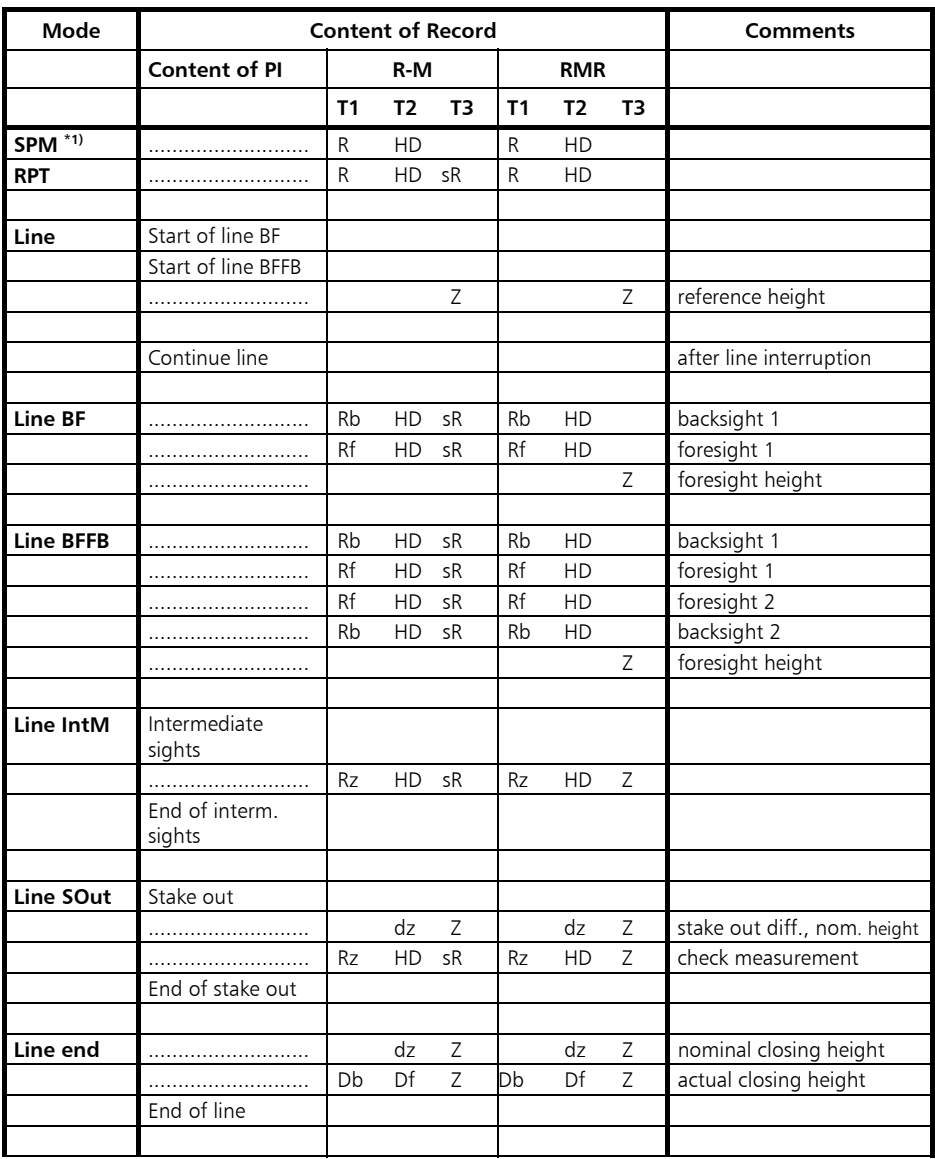

**\*1) SPM = single point measurement** 

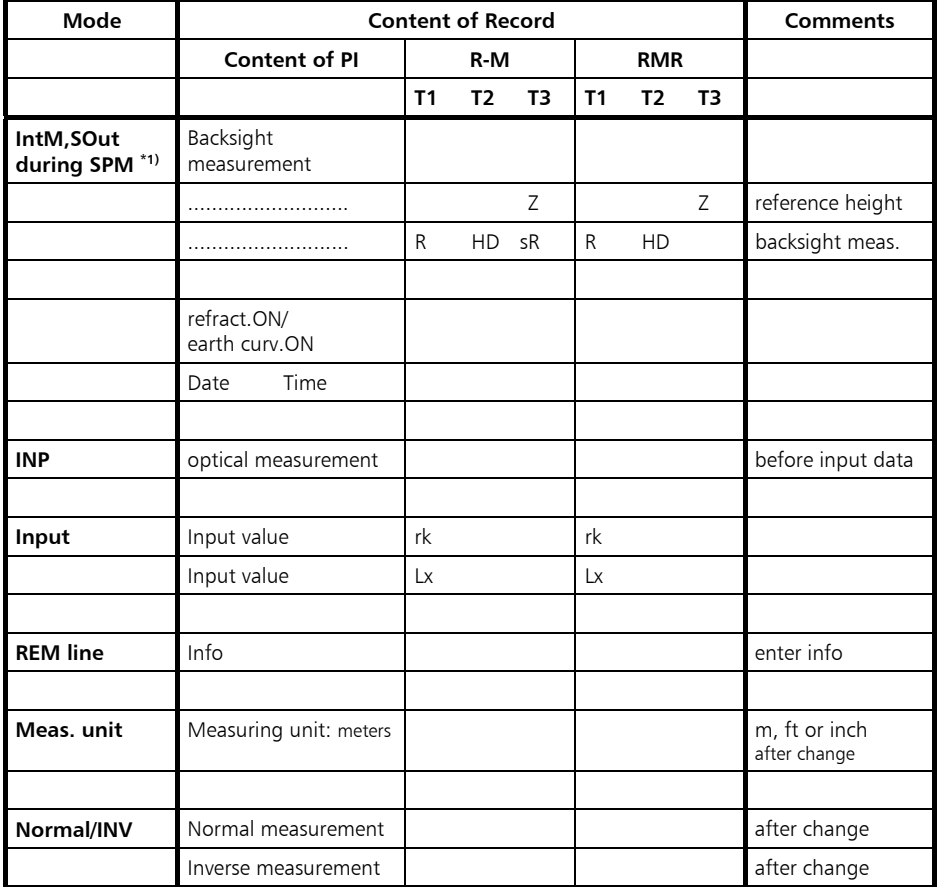

The recording data line "Optical measurement " refers to the next measurement even if it is not recorded in the following data line.

# Recording data and data lines with DiNi® 12 T

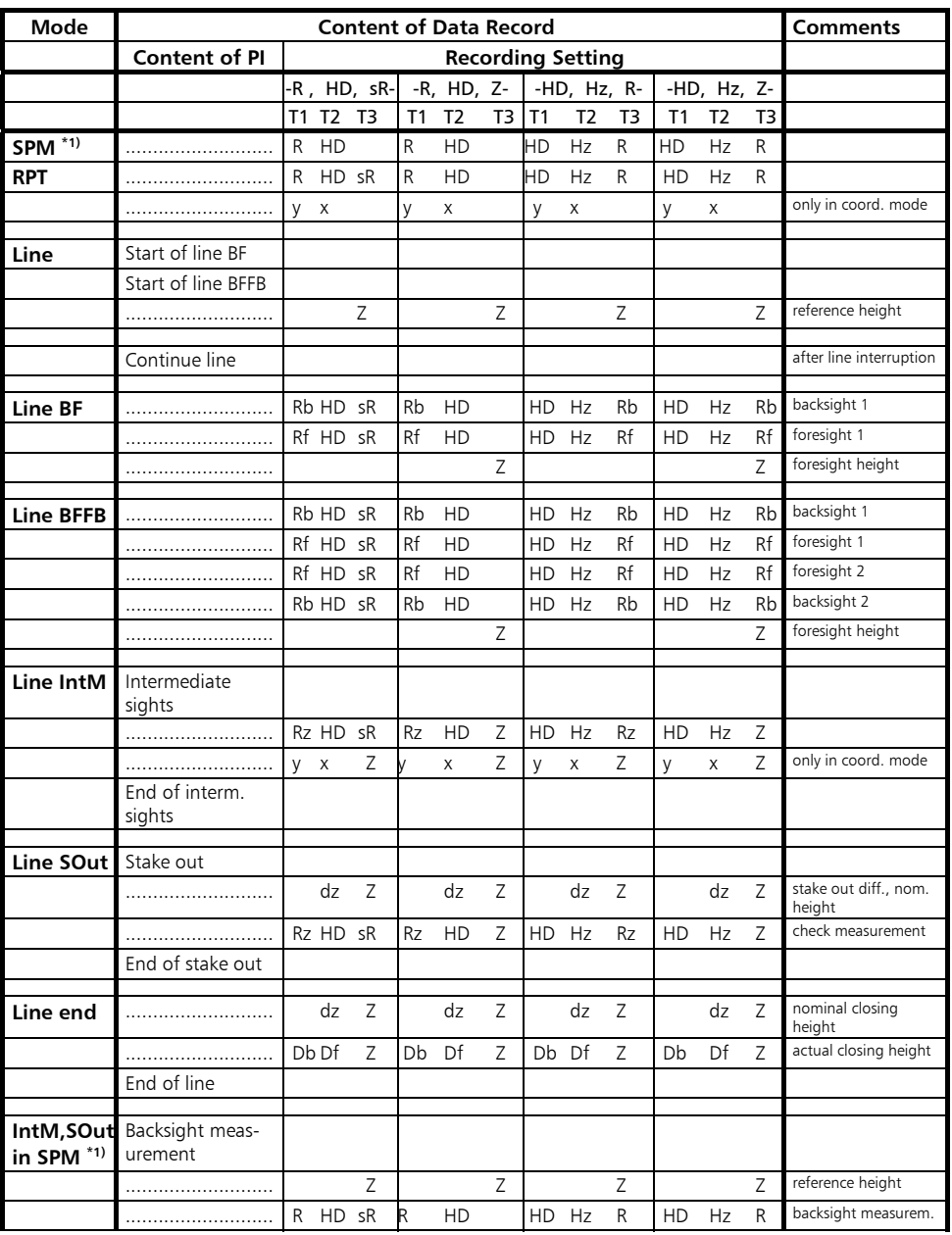

**\***1) SPM = single point measurement

# Recording Data and Data Lines

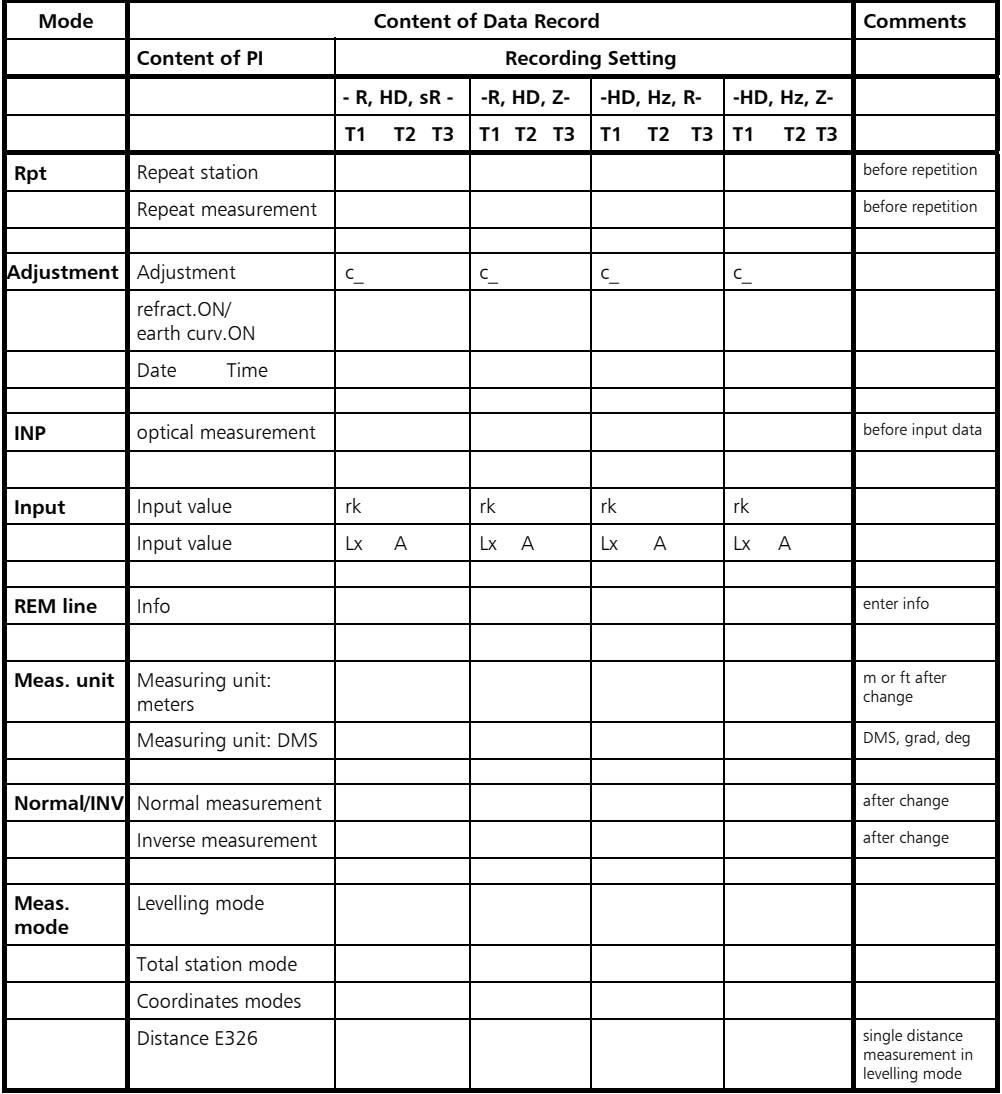

The recording data lines "Optical measurement " and "Distance E 326" refer to the next measurement even if it is not recorded in the following data line.

# What is an Interface?

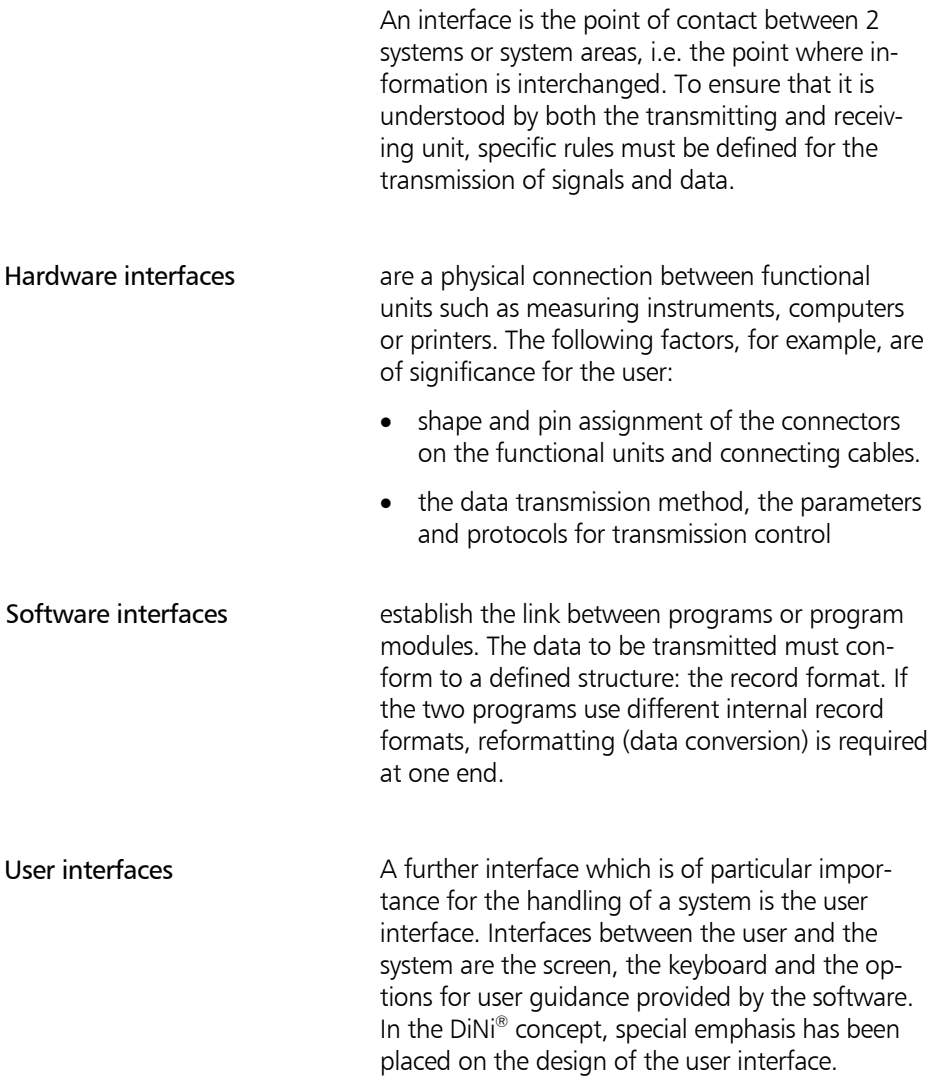

# Interface

#### Hardware Interface of  $DiNi<sup>®</sup>$

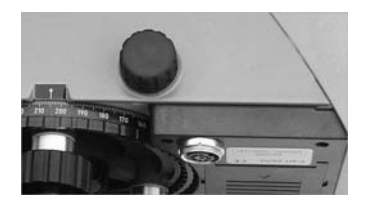

The interface functions:

The interface for the periphery is of the asynchronous, serial type and conforms to DIN 66020 (RS 232 C / V.24 standard).

The interface is at the underside of the instrument.

(1) Data transfer:

- Direct transmission of measured data between  $DiNi<sup>®</sup>$  and peripheral units (computers, printers)
- DiNi® control by function requests (remote control)
- Setting of parameters and constants, e.g. for external control or by service programs. (2) Software updating

Assignment of the interface, connecting cable

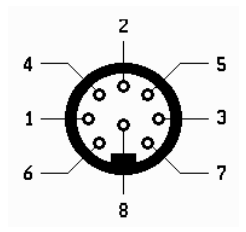

Pin assignment (exterior view of connector) 8-pin female stereo

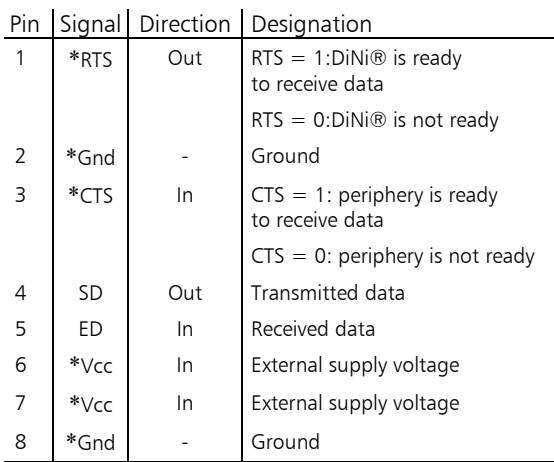

\*not available in this cable

#### Connecting cable

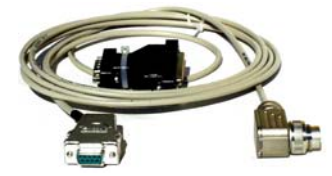

The following cable can be used for data recording and for controlling the DiNi® by function requests from a PC:

 $708177 - 9470$ 

#### " Technical

The "line control" protocol cannot be used as these cables do not include control lines.

#### Transmission Parameters and Protocols

Selectable transmission parameters

Recording data:

For the setting of recording parameters (selection of data to be recorded) see chapter 3 First steps /Before measurement .

Interface:

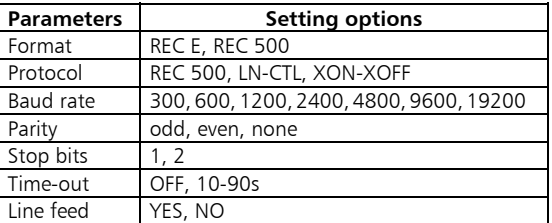

# Transmission protocols<br> **Example:** Technical

The transfer direction to the  $DiNi^@$  as described in the control diagrams is only possible in data transfer and in the remote control mode.

# Interface

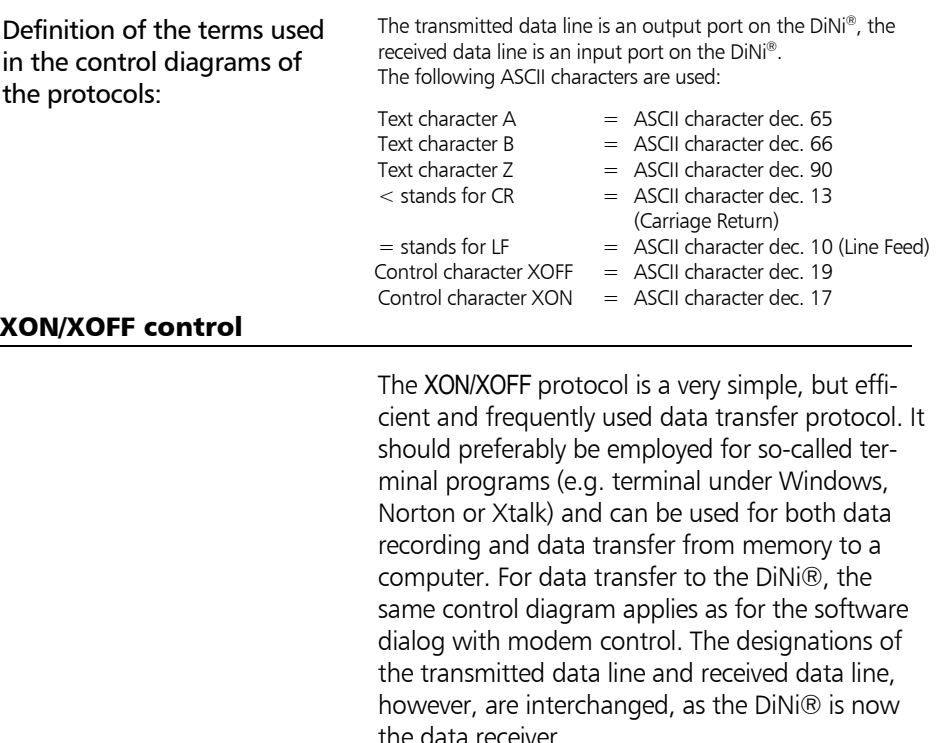

is dependent on the baud rate setting. On reception of a XOFF signal, the character transmission in progress is always completed. A further character may follow, especially if a high baud rate has been set. time t<sub>1</sub>:

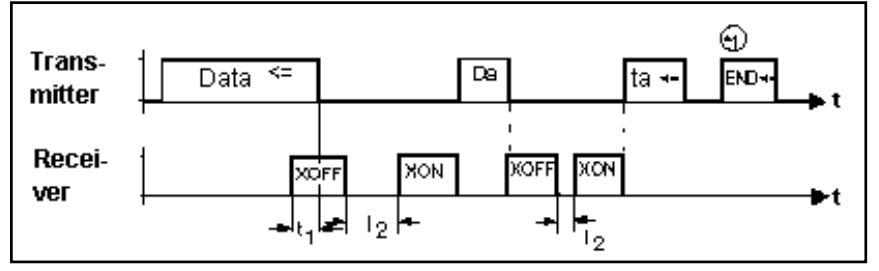

Control diagram of the XON/XOFF software dialog' protocol

**time t<sub>2</sub>:** is dependent on the time-out setting. If time-out has been set e.g. to 20 sec, the XON signal must arrive at the DiNi® transmission line not later than after these 20 sec in order to permit the transfer to be continued. Otherwise, the error message Time-out will be displayed.

#### $\bullet$  Technical\*1

If the XON/XOFF protocol is used in data transfer (transmission of data from memory via the serial interface to the periphery), the additional character string `END CR/LF' is output at the end of the transfer. This does not happen in the recording mode.

\*1 see Fig. " Control diagram of the XON/XOFF protocol" on preceding page.

# Interface

#### Rec 500 software dialog (Rec 500 - Protocol)

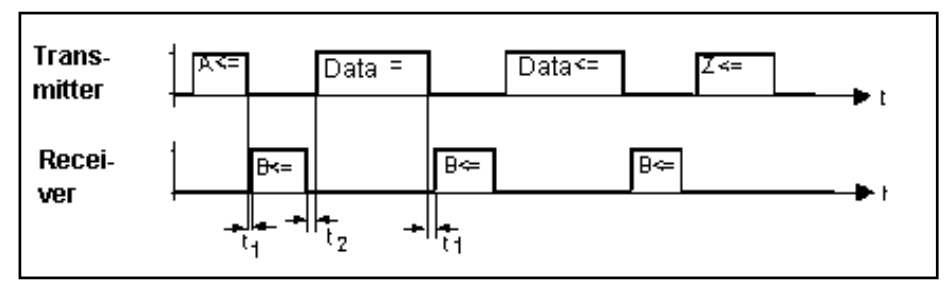

Control diagram of the `Rec 500 software dialog' protocol

Interval between signal A from  $DiNi^{\circledR}$  and the response from the recording unit with signal B, and interval between the end of data transfer and the acknowledgement with signal B. **time t<sub>1</sub> :** 

$$
0 > t_1 < t_{(Time-Out)} \qquad t_1 = 20 s
$$

The recording unit may respond without delay to the recording request from the  $DiNi^{\circledcirc}$ . However, the selected time-out  $t_{(Time-out)}$  must not be exceeded; otherwise an error message is displayed and external recording is deactivated. The DiNi $^{\circledR}$ assumes that no external recording unit has been connected.

Interval between the acknowledgement of the reception of a data line by the connected recording unit with signal B and the transmission of a further data line. Depending on the type of recording line involved, this amounts to **time t2:**

10 ms  $> t<sub>2</sub> < 100$  ms

Rec 500 software dialog is also suited for data transmission to the DiNi $^{\circledR}$ . The control diagram is identical to the one shown above, with the designations of the transmitted data line and received data line being interchanged, as data is now transmitted by the peripheral unit.

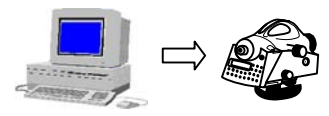

#### Rec 500 software dialog with modem control

For data transfer via a modem (dial-line modem), the Rec 500 software dialog with additional active control lines can be used.

This protocol does not make any sense in the recording mode and is therefore not available there. It has only been installed in the data transfer mode and is suitable for bidirectional transfer.

Make sure to use a cable with correct wiring as specified below:

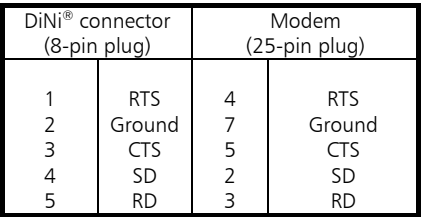

In addition, it may be necessary to implement a bridge from DTR to DSR in the modem. If there are still any problems, contact the system technology or customer advice department of the Surveying Division.

#### & Attention!

Make sure that the interface parameters such as the baud rate and parity between DiNi® and the modem and, at the other end, between the computer and the modem correspond to each other.

Once the transfer process has been started, the RTS line switches to the  $\degree$  Log. 1 $\degree$  status, thus signalling the transfer request to the modem. As soon as a connection exists between the modem and the opposite station, this is indicated by a 0/1 status change in the CTS line.

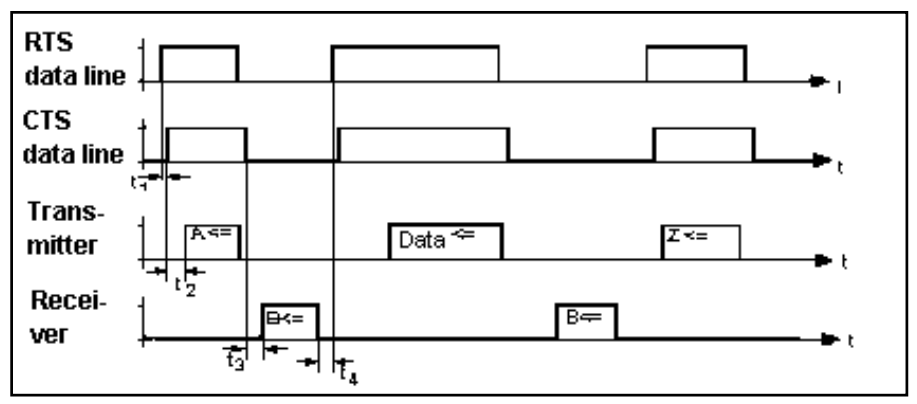

Control diagram of the protocol 'Rec 500' software dialog with modem control

- is typically 80 ms of this process. If no connection can be established or if the time required for this process exceeds the selected time-out, an error message is displayed. **time t1**
- is the interval between a 0/1 status change of CTS (ready to receive status) and the transmission of a character string by DiNi®. Depending on the type of string to be transmitted (control character or recording line), this interval is **time t**<sub>2</sub>

1 ms  $<$  t<sub>2</sub>  $<$  100 ms

time t<sub>2</sub> is the time required for the switchover of the transfer direction. Since a modem link normally transmits data only in semiduplex operation, this time is required after the end of the RTS-CTS transmission request to also allow the opposite station to signal a transmission request.

80 ms  $< t_3 < t$  Time-out

**time**  $t_4$ is 10 ms to 100 ms depending on the type of recording line involved.

# Line control (LN-CTL)

This line handshake widely employed in the past can be used both in the recording mode and for data transfer. In the recording mode, preference should be given to the XON/XOFF or Rec 500 control protocol. For data output on a printer, however, the line control protocol is very frequently used.

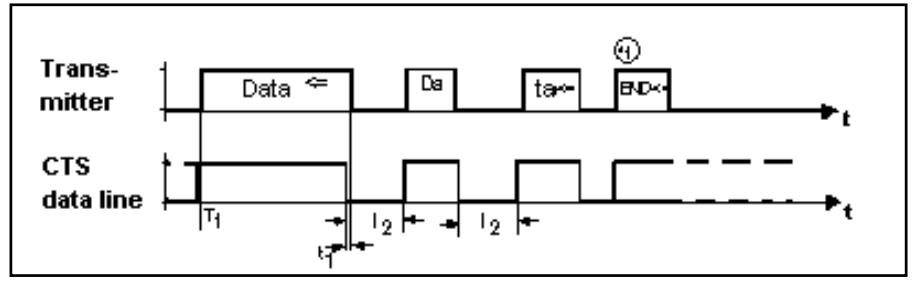

Control diagram of the line control protocol in data output

prior to the output of the first data record, the CTS line must have been switched to the `Log 1' status by the connected peripheral unit. If the CTS line is set to the  $\log 0'$  status when transmission is started, the counting for time-out is initiated. After the end of time-out, the error message Time-out is then displayed before any data is output. time moment **T<sub>1</sub>:** 

#### **& Technical**

If data transfer using the line control protocol is not possible, this may be due to incorrect or defective wiring of the connecting cable.

#### is dependent on the baud rate setting. When the CTS line status changes from 1 to 0, the **time t<sub>1</sub>**

transmission of a character in progress is always completed. A further character may follow, especially if a high baud rate has been set.

is dependent on the time-out setting. If time-out has been set e.g. to 20 sec, the CTS line status must change from 0 to 1 not later than after these 20 sec in order to permit the transfer to be continued. Otherwise, the error message Time-out will be displayed. **time t2**

## $\bullet$  Technical

\*1: If the line control protocol is used in data transfer (data transmission from memory via the serial interface to the periphery), the additional character string `END CR/LF' is output at the end of the transfer. This does not happen in the recording mode.

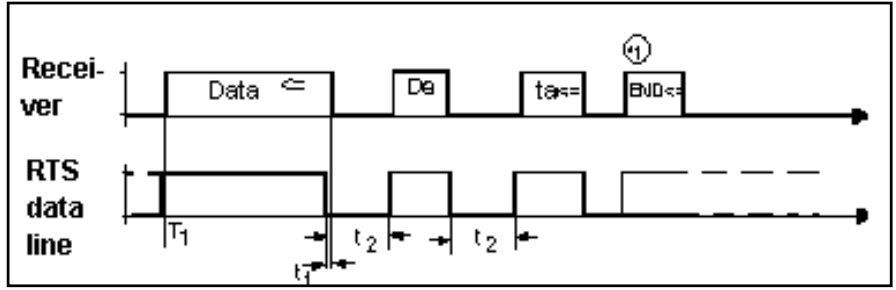

Control diagram of the line control protocol in data reception

In the transfer direction `Transmit data to DiNi $\mathcal{D}'$ , the data transfer is controlled by the RTS line. The  $DiNi<sup>®</sup>$  is only ready to receive data if the RTS line (DiNi $^{\circ}$  output port) switches to the `Log. 1<sup>'</sup>status

If the RTS setting is reversed (1 / 0 status change),

time  $t_1$  allows the current byte to be completely transmitted by the periphery.

With the RTS line switched to the `Log  $1'$  status, characters are expected within the selected timeout. Otherwise the error message I/O Time-out is displayed.

This transfer direction can only be used in the data transfer mode, not in the recording mode.

# DiNi® Control via Serial Interface (Remote Control)

5 SET REC. PARAM

RECORDING OF DATA

**1 REMOTE CONTRL** OΝ The DiNi $^{\circ}$  can largely be remote-controlled by the exchange of control commands between the periphery and the instrument via the interface.

## **A** Attention!

For the operation of the DiNi® via the keyboard, it is of no importance whether remote control is switched on or off. It is recommended, however, to deactivate remote control if this function is not used. This helps to further reduce the power consumption of the instrument.

#### **Triggering Measurements**

Measurements can be triggered in the  $DiNi\mathcal{R}$  by sending a function request via the RS 232 C interface:

- set measuring mode in DiNiÆ
- set the interface parameters for this control mode
- set the record format: either the Rec E format or the Rec 500 format can be used.

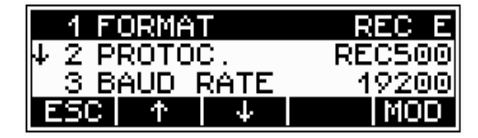

No matter whether the measurement is triggered via function requests or on the keyboard, the transmitted record content is the same. If the record comprises less than 3 values, the remaining space is filled with blanks so that the overall record length always remains constant.

#### 2 PARAMETER SETTING

# Remote Control

Data set content: Value 1: Staff reading

Value 2: Distance, height difference

Value 3: Height (not possible with remote control)

Command (function re-

quest) to be transmitted to :  $DiNi^{\circ}$  12, 22

- FML ↵ Triggers a measurement (staff reading and distance measurement)
- SEO  $\cdot$  Shuts off the instrument DiNi® 12 T
- $FML$   $\Box$  Triggers a measurement (staff reading and distance measurement) in the levelling mode
- **FMR**  $\perp$  Triggers a measurement in the total station mode
- FMK  $\cdot$ Triggers a coordinate measurement
- FMW  $\cdot$  I Triggers an angle measurement
	- SEO <sub>-</sub>1 Shuts off the instrument

**4 5 Measuring Principles and Components**  *Multiple measurements*

For measurement commands FML, FMR and FMK, the current settings of repeat measurement apply. If you have set the parameters nM and mR before sending the measurement command, it is possible to trigger repeat measurements also via the interface. The data record will then contain the number of measurements actually carried out in place of the obtained standard deviation of mean staff readings.

## $\&$  Technical

The measurement result will be recorded anyway, even if the pre-set standard deviation was exceeded after the maximum number of measurements had been taken. Hence, you must compare the computed standard deviation with the pre-set one ex-

ternally. Response from DiNi® to the function request:

> the DiNi $^{\circ}$  transmits a data record in the selected record format.

#### Commands for Reading and Setting Instrument Parameters on DiNi® 12, 22

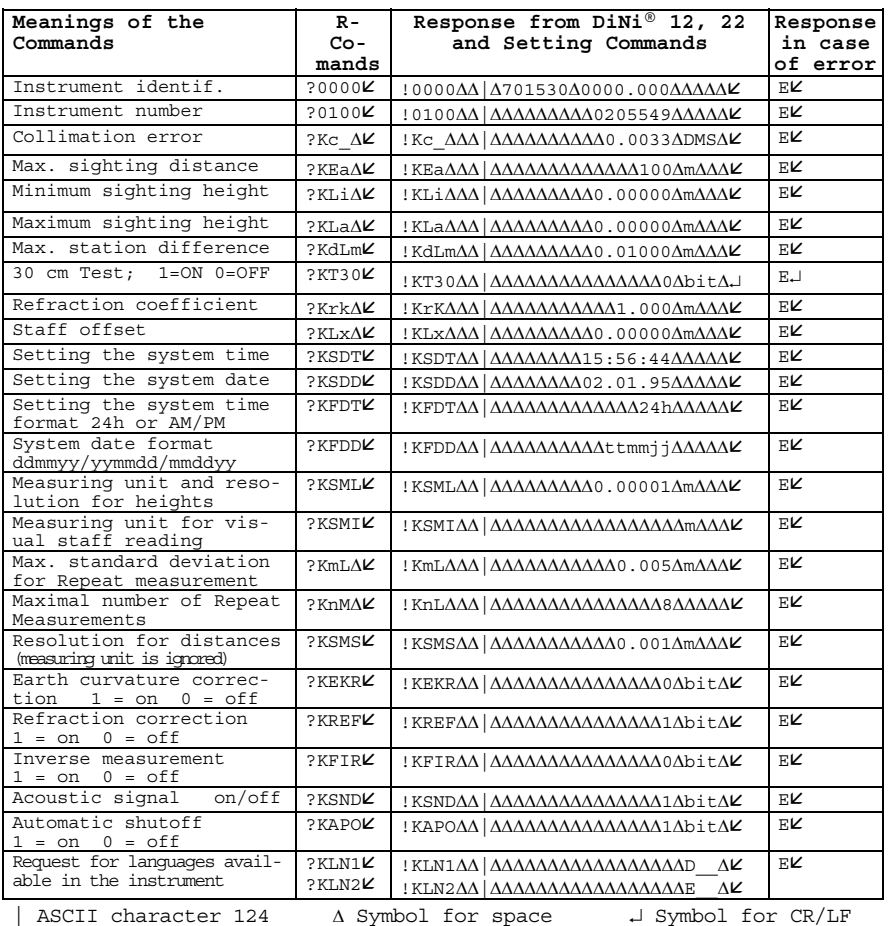

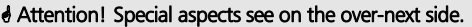

## Commands for Reading and Setting Instrument Parameters on DiNi® 12 T

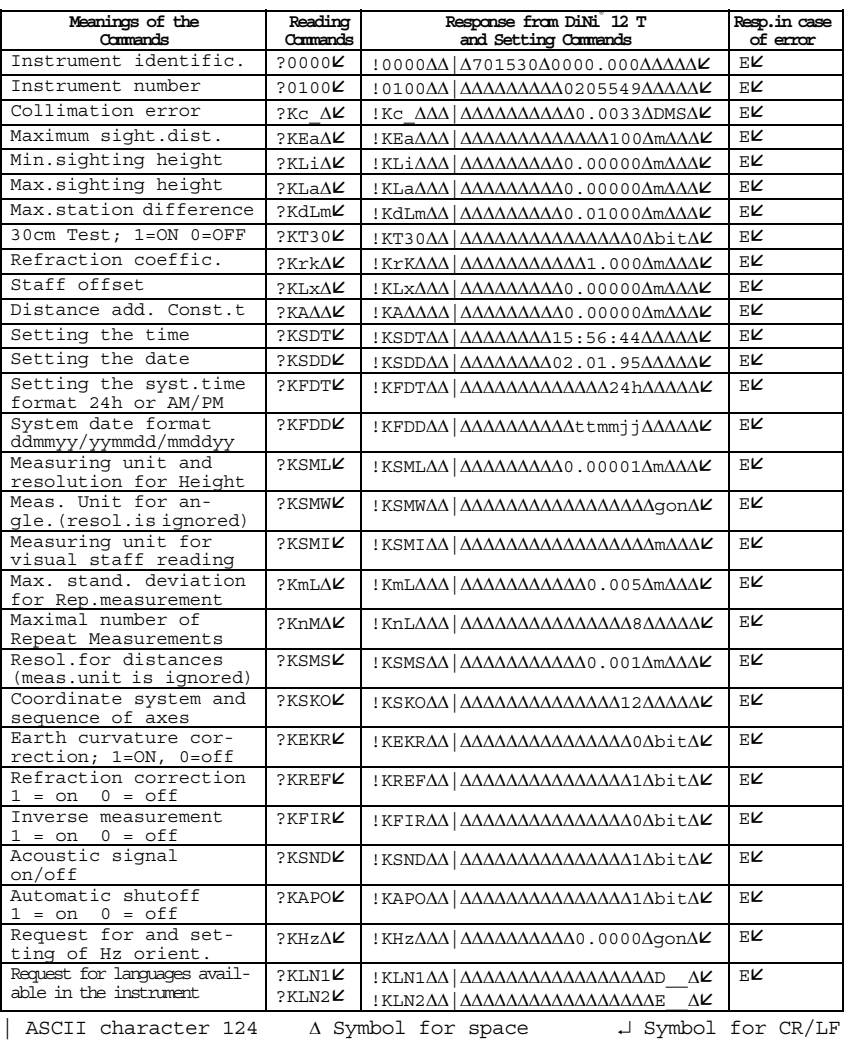
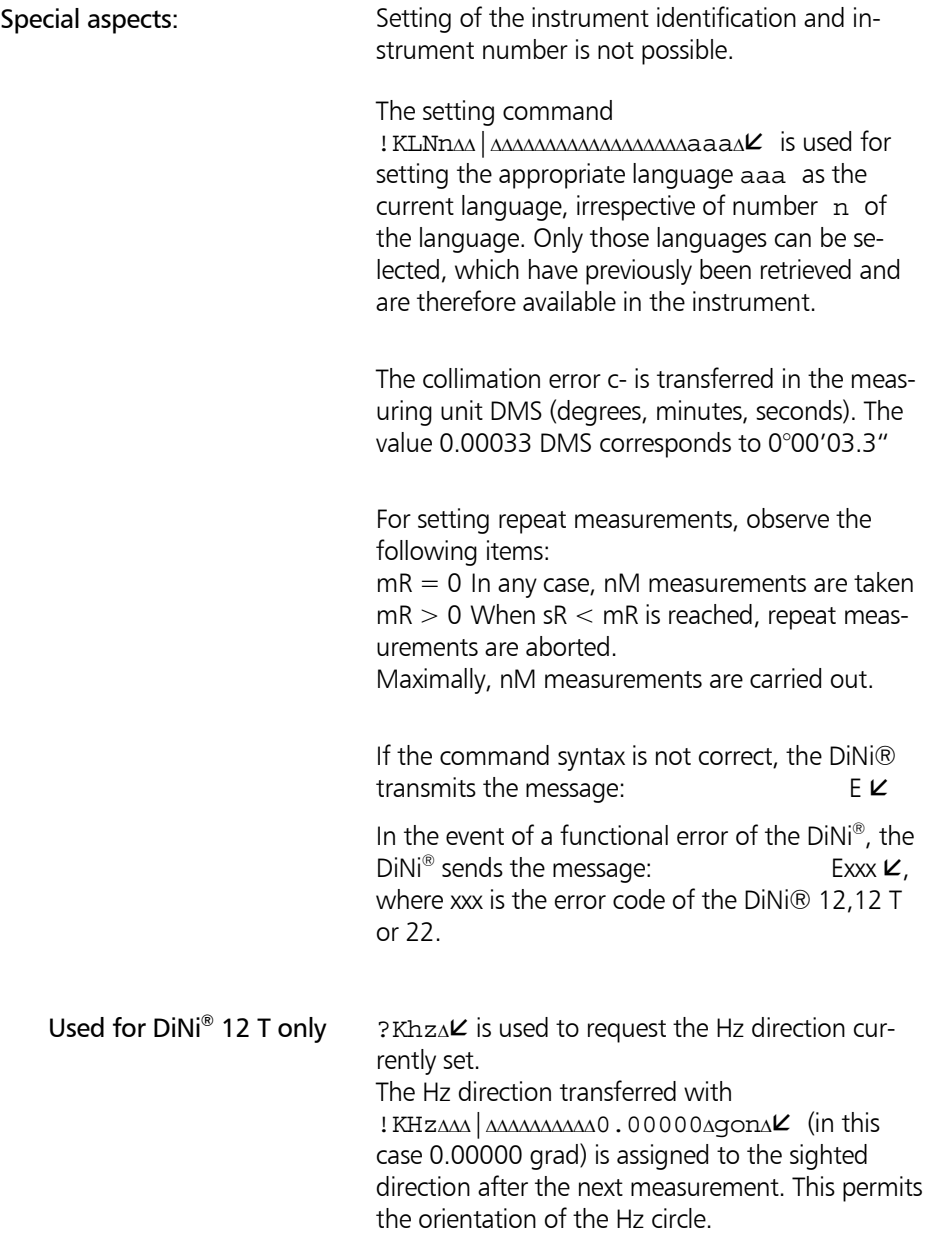

The values ab in the setting command ! KSKOΔΔ | ΔΔΔΔΔΔΔΔΔΔΔΔΔΔΔΔΔΔΔΔΔ have the following meanings:

- $a=1$ : HW=x, RW=y (HW.. northing, RW.. easting)
- $a=2$ : HW=y, RW=x
- a=3: HW=n, RW=e
- $b=1$ : sequence 1.RW, 2.HW<br> $b=2$ : sequence 1.HW, 2.RW
- sequence 1.HW, 2.RW

## Data Memory PCMCIA Card

### The use of rechargeable PCMCIA SRAM cards from Centennial

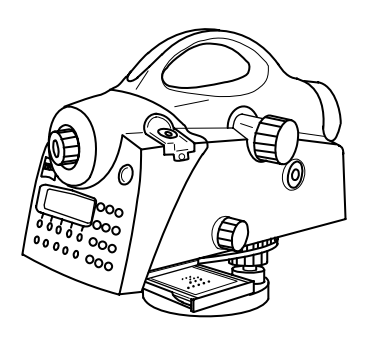

Data preservation and charging

The use of rechargeable PCMCIA SRAM cards from Centennial provides the following advantages:

- No change of batteries at recurring intervals required
- No problems with the back-up battery that, with some types of card, preserves data while changing the battery
- Due to their encapsulated construction and special case design, these cards feature higher resistivity, rigidity and robustness.
- If the card is not inserted, preservation of stored data is guaranteed for a period of one year in the temperature range from 0 °C to 40 °C. In the temperature ranges from - 40  $^{\circ}$ C to 0  $^{\circ}$ C and from 40  $\degree$ C to 85  $\degree$ C and with the card not being inserted, data preservation is guaranteed for a period of 20 days.
- If the card is rarely used, the rechargeable battery may discharge partly or even completely. This state will be displayed on  $DiNi@$  by two corresponding system messages when inserting the card.
- If the battery is completely discharged, it must be inserted in the switched on PC for at least 8 hours to become fully recharged.

### Compatibility of DiNi® SRAM DOS format with PCMCIA standard

The SRAM cards of Type 1 of the following memory capacities are supported: 256 KB, 0.5 KB, 1 MB, 2 MB, 4 MB andmax.8 MB

For general handling of these cards refer to the instructions and recommendations given by the card manufacturer.

Also, for formatting such cards on PC and checking the used back-up batteries refer to the information provided by the manufacturer of the PCMCIA drive and their PC utility software.

The DOS format is handled by the DiNi<sup>®</sup> 12 / 12 T PCMCIA interface as per PCMCIA Standard Card Services Specifications (CIS) Revision 2.1 of July 1993.

The SRAM card is formatted as pseudo floppy disk. Thus, the SRAM floppy disk contains a CIS block, the DOS boot sector and three additional files containing DiNi® specific information.

### **A** Attention!

If you should use cards on the DiNi $^{\circledR}$  with attribute memory (to be recognised only by the information provided with the cards), make sure to format the card on the PC only. Although formatting on the instrument is possible to carry out field work, reading of the card on the PC however cannot be guaranteed. If this procedure should nevertheless be necessary, data transfer will be possible then only from card to PC through the RS232 port. Subsequently, reformat the card on the PC..

### CIS information

The CIS block is the first sector on the card. This block contains bit areas (Tupel) that, in defined order and size, represent a minimum of SRAM card parameters. Table 1 summarises the CIS Tupels used by  $D^{\text{in}}\mathbb{R}^n$  formatting software (this is important for selecting and using appropriate PC driver software).

### List of CIS Tupels employed by DiNi® formatting software

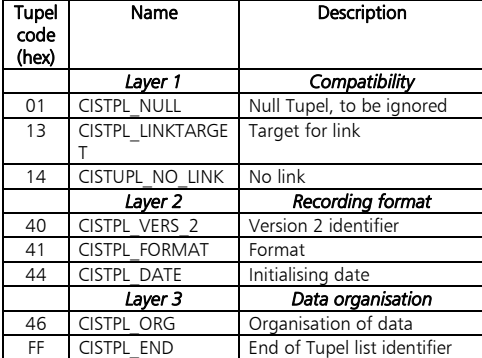

The DiNi® formatting software is setting an SRAM access time of 250 ns (default setting in CIS block).

If you should use faster SRAM cards with a lower current consumption, these cards must be formatted on the PC using suitable driver software. Formatting on the PC provides higher efficiency only in processing SRAM card data on the PC. For data recording on the DiNi®, only the information listed in Table 1 is significant.

Contents and utilisation of CIS block information are described in detail in the PCMCIA standard, Revision 2.1 (July 1993).

#### DOS boot sector

Data recording of DiNi® 12 /12 T requires MS-DOS compatible data organisation of the PCMCIA SRAM card. Information necessary for access to individual sectors and data structures are prepared and stored in the boot sector during the formatting process.

The logic sector 0 of a DOS mass storage medium is its boot sector.

For reasons of compatibility, the DiNi® formatting software organises the boot sector of the SRAM pseudo floppy disk as per MS-DOS 3.30.

The structure of the boot sector and the access to the information contained in it is described in the MS-DOS 3.30 Programmer's Reference.

### DiNi® - PCMCIA - Memory Card - Files

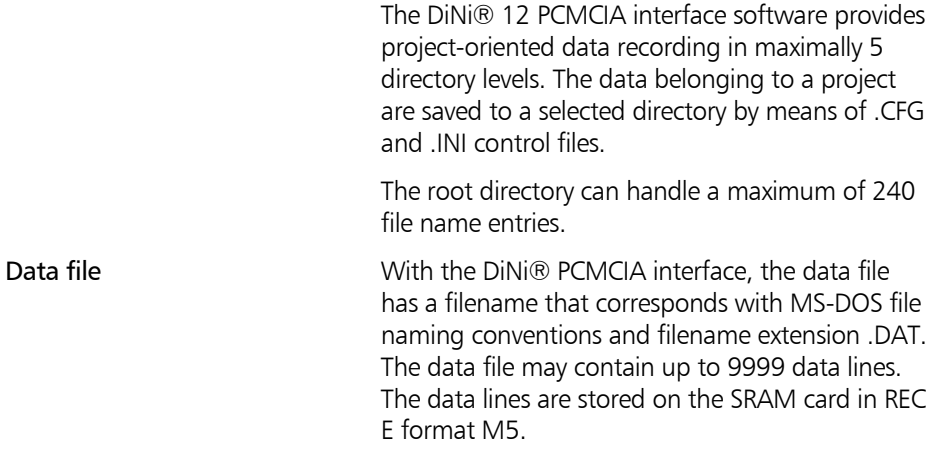

### The CFG control file

To every data file, a configuration file is assigned containing control data. The name of this file is CTL\$\$\$xx.CFG, where  $xx = 00$  ... 99. The control file of the currently used data file uses the extension .000 in place of .CFG. Control and data files of the same name may be stored in different directories.

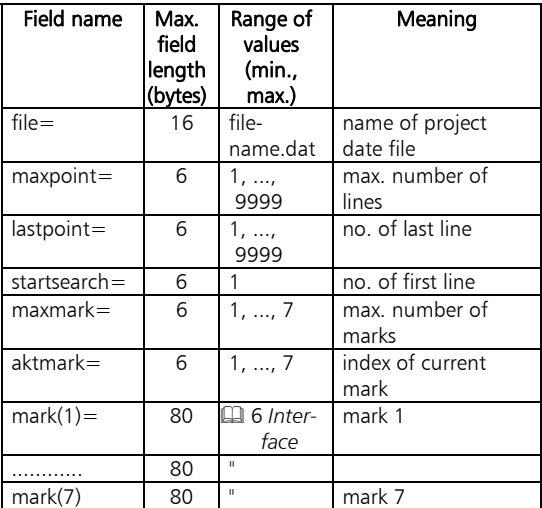

The .INI control file The DNI\$\$\$00.INI file is always created in the root directory. This file contains information on the current project data file and the file for data transfer from another project. The information structure of this file is formed by the filenames and path specifications of the current project file (CTL\$\$\$xx.000) and data transfer file (CTL\$\$\$xx.CFG).

### Data Memory PCMCIA Card

### Structure of control file DNI\$\$\$00.INI

When an empty PCMCIA memory card is inserted in the drive, automatically three files will be created in its root directory:

- data file NONAME.DAT
- control file CTL\$\$\$00.00 and
- control file DNI\$\$\$00.INI

(In this case, project file and data transfer file are identical as no project has been selected yet by instrument operation.)

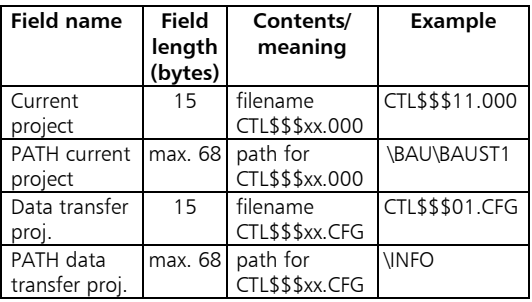

### Formatting a PC Card

**MENU**

4 DATA TRANSFER

UPDATE / SERVICE

1 FORMAT PC Card

With the DiNi® 12 and 12T it is possible to format a SRAM - PC Card.

### ! Attention !

Make sure to transfer the data stored in the PC Card to another storage medium beforehand, as all data in the memory is lost during formatting.

The instrument adjustment defines the necessary corrections and correction values for the line sight of DiNi®, which are required to ensure optimum measuring accuracy. In this chapter the adjustment of the circular bubble is explained as well.

Adjusting the Line of Sight 7-2

Adjustment of Circular Bubble 7-8

Increased strain placed on the instrument by extreme measuring conditions, transportation, prolonged storage and major changes in temperature may lead to misalignment of the instrument and faulty measurement results, particularly in case of different distances from instrument to staff. If the adjustment function of the main menu is activated, the instrument then offers the choice among different methods to eliminate such errors.

### Calling up the adjustment function

### -3 ADJUSTMENT

*Adjustment:* the following adjustment functions are available:

Adjustment Menu

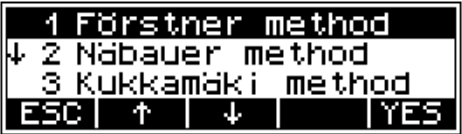

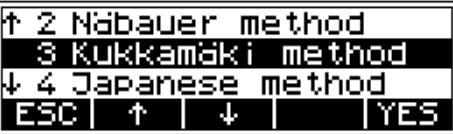

### **Fˆrstner method**

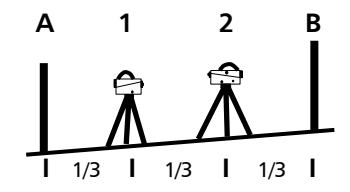

Set up two staves (A,B) roughly 45 m apart. Divide this distance into three and define 2 instrument stations (1,2) about 15 m away from the staves on the connecting line between them. Measure both staves from each of these stations.

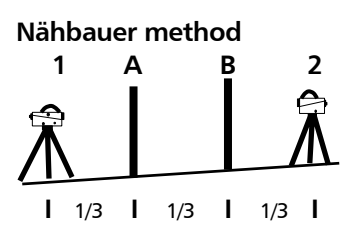

Define a distance of approx. 45 m length and divide it roughly into three. Create an instrument station (1,2) at either end and set up a staff at each point marking one third of the connecting line (A,B). Measure both staves from each of the instrument stations.

# Adjusting the Line of Sight

### **Kukkam‰ki method**

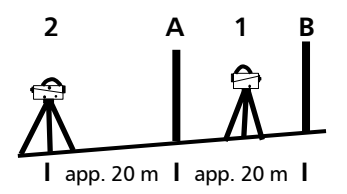

**Japanese method** 

Set up 2 staves (A, B) roughly 20 m apart. First measure these staves from instrument station (1) located midway on the connecting line between the two staves. Then repeat the measurement from instrument station (2) which is located on the elongation of the two staff stations approx. 20 m outside the defined distance.

This method is largely identical with the Kukkamäki method. With this method, however, the distance between the staves should be about 30 m with station (2) being about 3 m behind staff A.

## sun radiation **8** Attention !

Before starting any adjustment, allow the instrument to adapt to the ambient temperature and make sure it is protected against heating up on one side (sun radiation).

Ambient temperature and

### Earth curvature and refraction **a** Attention!

After the selection of the adjustment method, you can change the settings of earth curvature and refraction. This is not possible at another point of the DiNi® menu system. Changes of earth curvature and refraction settings become effective only if you adjust the system afterwards. The line of sight will then be corrected accordingly.

It may become necessary to correct the staff reading for earth curvature, if you must take measurements with different sighting distances and correction is not provided by the evaluation program used. General application of refraction correction is controversial. It is, however, possible on  $DiNi<sup>®</sup>$  instruments. You can change the coefficient of refraction in the Input menu. If you set the coefficient to zero, the correction of refraction will be inactive.

### Adjustment procedure of the line of sight (electronically)

### **Attention!**

Depending on the staves used, the "INP FUNCTION" switch in the "Set Instr. Unit" menu has to be set to m, ft or inch prior to the adjustment to ensure that the nominal value is correctly displayed when the reticule alignment is checked.

After the adjustment program has been called up, the current value of the line of sight correction is displayed

.

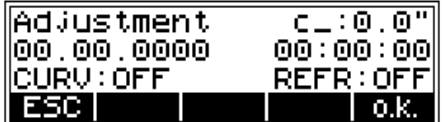

**ESC** to quit the adjusting menu, to confirm the old values

**o.k.** to start the adjustment procedure

### **Attention!**

If you have started the adjustment procedure with o.k. after the display of the old line of sight correction, an interrupted levelling line cannot be continued later on.

The user prompt requests measurement in accordance with the defined procedure. For this, use either the measurement key on the right side of the instrument or of the control panel. This program is supported by graphics.

Example of adjustment according to Förstner:

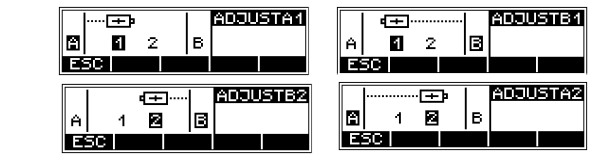

Here it is helpful to use the possibility of a multiple measurement with 3 or 5 times for instance. If the multiple measurement option (chapter 5.4) has been selected, measurements of the sighted staff are automatically performed after triggering until the precept number of measurements or the preset standard deviation is reached. In this mode, the continuously computed mean values of staff reading and distance and the standard deviation of the mean staff reading are displayed.

to stop automatic measurement before the preset number of measurements is reached. (This function is not recommendable due to possible vibrations of the instrument.)

the values obtained in the last measurement or further results can be called into the display.

### $\triangle$  Technical Information

After successful completion of the adjustment the new sighting line correction is computed automatically. When the measured values are available, they are checked internally for compliance with the distance requirements. This ensures very effective protection against operating errors. In case of differences an error message appears.

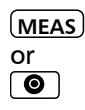

**RPT**

**ESC**

**DISP**

**(MEAS)**<br>or to start measurement

# Adjusting the Line of Sight

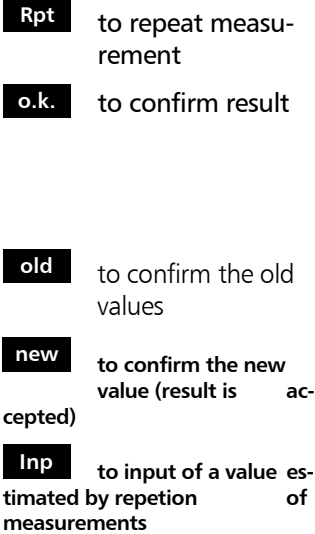

Result:

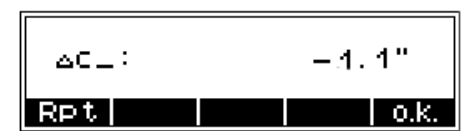

To display further information with **DISP** . Absolute values:

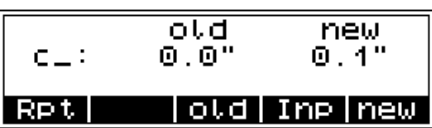

The latest measurement:

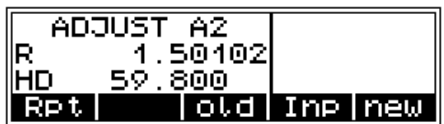

After confirming the new value is adopted and the program requests checking of the reticule alignment (for visual reading).

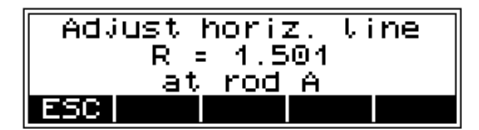

## ! Attention!

The repetion of adjusting measurements and the input of an external computed mean value and also the check of that have to be made very carefully by the user. The instrument cannot check a not meaningful input..

Various adjustments of lines of sight carried out successively should differ only by some seconds. Prerequisites for reaching this result are stability of installation and unchanged environmental conditions. We recommend to prepare a set of chronological statistics including the adjustment values. In case of inexplicable differences within short periods, provided the measuring conditions remained unchanged, a workshop should be consulted.

Example:

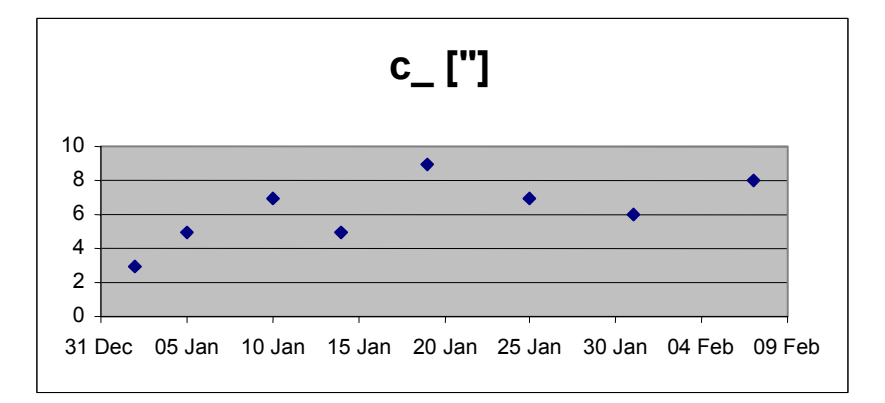

### Adjustment procedure of the line of sight (optic)

If the new line of sight correction is adopted, the program requests the checking of the reticule alignment (for visual reading). This procedure is very important if electronic and optic measured values are used.

Turn the staff used for the last sighting or replace it by a staff with a metric graduation and compare the reading with the specified value. If the difference exceeds 2 mm, align the reticule position. For this, remove cap (1) and adjust the setting screw below the eyepiece until the actual and nominal readings are identical.

### **d** Attention!

Make sure that cap (1) is fixed again after this procedure.

### **We recommend to verify the adjustment.**

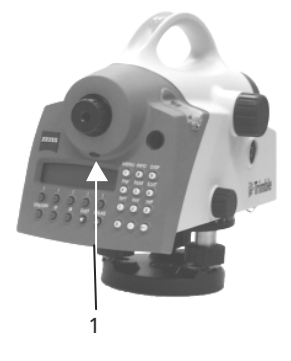

# Adjustment of Circular Bubble

Automatic alignment of the compensator ensures that an inclined line of sight is automatically levelled within the working range both for visual observation and internal electronic measurement. When turning the instrument round the vertical axis, the circular bubble has to remain within the adjustment circle.

In precision measurements, the running centre of the circular bubble has to be in the centre of the adjustment circle. In case of any visible change readjustment is required.

### Check the function of circular bubble

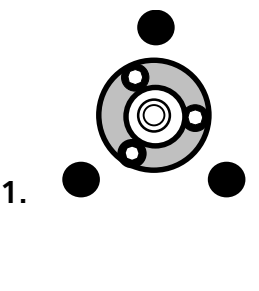

- Level the instrument with the 3 tribrach screws until the circular bubble runs centrally to the adjustment circle 1. position
- By turning the instrument 180° round the vertical axis the circular bubble has to remain within the circle 2. position
- If the circular bubble left the adjustment circle it is necessary to adjust the circular level.

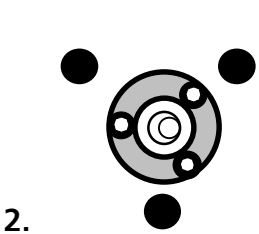

# Adjustment of Circular Bubble

### Adjustment of circular bubble

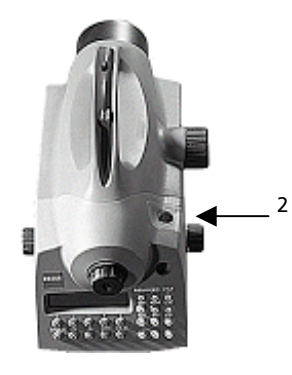

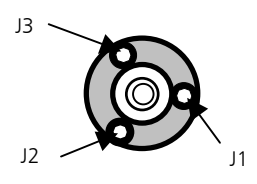

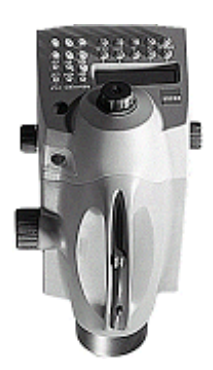

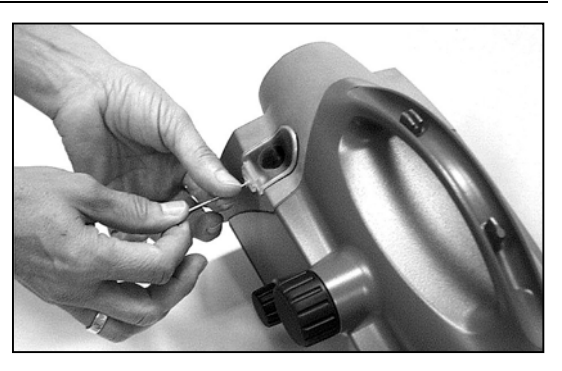

- Remove the screw (2) of the protection cap with the adjusting tool and detach the protection-cap
- Level the instrument with the 3 tribrach screws, Position1
- Turn the instrument 180° round the vertical axis into position 2
- Eliminate half the residual deviation of the circular bubble by means of the tribrach screw and half by adjusting the circular bubble
- Repeat this procedure and check the residual deviation.
- Fix the protection cap again. Make sure that the rubber joint is placed in the groove.

#### Key

J1, J2, J3 circular level adjustment screws

The Annex contains a compilation of symbols, keys, formulae and constants as well as explanations of concepts used for the DiNi®.

Furthermore, it gives an overview of the technical data, error messages and instructions for update, maintenance and care of the instrument.

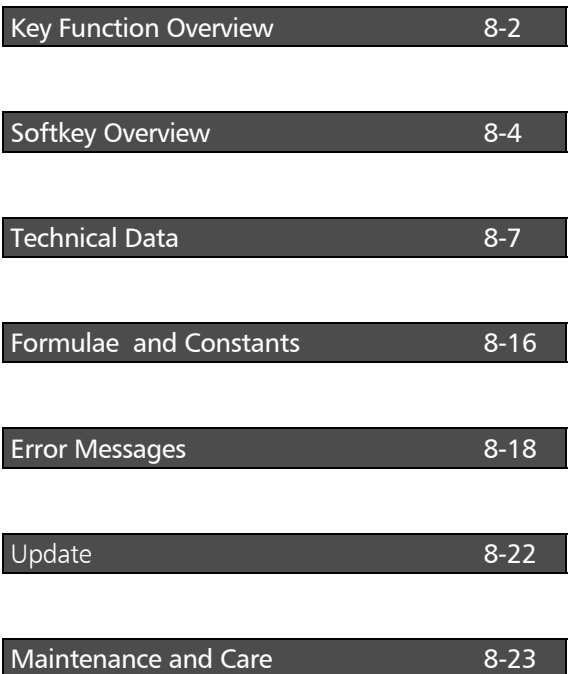

# Key Function Overview

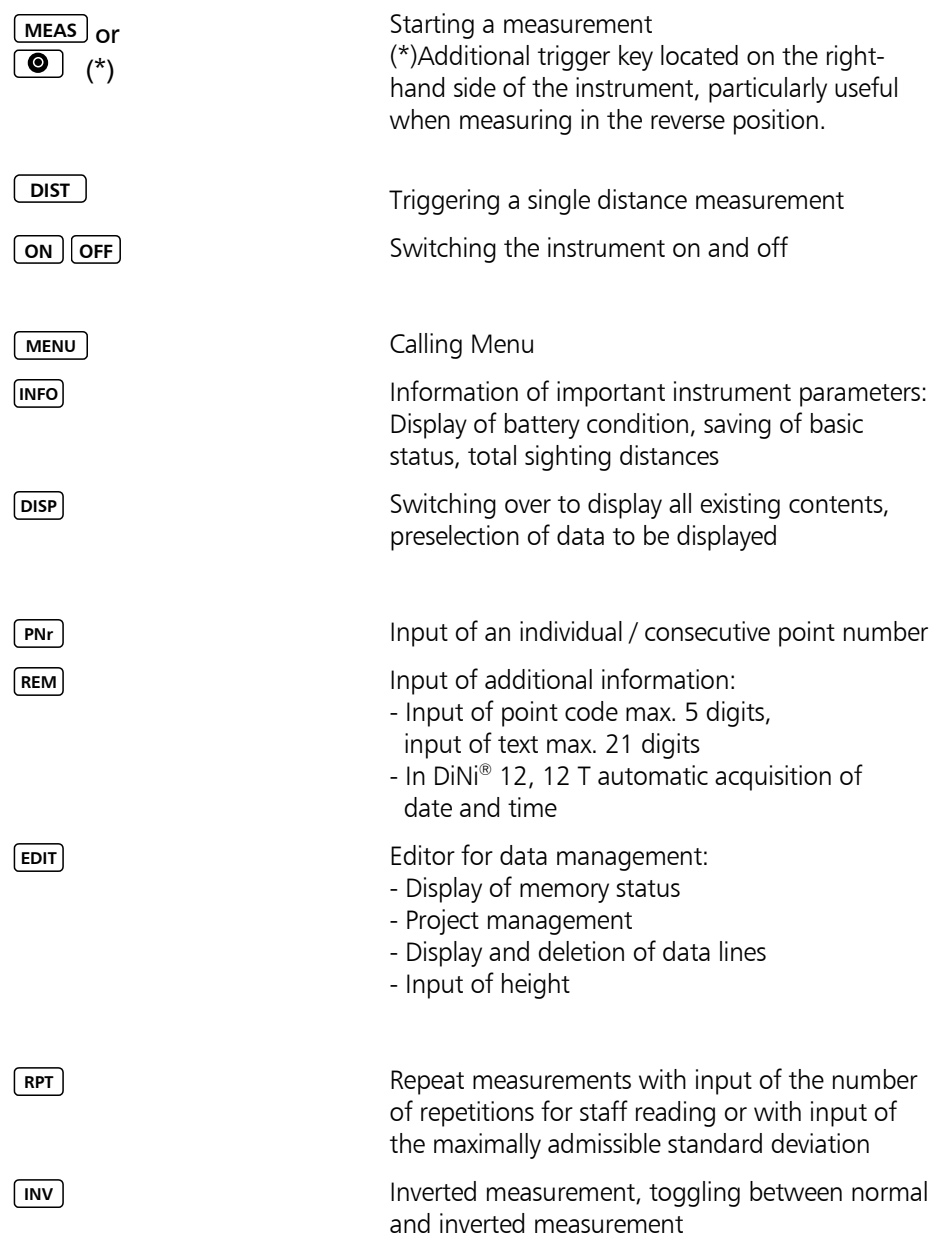

# Key Function Overview

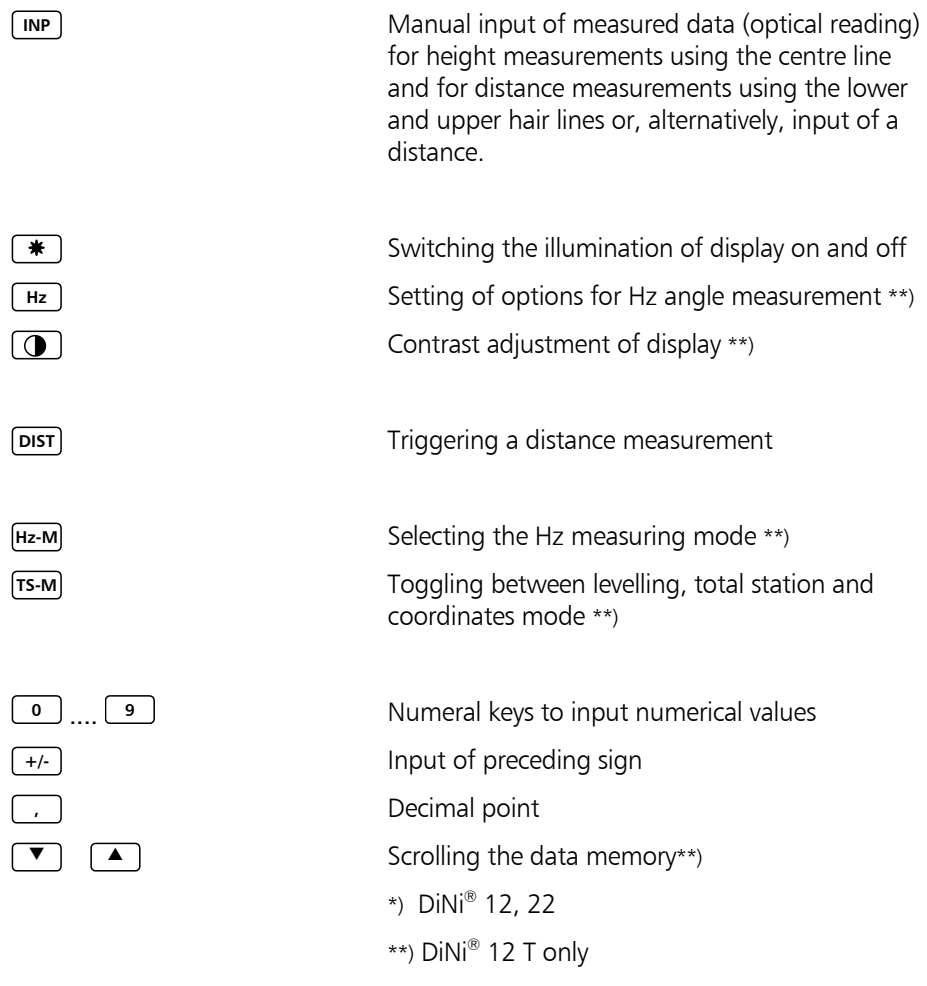

# Softkey Overview

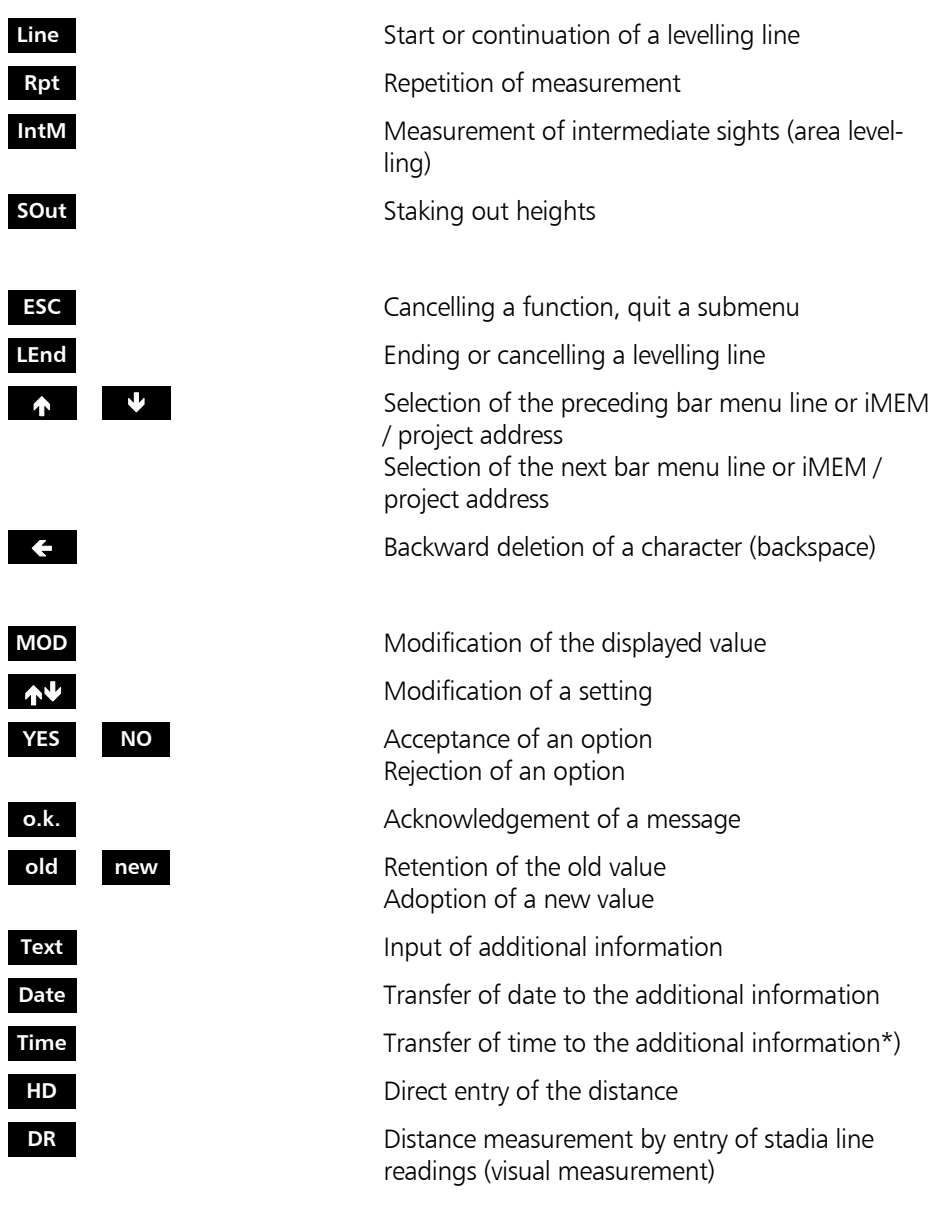

# Softkey Overview

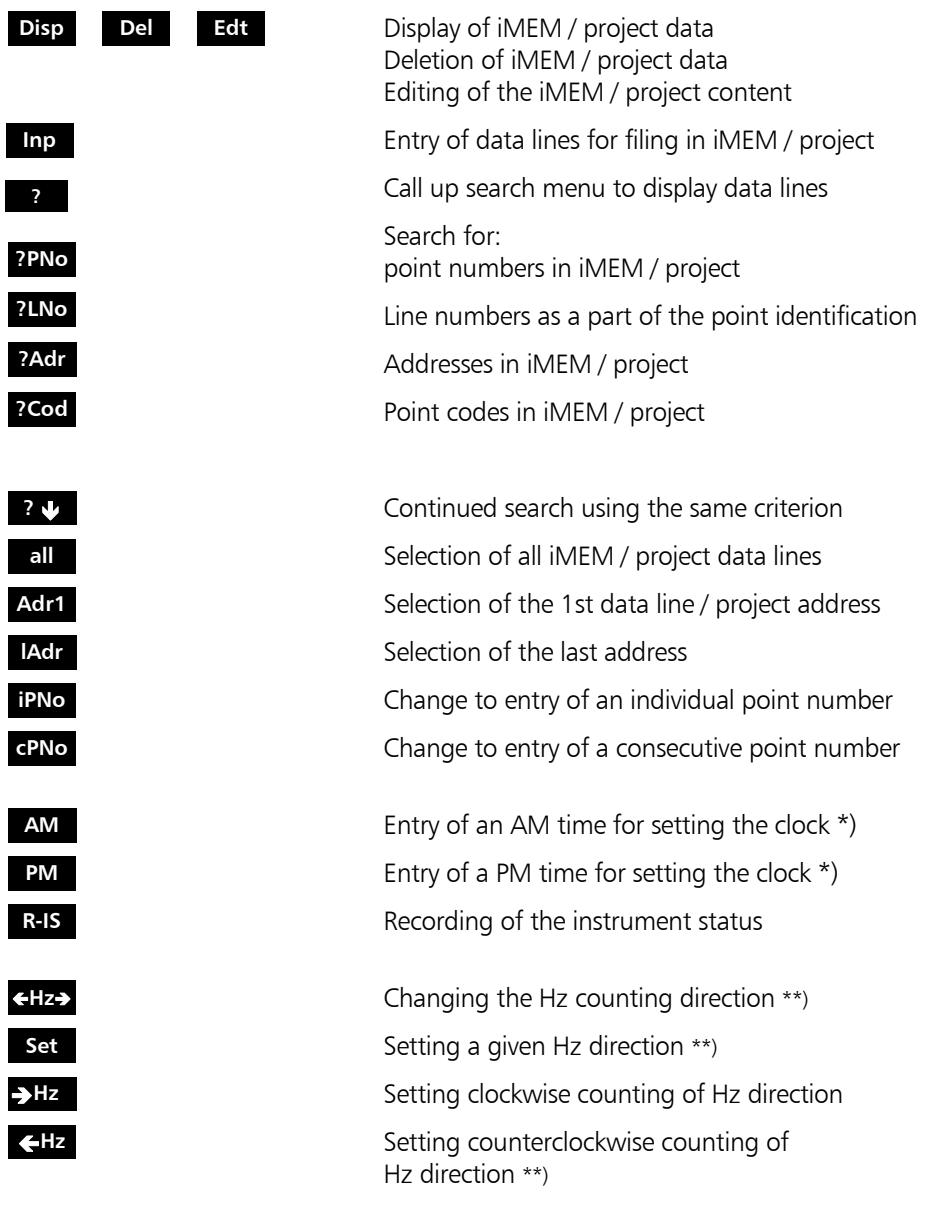

# Softkey Overview

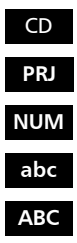

Changing the directory on PC memory card \*) **PRJ** Activation of project management \*) **NUM** Switching to input of digits **abc** Switching to entry of small letters **ABC** Switching to entry of capital letters \*) DiNiÆ 12, 12 T  $**$ ) DiNi $@$  12 T only.

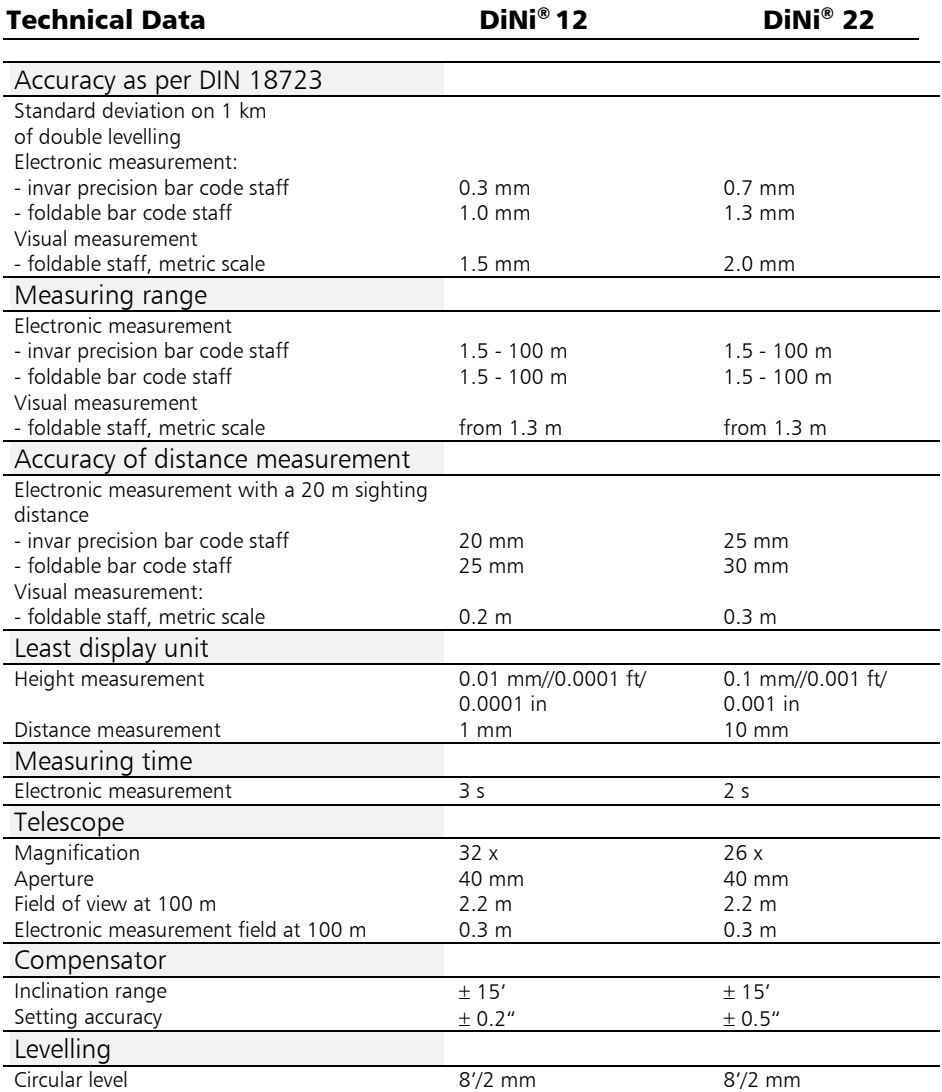

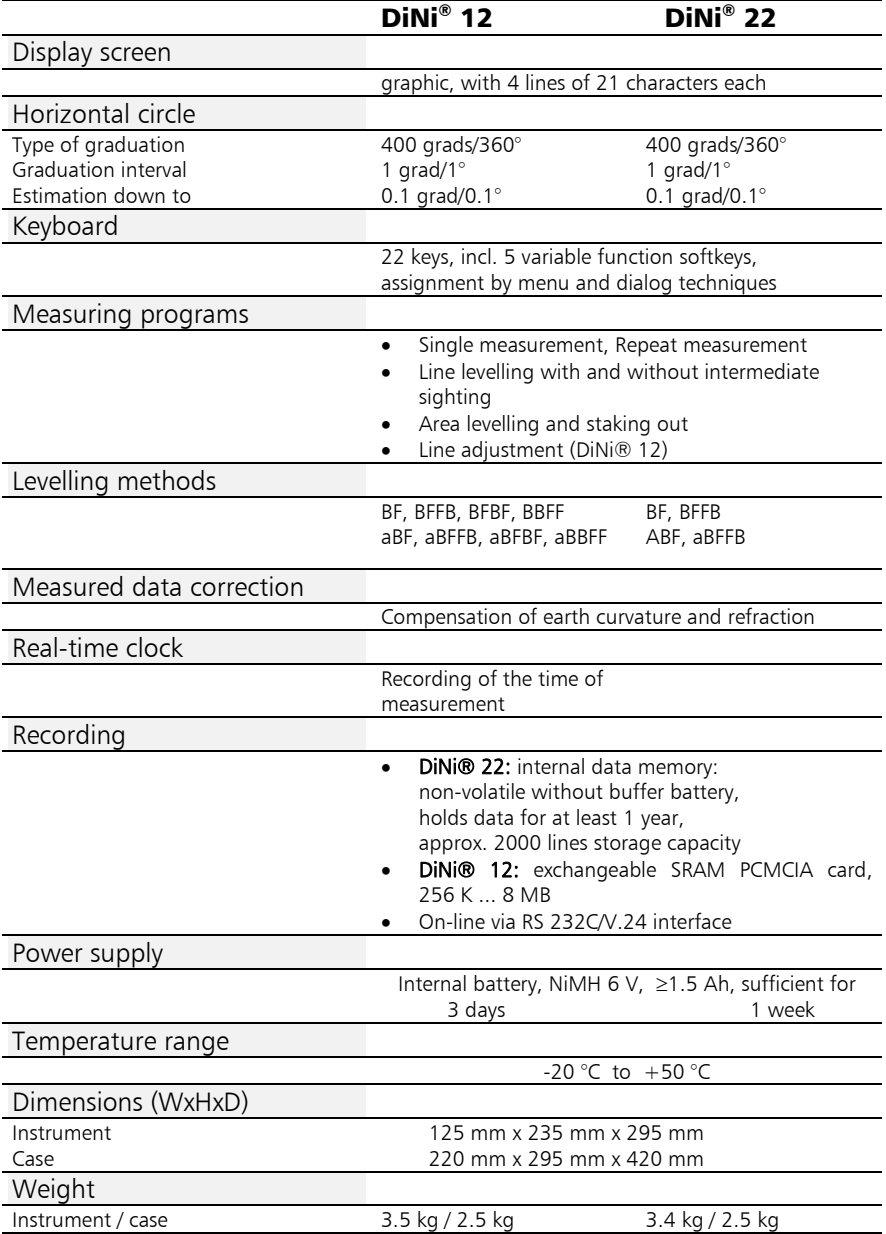

## Technical Data **DiNi®** 12 T

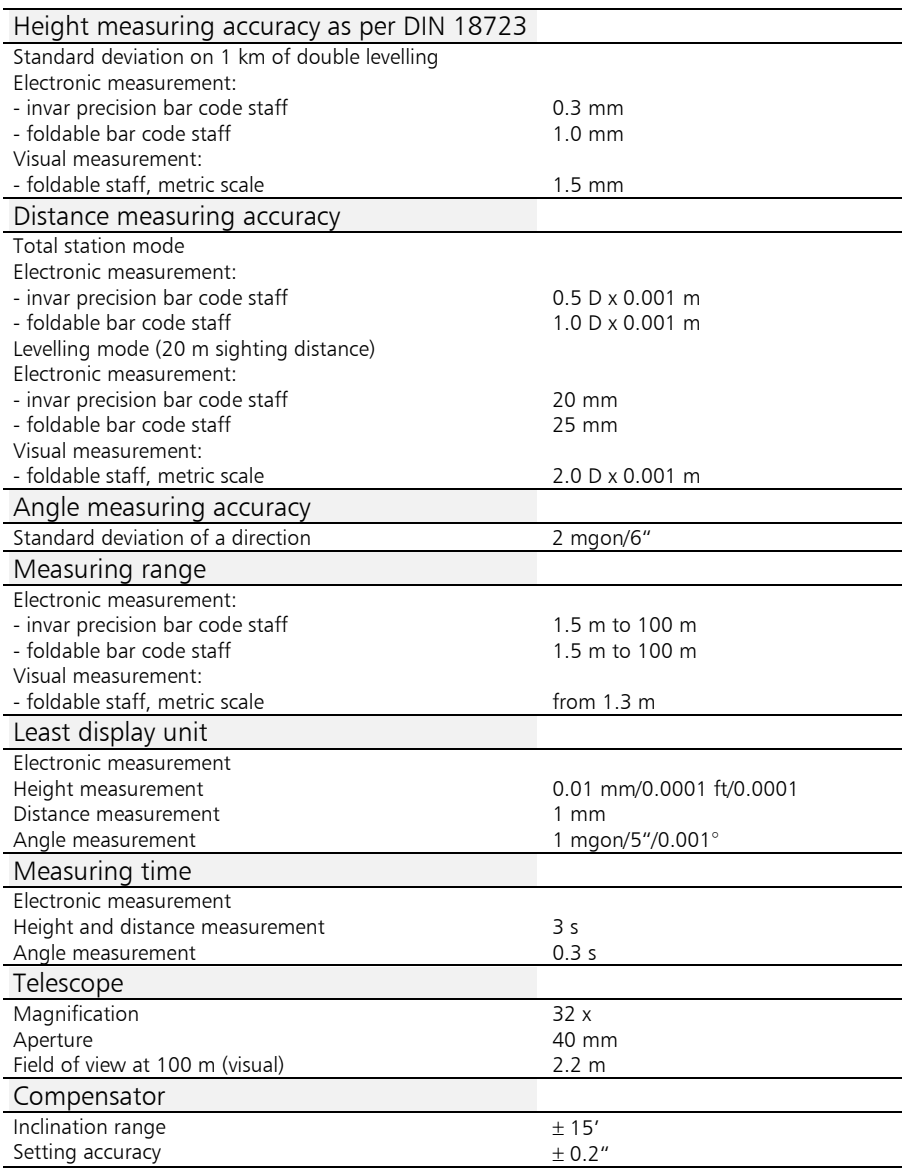

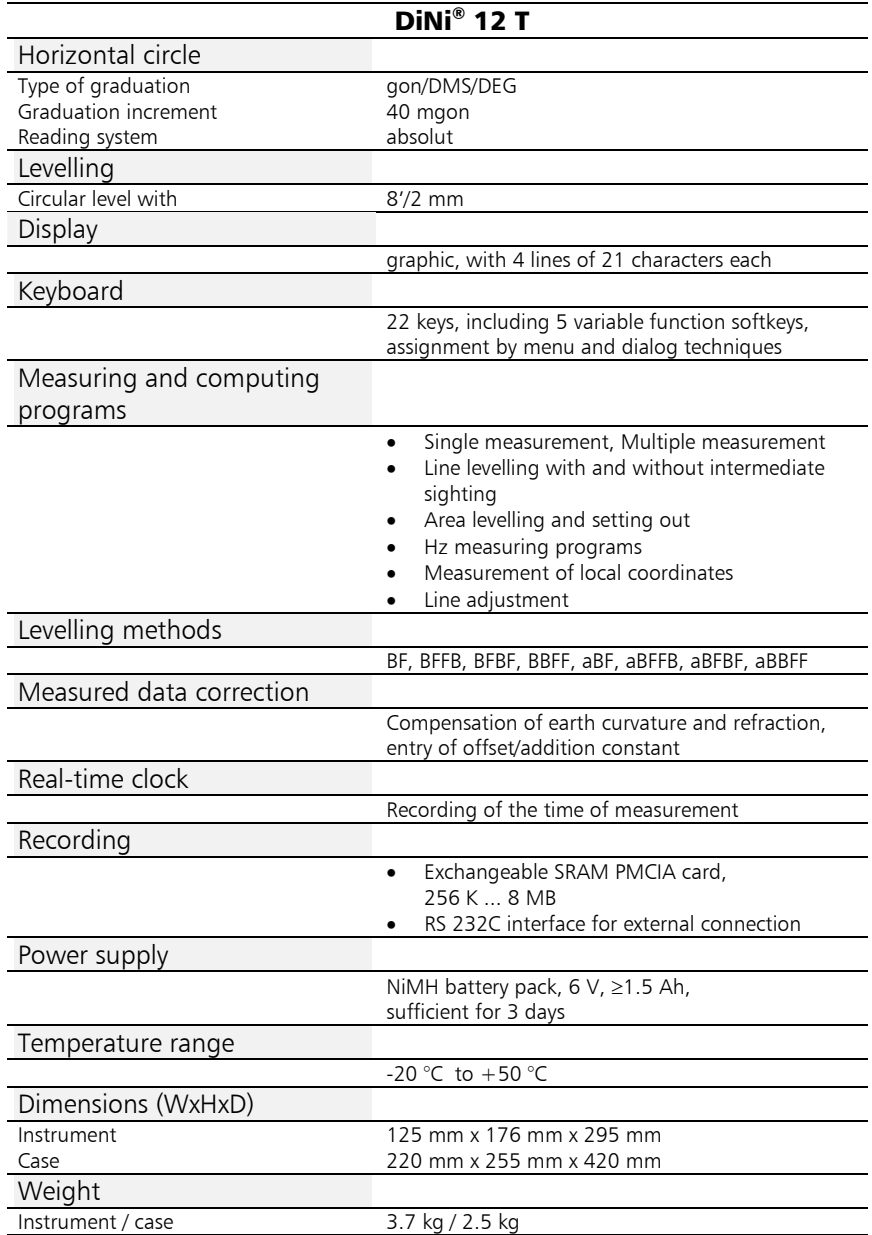

### Electromagnetic Compatibility of DiNi®

Die EU Conformity Declaration confirms the perfect function of the instrument in an electromagnetic environment.

### ! Attention !

Note on compliance with interference suppression/noise immunity standards: Computers connected to the  $DiNi^@$  must meet the same requirements regarding electromagnetic compatibility to ensure that the overall configuration complies with the relevant interference suppression standards.

Interference suppression:

as per EN 55011 class B

Noise immunit y:

as per EN 50082-1

### " Tip

Strong magnetic fields generated by mid and low voltage transformer stations possibly exceed the check criterions. Make a plausibility check of the results when measuring on such conditions.

## Technical Data

### Single Battery Charger

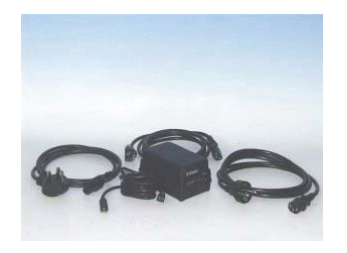

### ! Attention !

Make sure that the input voltage switch reading matches the mains voltage at your location!

If you connect the charger to 230V when the voltage selector shows 115V an internal fuse will blow.

If you connect the charger to 115V and it is set for 230V the red charge led flashes.

This single battery charger is designed for NiCd and NiMH batteries, 5 or 10 cells. The charger changes the charging parameters depending on a code resistor in the battery.

A micro controller measures the code resistor and the NTC resistor in the battery and changes the maximum voltage and charging time accordingly. It uses the peek voltage method to indicate when the battery is almost fully charged.

To complete the charging it applies a constant top charging current of 100 mA until the maximum charging time timer has run out. Thereafter a pulsating trickle charging current will be applied to the battery as long as it is connected to the charger.

General

# Technical Data

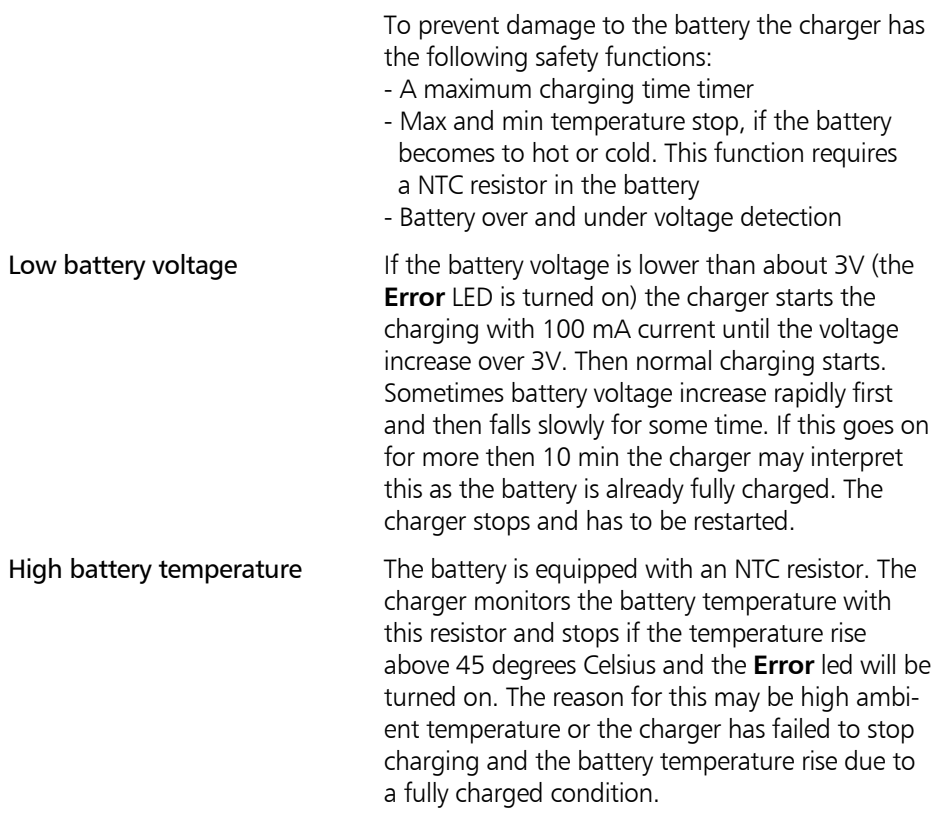

# Technical Data

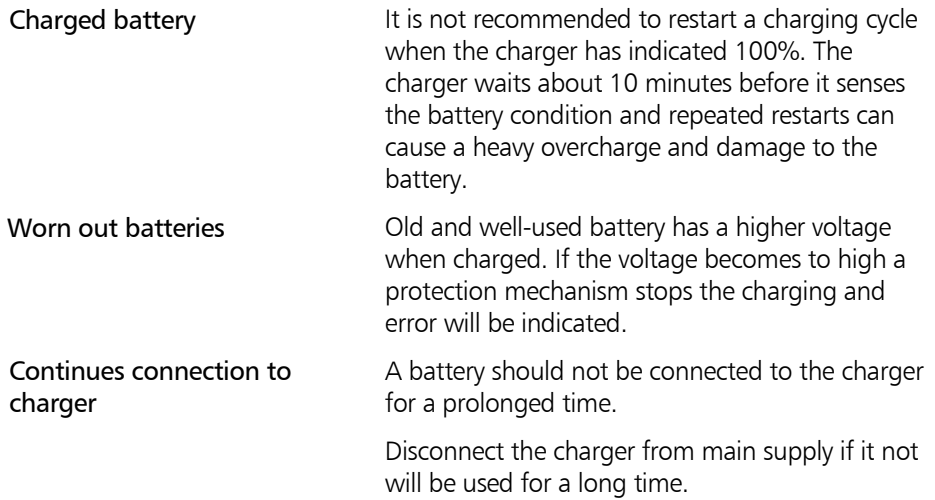

### Technical Data **INPUT**

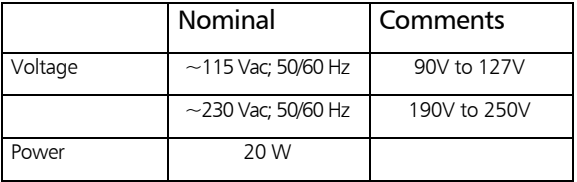

### **OUTPUT**

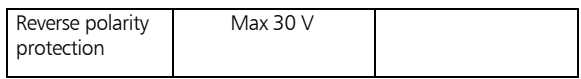

### **CONTROL**

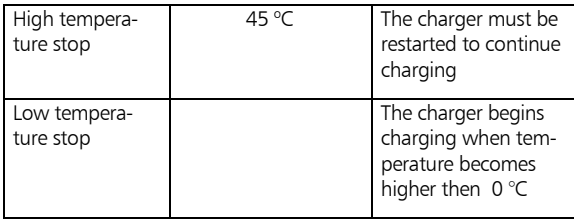

### Charging the battery

### Safety Notes

### **Attention I**

Only charge rechargeable Nickel Metal Hydride (NiMH) and Nickel Cadmium (NiCd) chemistry battery packs. Attempts to charge other types of battery may results in explosions.

### LED indicator

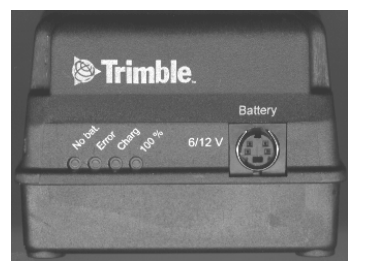

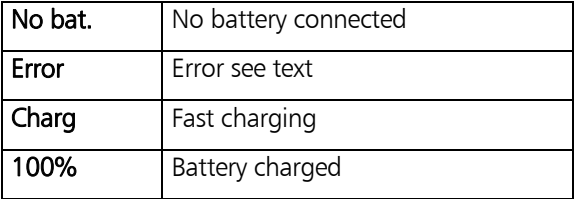

Connect the appropriate power supply cable to the charger and insert it in the power outlet The yellow **No Bat** led will be turned on.

Chose an appropriate battery cable and insert it at the charger's battery connector. Finally connect the cable to the battery. The yellow **No bat** led will now be turned off and the red **Charge** led will be turned on. The charging process has now started and will continue until the charger detects a fully charged battery and the green **100%** led turns on.

The charging time for the  $DiNi - Battery$  is approximately 2 hours and 30 minutes. The charger will time out in 4 hours and 15 minutes.

### Correction of Staff Reading and Sighting Distance

### $L = L_0 \pm Lx - K_1 + K_2 - K_3$

- $K_1 = E^2 / (2 * R)$  earth curvature correction
- $K_2 =$  rk  $* E^2 / (2 * R)$  refraction correction
- $K_3 = c * E / 206265$ " line of sight correction

#### where:

L<sub>o</sub> uncorrected staff reading E sighting distance c\_ line of sight correction in ["] Lx staff offset  $( +$  Lx in normal measurement, - Lx in inverse measurement) R earth radius,  $R = 6380000$  m rk refraction coefficient

### $E = E_0 + A$

where:

- $E_{\Omega}$  uncorrected sighting distance
- A distance addition constant

### Computation of the Line of Sight Correction

 $c = (( L_{a2} - L_{b2} ) - ( L_{a1} - L_{b1} ))/(( E_{a2} - E_{b2} ) (E_{a1} - E_{b1})$  \* 206265 ["]

If refraction and/or earth curvature correction are activated prior to adjustment, the staff readings are corrected first (corrections  $K_1$  and/or  $K_2$ ).

### Station Difference in Multiple Back- and Foresights

$$
dL = | (Lb_1 - Lf_1) - (Lb_2 - Lf_2) |
$$

### Basis of Calculation for Line adjustment

Line adjustment is always based on the measured and computed data recorded during levelling line measurement. Before the line adjustment, it is possible, however, that you enter the reference heights (start/end), if they had not been known in the measurement.

The heights of staff stations in line levelling and those of intermediate sights are modified proportionally to the passed distance as follows. For station n, the following equations apply:

### Foresight:

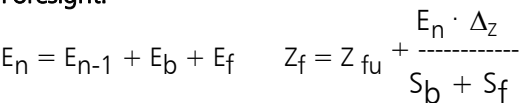

### Intermediate sight**:**

$$
E_n = E_{n-1} + E_b + E_i \t Z_Z = Z_{iu} + \frac{E_n \cdot \Delta_Z}{S_B + S_F}
$$

- n Number of station
- E Sighting distance
- $E<sub>b</sub>$  Backsight distance
- $E_f$  Foresight distance
- Ez Intermediate sight distance
- Total of all backsight distances of the line  $S_{\rm R}$
- S f Total of all foresight distances of the line
- ΔZ Line closing difference
- $Z_{\text{fu}}$  Uncorrected height of foresight
- Z<sub>iu</sub> Uncorrected height of intermediate sight

In the project, the values of  $Z_{\text{fu}}$  or  $Z_{\text{iu}}$  are overwritten by  $Z_f$  or  $Z_i$ .

# Error Codes and Error Messages

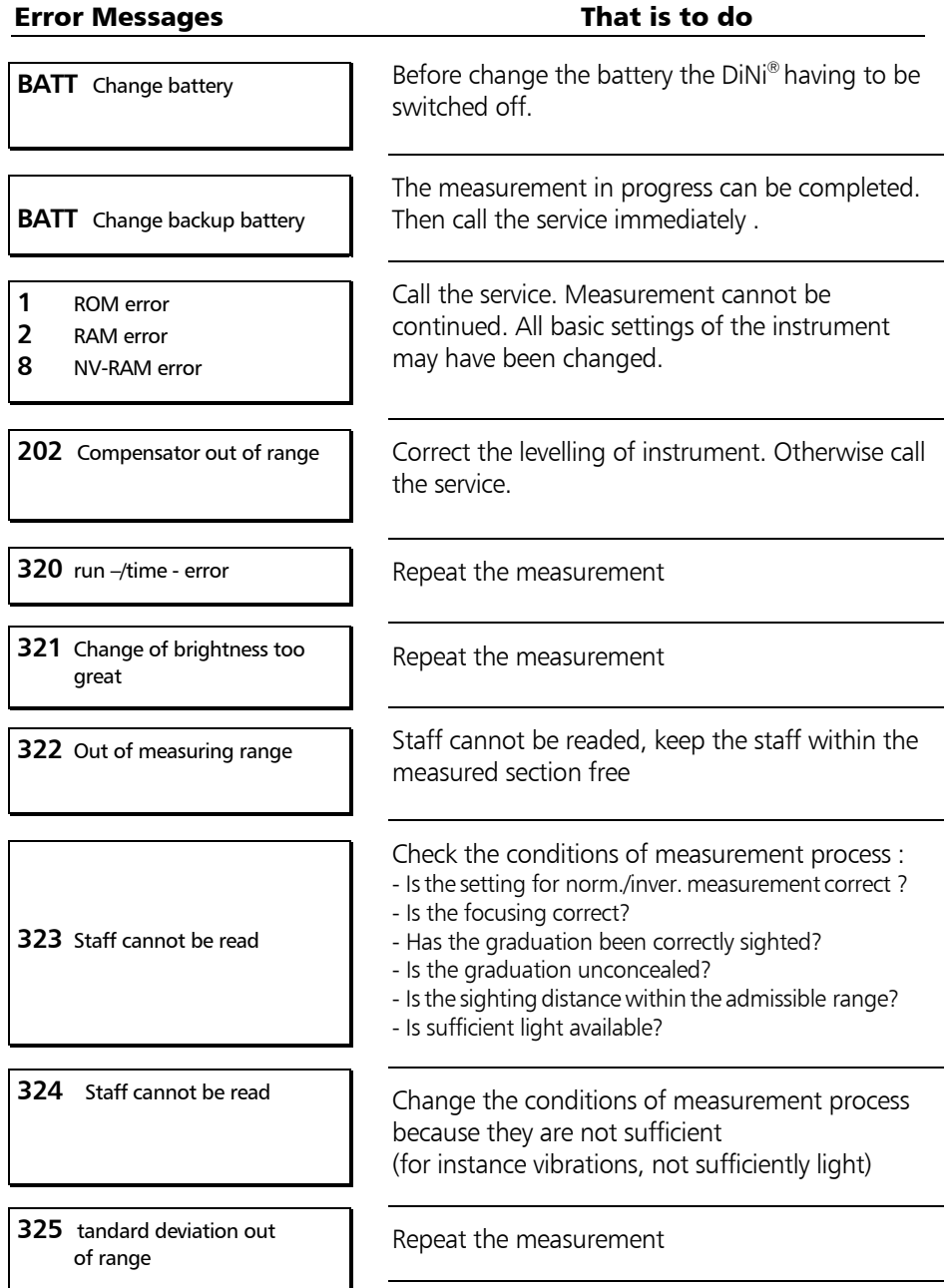
# Error Codes and Error Messages

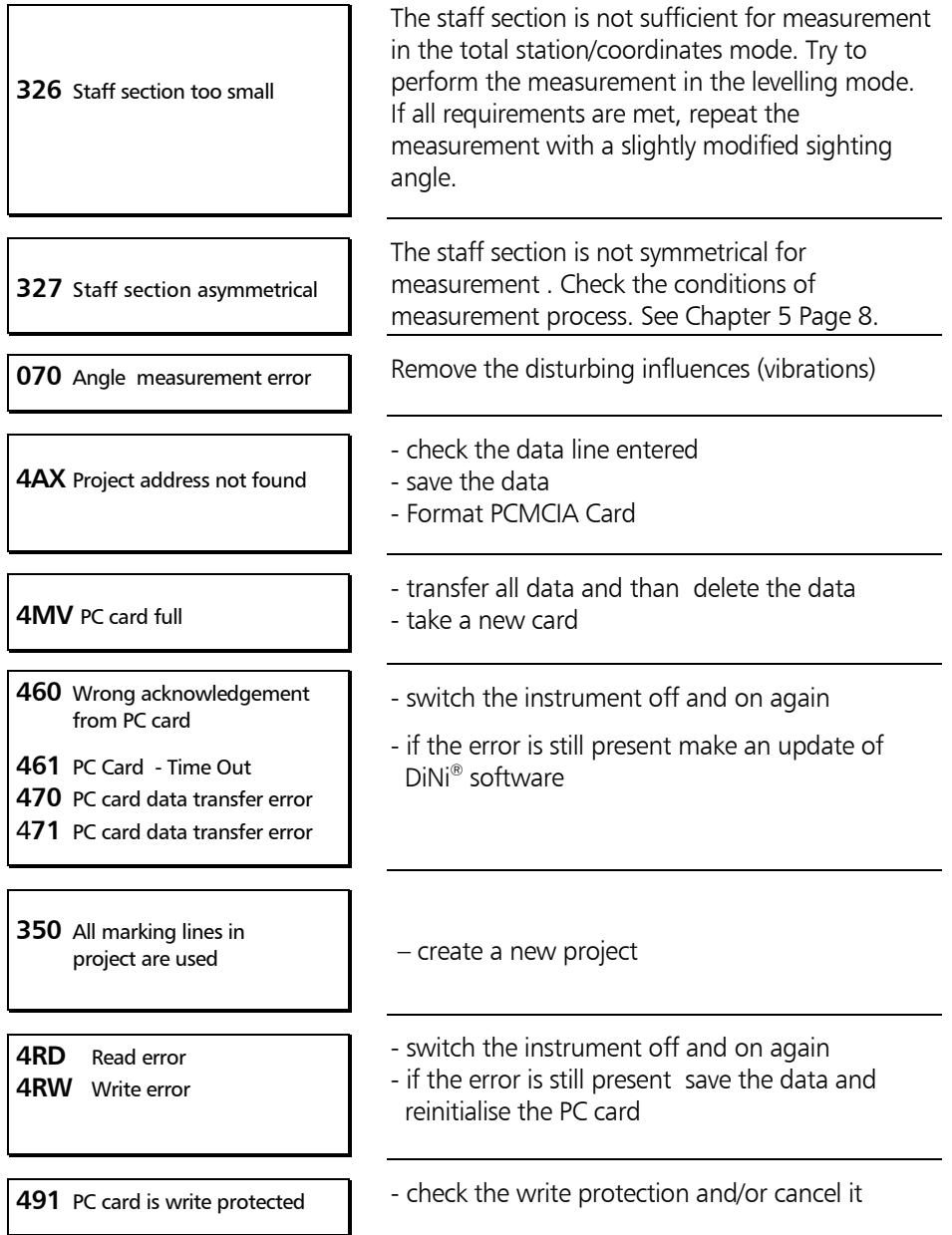

# Error Codes and Error Messages

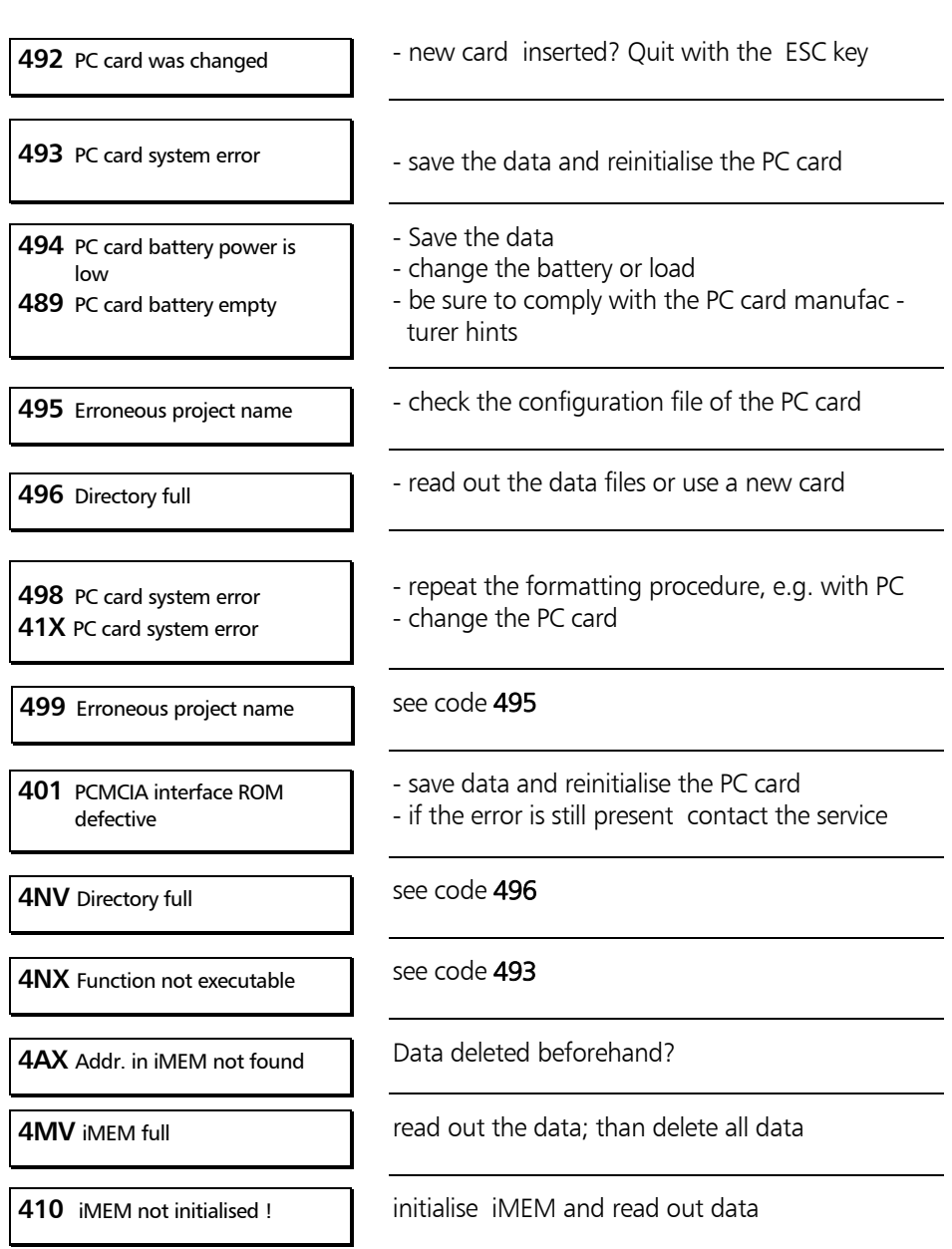

## Error Codes and Error Messages

- **411** System sector defective
- **412** System sector defective
- **413** System sector defective, reading still possible
- **415** iMEM read error
- **416** iMEM write error

#### **581** I/O receiving error

- **584** I/O time-out
- **585** I/O time-out
- **586** Error in REC500 protocol
- **587** I/O time-out
- **588** Error in REC500 protocol
- repeat the recording again
- if the error is still present the data read out and reinitialise the memory
- repeat recording

- if the error is still present check the interface parameters, the cables and the recording program of the remote station.

### Furnishing of Updates

Software updates are offered by the manufacturer on Internet sites with reservation as to extensions of the functional range. Surf to our Web sites. The dealer will be pleased to communicate the Internet site names, when required.

The updates offered contain the following functions:

- Update of the instrument computer
- Update of the interface computer (DiNi® 12 and  $DiNi@ 12T$  only)
- Loading of an additional language (four lan guages can be loaded)

The files loaded from the Internet sites have to be unpacked and copied on a floppy disk.

#### What has to be observed in any case ?

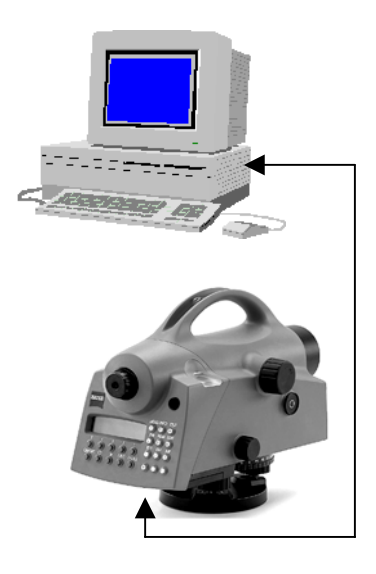

 $DINI \otimes \leftrightarrow$  PC cable: Order number 708177-9470.000

For the update processes , the operating system DOS has to be used in any case.

Additionally to the files required for the update process, the update instructions have to be loaded from the Internet in any case and have to be observed strictly. No liability will be assumed for claims resulting from the non-compliance with the specification.

In these instructions, all steps are described in detail. They may contain and explain commands that differ from the description given here.

### Instructions for Maintenance and Care

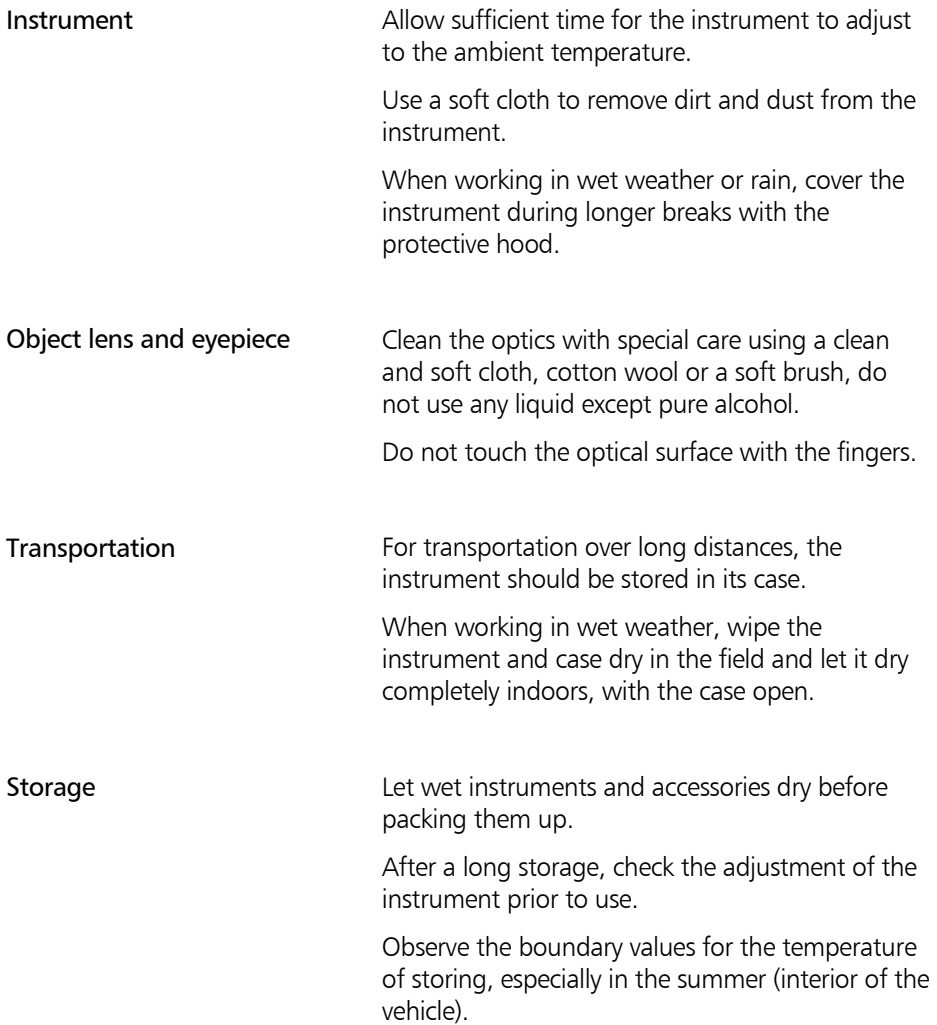

## Maintenance and Care

#### Insert the measurement system in the case

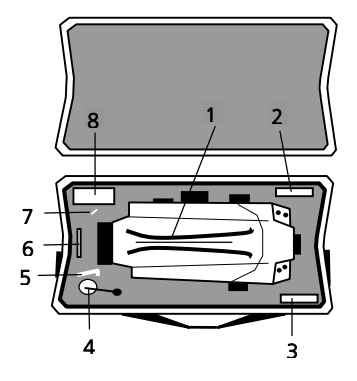

 Instrument case of DiNi<sup>®</sup> 12, DiNi® 12 T, DiNi® 22

- 1 Handle of  $DiNi^@$
- 2 Protection hood
- 3 Clean cloth
- 4 Plummet (only for DiNi® 12 T)
- 5 Tool for tripod legs
- 6 PCMCIA Card (only for  $DiNi^{®}$  12,12 T)
- 7 Tools for adjustment of sighting line and circular bubble
- 8 Space for battery .

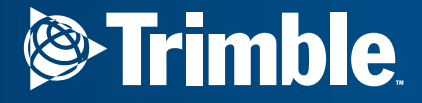

**Trimble Engineering and Construction Division** 5475 Kellenburger Road Dayton, Ohio 45424 **U.S.A.** 

800-538-7800 (Toll Free in U.S.A.)  $+1-937-233-8921$  Phone  $+1.937-233-9004$  Fax

www.trimble.com